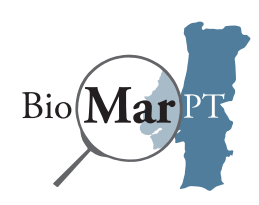

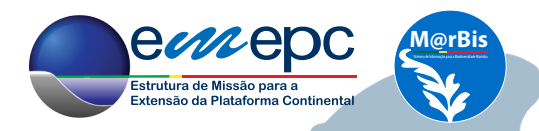

# **Projeto BioMar PT**

CURSO Nº 15

# SISTEMAS DE INFORMAÇÃO **BIODIVERSIDADE MARINH**

25 a 29 de Janeiro de 2016

**Formador:**

Frederico Carvalho Dias

Estrutura de Missão para a Extensão da Plataforma Continental - EMEPC

REPÚBLICA<br>PORTUGUESA eea grants MAR

Financiamento: Operador de programa:

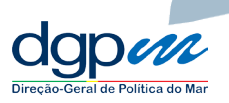

#### **Coordenação do curso:**

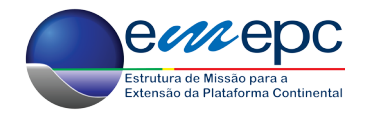

#### **Promotor:**

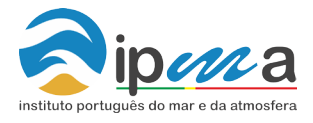

**Parceiros:**

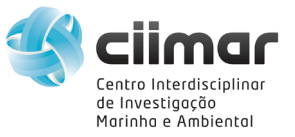

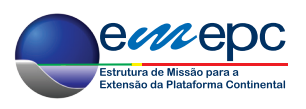

Design gráfico: *Paulo Frias* Coordenação do projeto BioMar PT na EMEPC: *Estibaliz Berecibar*

# ÍNDICE

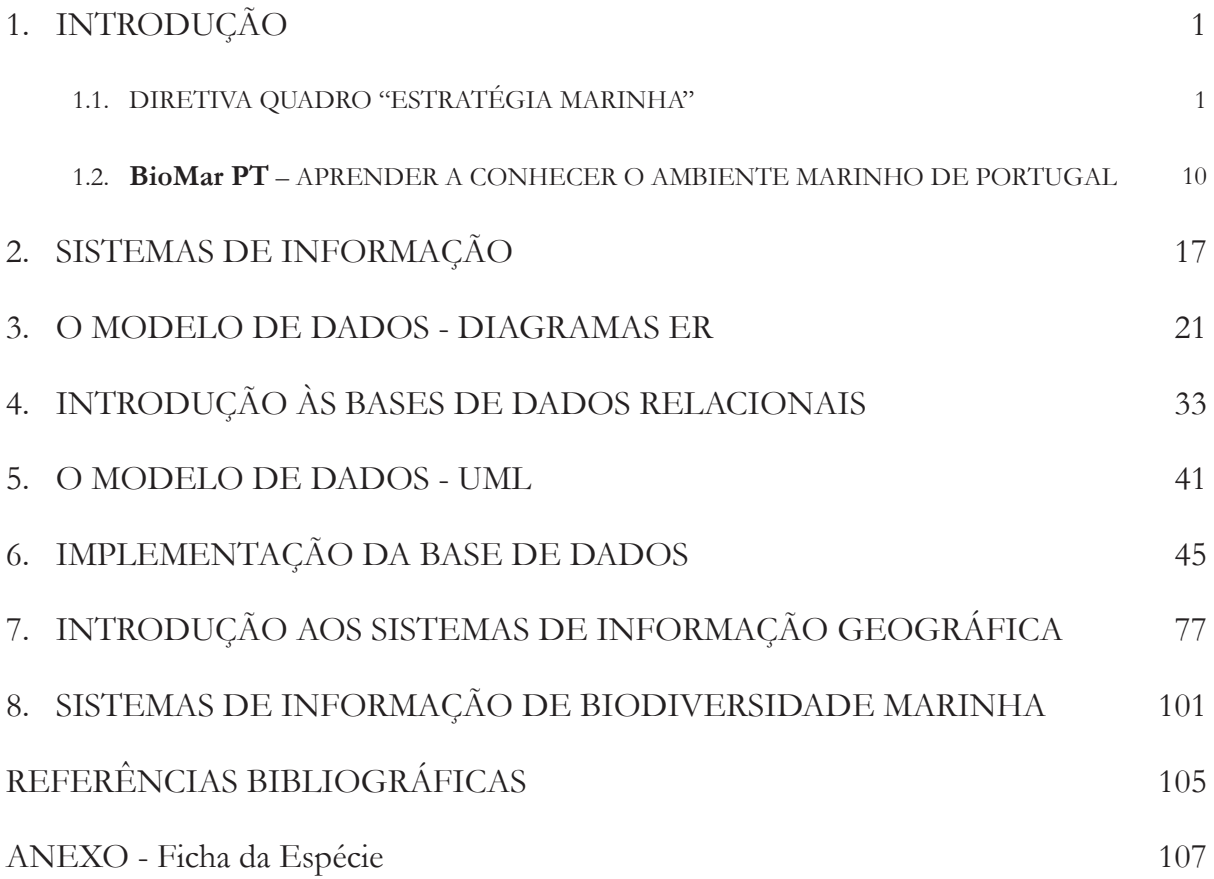

# 1. INTRODUÇÃO

### 1.1. DIRETIVA QUADRO "ESTRATÉGIA MARINHA"

#### 1.1.1. Enquadramento

A Diretiva n.º 2008/56/CE do Parlamento Europeu e do Conselho, de 17 de junho, designada por Diretiva Quadro "Estratégia Marinha" (DQEM), determina o quadro de ação comunitária, no domínio da política para o meio marinho, no âmbito do qual os Estados-membros devem tomar as medidas necessárias para obter ou manter um bom estado ambiental no meio marinho até 2020.

Complementarmente, foi publicada a Decisão da Comissão n.º 2010/477/UE, de 1 de setembro, que estabelece os critérios e normas metodológicas de avaliação do bom estado ambiental das águas marinhas, contribuindo para assegurar a coerência da análise e a comparação entre regiões ou sub-regiões marinhas.

A DQEM constitui o pilar ambiental da Política Marítima Integrada da União Europeia. Tem como objetivo a obtenção ou manutenção do bom estado ambiental das águas marinhas até 2020 (Artigo 1º da DQEM), assente numa abordagem ecossistémica na gestão das atividades humanas, permitindo a utilização sustentável dos recursos, bens e serviços marinhos. «São ainda objetivos da DQEM contribuir para a coerência e integração das preocupações ambientais nas

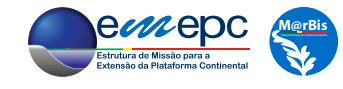

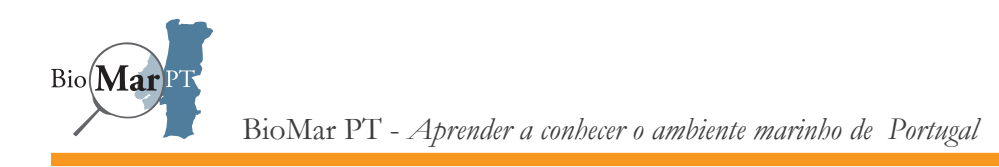

diferentes políticas, convenções e medidas legislativas que têm impacto no meio marinho» (MAMAOT, 2012).

«A cooperação e coordenação a nível internacional e regional estão na base da DQEM, pelo que as obrigações da União e dos Estados Membros assumidas no âmbito de convenções internacionais e regionais diretamente relacionadas com o ambiente marinho foram tidas em conta, não só na sua elaboração, mas também na sua implementação» (MAMAOT, 2012).

«A Diretiva aplica-se às águas marinhas sob soberania ou jurisdição dos Estados-Membros da União Europeia. Por águas marinhas entendem-se as águas, fundos e subsolos marinhos sobre os quais um Estado-Membro possua e/ou exerça jurisdição em conformidade com a Convenção das Nações Unidas sobre o Direito do Mar (CNUDM)» (MAMAOT, 2012).

A DQEM foi transposta para a ordem jurídica nacional através do Decreto-Lei n.º 108/2010, de 13 de outubro, alterado pelo Decreto-Lei n.º 201/2012, de 27 de agosto, que estabelece o regime jurídico das medidas necessárias para garantir o bom estado ambiental das águas marinhas nacionais até 2020. Este diploma preconiza, de acordo com a Diretiva, as várias fases a serem desenvolvidas pelo país, nomeadamente, a elaboração de estratégias marinhas aplicáveis às águas marinhas nacionais, que compreendem a avaliação inicial [Art. 8º da DQEM], a determinação do bom estado ambiental [Art. 9º da DQEM], o estabelecimento de metas ambientais e dos indicadores associados [Art. 10º da DQEM] e a concepção e implementação de programas de monitorização [Art. 11º da DQEM]; segue-se o desenvolvimento e a posterior execução de programas de medidas [Art. 13º da DQEM]. Em cada ciclo de 6 anos (ver figura 1.1) os diferentes elementos do processo são revistos pelo Estado-Membro e reportados à Comissão para avaliação.

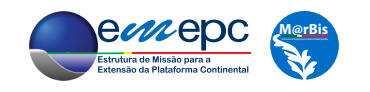

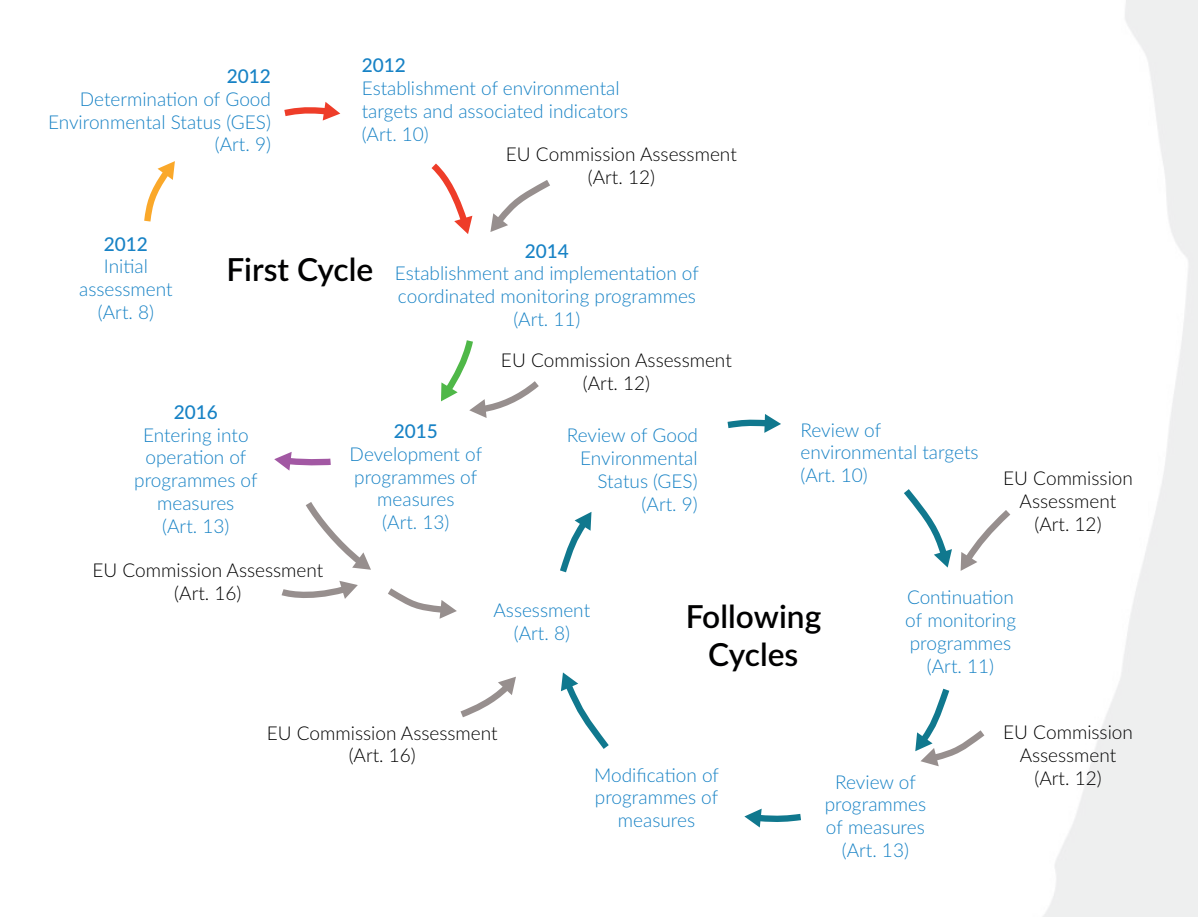

**Figura 1.1** - Fases de desenvolvimento da DQEM. [Fonte: adaptado de Claussen *et al.* (2011)]

As águas marinhas nacionais às quais se aplica a DQEM são parte integrante da região marinha do Atlântico Nordeste e das sub-regiões do Golfo da Biscaia e da Costa Ibérica e da Macaronésia (ver figura 1.2).

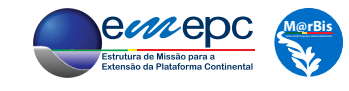

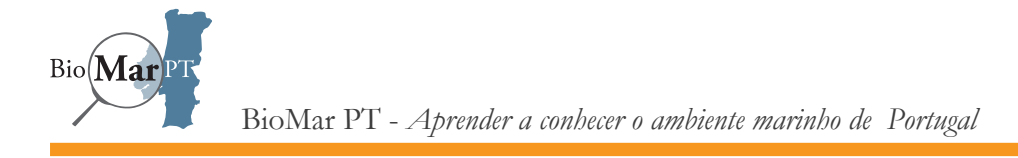

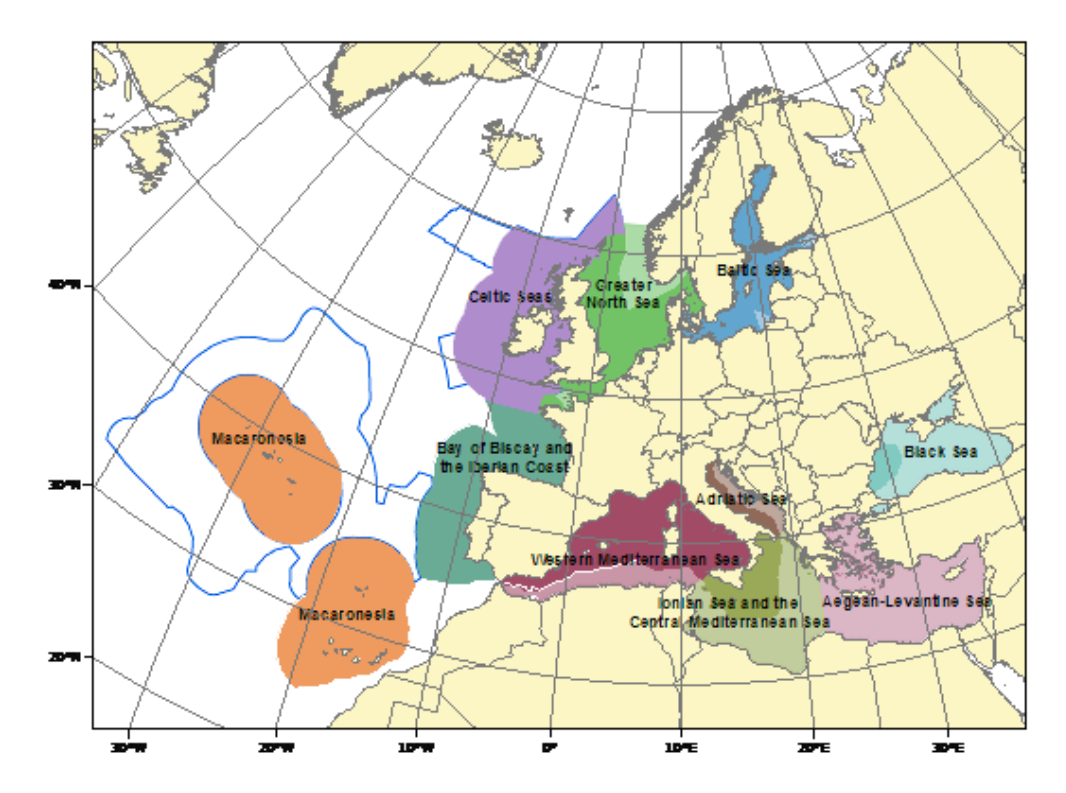

**Figura 1.2** - Regiões e sub-regiões marinhas contempladas pela DQEM. A região marinha do Atlântico Nordeste compreende as sub-regiões do Mar Céltico, do Golfo da Biscaia e da Costa Ibérica, e da Macaronésia. [Fonte: adaptado de EEA (2012)]

Em conformidade com os requisitos da DQEM e atendendo às especificidades das águas marinhas nacionais foi determinada, pelo Decreto-Lei n.º108/2010, alterado pelo Decreto-Lei n.º 201/2012, de 27 agosto, a elaboração de quatro estratégias marinhas referentes às seguintes subdivisões (ver figura 1.3):

a) **Subdivisão do continente**, que inclui as águas marinhas nacionais em torno do território continental, com exceção da plataforma continental estendida, e integra a sub-região do Golfo da Biscaia e da Costa Ibérica.

b) **Subdivisão dos Açores**, que inclui as águas marinhas nacionais em torno do arquipélago dos Açores, com exceção da plataforma continental estendida, e integra a sub-região da Macaronésia.

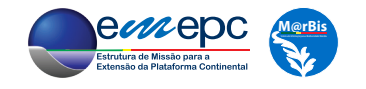

c) **Subdivisão da Madeira**, que inclui as águas marinhas nacionais em torno do arquipélago da Madeira, com exceção da plataforma continental estendida, e integra a sub-região da Macaronésia.

d) **Subdivisão da plataforma continental estendida**, que inclui a plataforma continental situada para lá das 200 milhas náuticas, contadas a partir das linhas de base, a partir das quais se mede a largura do mar territorial.

No relatório apresentado à Comissão Europeia em outubro de 2012, a subdivisão da plataforma continental estendida não foi incluída em nenhuma das sub-regiões previstas pela Diretiva, mas posteriormente, em 2015, foi incluída na sub-região da Macaronésia.

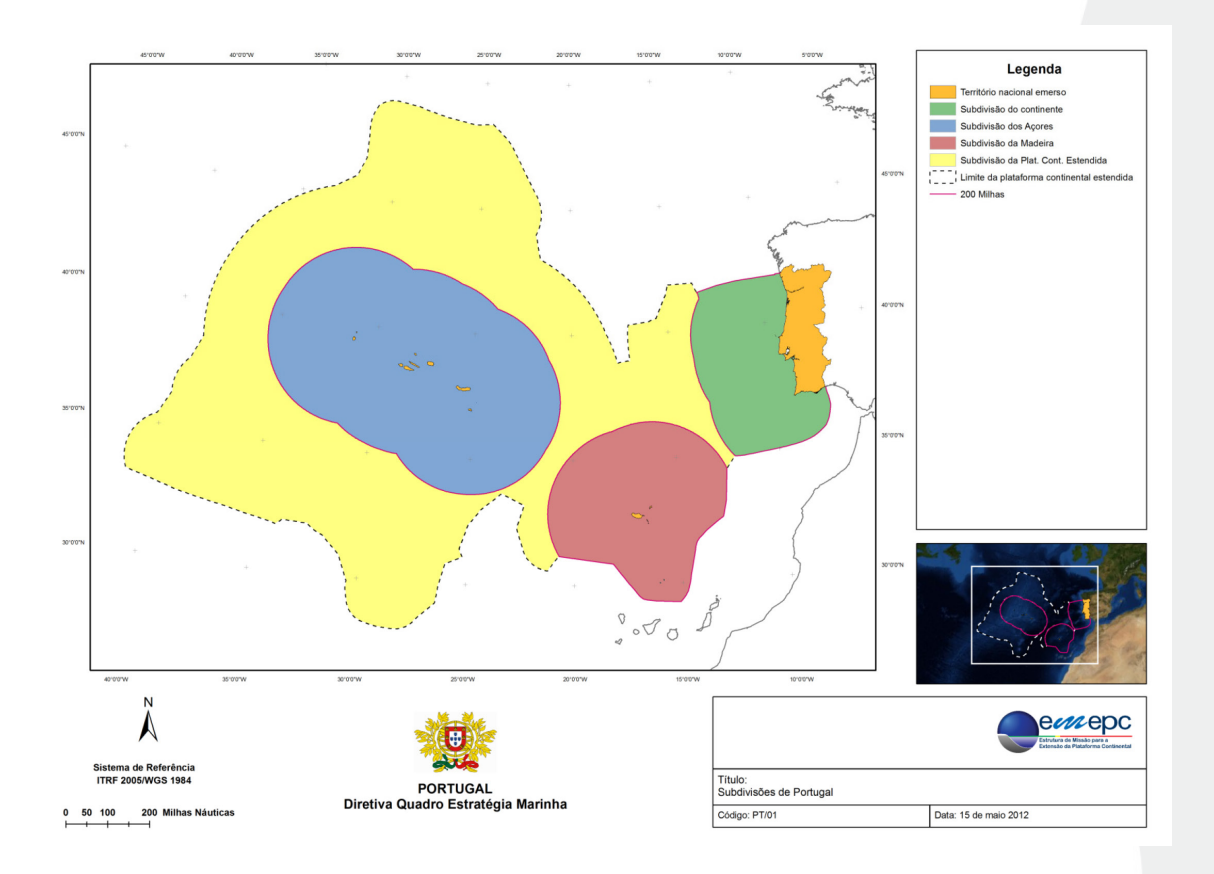

**Figura 1.3 -** Subdivisões de Portugal nas quais se aplica a Diretiva Quadro Estratégia Marinha [Fonte: MAMAOT (2012)]

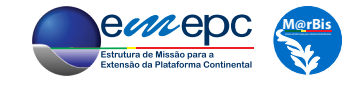

A fase inicial de preparação das estratégias marinhas foi concluída em outubro de 2012, para as subdivisões do Continente e da Plataforma Continental Estendida, com a elaboração dos correspondentes relatórios. O relatório contempla a avaliação inicial do estado ambiental atual (à data) das águas marinhas nacionais e do impacto ambiental das atividades humanas nessas águas, a definição do conjunto de características, parâmetros e valores de referência correspondentes ao bom estado ambiental das águas marinhas nacionais e o estabelecimento de um conjunto de metas ambientais e indicadores associados, com vista a orientar o processo para alcançar o bom estado ambiental do meio marinho. É ainda considerada uma análise económica e social da utilização dessas águas e do custo de degradação do meio marinho. A segunda parte da fase de preparação terminou no dia 15 de julho de 2014 e respeitou ao estabelecimento e aplicação de um programa de monitorização para avaliação constante e

atualização periódica das metas ambientais.

À fase inicial de avaliação do estado ambiental das àguas marinhas segue-se a fase de elaboração de programas de medidas, que determina a conclusão da elaboração de um programa de medidas destinado à prossecução ou à manutenção do bom estado ambiental até 2015 e o ínicio da execução do programa de medidas até 2016.

#### 1.1.2. Análise das Pressões

A DQEM baseia-se na caracterização inicial e na avaliação do estado dos seguintes 11 descritores:

D1 – Biodiversidade - A biodiversidade é mantida. A qualidade e a ocorrência de habitats e a distribuição e abundância das espécies são conformes com as condições fisiográficas, geográficas e climáticas prevalecentes;

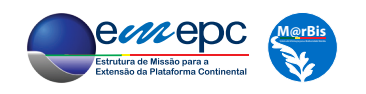

D2 – Espécies não indígenas - O impacto das espécies não indígenas introduzidas em consequência das actividades humanas situa-se a níveis que não afectam significativamente os ecossistemas;

D3 – População de peixes e mariscos explorados comercialmente - As populações de todos os peixes, moluscos e outros organismos marinhos explorados comercialmente encontram -se dentro de limites biológicos seguros, apresentando uma distribuição da população por idade e tamanho indicativa de um bom estado das existências;

D4 – Cadeia alimentar marinha - Os elementos da cadeia alimentar marinha, na medida do conhecimento disponível, ocorrem com níveis de abundância e diversidade susceptíveis de garantir a longo prazo a abundância das espécies e a manutenção da sua capacidade reprodutiva;

D5 – Eutrofização antropogénica - A eutrofização antropogénica é reduzida ao mínimo, sobretudo os seus efeitos negativos, designadamente as perdas na biodiversidade, a degradação do ecossistema, o desenvolvimento explosivo de algas perniciosas e a falta de oxigénio nas águas de profundidade;

D6 – Integridade dos fundos marinhos - A integridade dos fundos marinhos assegura que a estrutura e as funções dos ecossistemas são salvaguardadas e que, em particular, os ecossistemas bênticos não são negativamente afectados;

D7 – Alteração permanente das condições hidrográficas - A alteração permanente das condições hidrográficas não afecta significativamente os ecossistemas marinhos;

D8 – Contaminantes no meio - Os níveis das concentrações dos contaminantes não dão

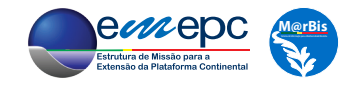

origem a efeitos de poluição;

D9 – Contaminantes nos alimentos (peixe e marisco) - Os contaminantes nos peixes e mariscos para consumo humano não excedem os níveis estabelecidos pela legislação da União Europeia ou outras normas relevantes;

D10 – Lixo marinho - As propriedades e quantidade de lixo marinho não prejudicam o meio costeiro e marinho;

D11 – Energia e ruído submarino - A introdução de energia, incluindo ruído submarino, mantém -se a níveis que não afectam significativamente as espécies que lhe são susceptíveis.

No seu artigo 8º, 1-b), a Diretiva prevê uma análise dos principais impactos e pressões no estado ambiental das águas marinhas, como resultado da atividade humana. Esta análise deve ter em conta elementos relativos às águas costeiras, às águas de transição e às águas territoriais abrangidas pelas disposições relevantes da legislação comunitária em vigor, em especial da Diretiva 2000/60/CE (Diretiva Quadro da Água) e ter em conta, ou utilizar como base, outras avaliações relevantes, tais como as efetuadas em conjunto no contexto das convenções marinhas regionais, conforme determinado no artigo 8º, 2 da DQEM.

A análise das relações de causa-efeito entre as pressões e respetivos impactos significativos no estado das águas marinhas e as atividades humanas que exercem essas pressões (figura 1.4) é central pelas implicações que tem, quer no estabelecimento das metas ambientais, quer na proposta das medidas conducentes à manutenção ou recuperação do estado destas águas, numa fase posterior de aplicação da Diretiva.

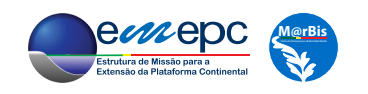

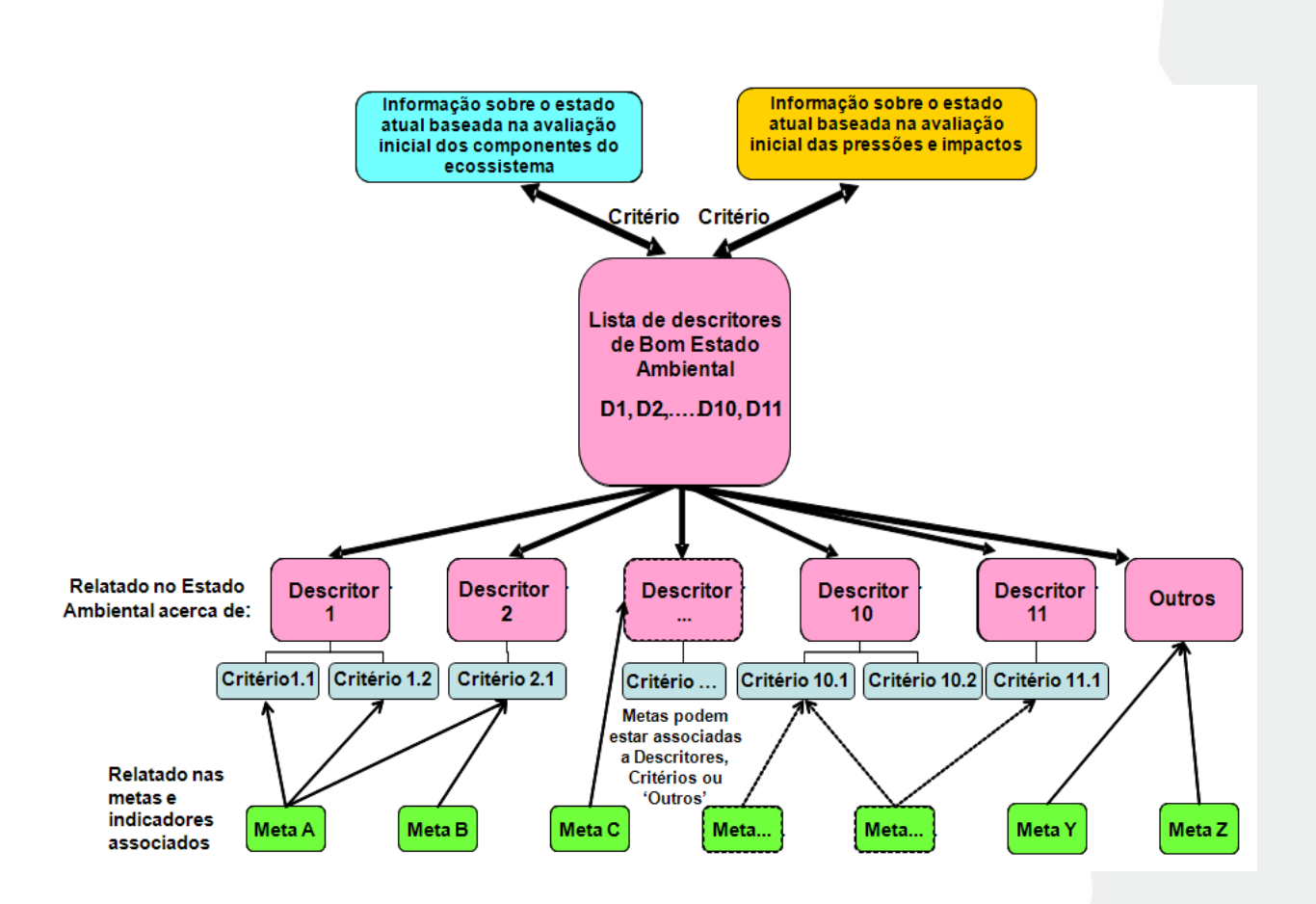

**Figura 1.4** - Relação entre o artigo 9º (Bom Estado Ambiental) e o artigo 10º (metas ambientais), em articulação com a avaliação inicial (artigo 8º). [Fonte: adaptado de DG Environment (2012)]

Entre os descritores considerados na DQEM, as espécies não indígenas (NIS- *Non Indigenous Species*), a extração seletiva de espécies, o enriquecimento em nutrientes e em matéria orgânica, as perdas e danos físicos, a interferência em processos hidrológicos, a contaminação por substâncias perigosas (tanto na água como nos alimentos), o lixo marinho e o ruído submarino foram identificados como descritores de pressão presentes nas águas europeias.

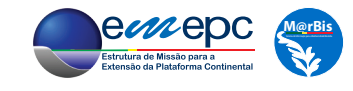

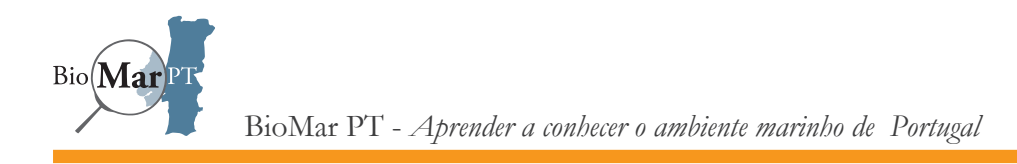

## 1.2. **BioMar PT** - APRENDER A CONHECER O AMBIENTE MARINHO DE PORTUGAL

O projeto **BioMar PT** – "Aprender a conhecer o ambiente marinho de Portugal" – é uma iniciativa que pretende contribuir para o aumento de competências de quadros para assegurar a implementação da DQEM em Portugal continental, proporcionando formação e qualificação para a realização da monitorização multidisciplinar contínua, aquisição de aptidões técnicas para a aplicação de metodologias uniformizadas de processamento e análise das amostras recolhidas, bem como o tratamento e análise dos dados e a sua disponibilização de uma forma simples, uniformizada e de fácil compreensão.

O projeto BioMar PT é financiado pelo mecanismo EEA Grants e tem o IPMA, IP como promotor. O CIIMAR (Universidade do Porto) e a EMEPC são entidades parceiras no projeto.

#### 1.2.1. Enquadramento geral do projeto

A DQEM tem como objetivo geral atingir e manter o bom estado ambiental das águas marinhas nacionais, definido como «estado ambiental das águas marinhas quando estas constituem oceanos e mares dinâmicos e ecologicamente diversos, limpos, sãos e produtivos nas suas condições intrínsecas e quando a utilização do meio marinho é sustentável salvaguardando assim o potencial para utilizações e atividades das gerações atuais e futuras [...]» (Art. 3º, 5 da DQEM). A manutenção da biodiversidade é um tema fundamental da DQEM onde se estabelece que o «[...] meio marinho é um património precioso que deve ser protegido, preservado e, quando exequível, recuperado [...]».

Para tal, torna-se premente uma abordagem multidisciplinar que nos encaminhe para um

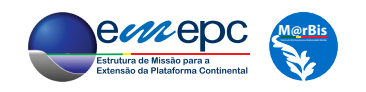

conhecimento holístico da biodiversidade marinha e das ameaças a que esta está sujeita, nomeadamente a introdução de espécies não indígenas invasivas ou de contaminantes por via das atividades humanas. No caso de Portugal continental estas ameaças são mais acentuadas, pois o país situa-se numa das Regiões do Atlântico nordeste sujeita a maior intensidade de tráfego marítimo, exigindo, deste modo, programas de monitorização contínua e multidisciplinares a longo prazo. No relatório de avaliação inicial do estado das águas marinhas da subdivisão do continente (MAMAOT, 2012) foram identificadas várias lacunas de conhecimento e um grau de confiança globalmente baixo na avaliação dos Descritores Biodiversidade (D1), Espécies não indígenas (D2), Cadeias tróficas (D4), Eutrofização (D5), particularmente em Áreas Marinhas Protegidas (AMP) ou outros ecossistemas relevantes sob jurisdição portuguesa.

Uma boa parte das lacunas identificadas que urge colmatar de forma a garantir o Bom Estado Ambiental (BEA) das águas marinhas e a sua gestão sustentável tem por base a escassez de conhecimentos de caráter técnico e científico atualmente existentes em Portugal, relacionados com metodologias especializadas de amostragem, de identificação taxonómica e de técnicas analíticas. Estas lacunas dificultam a implementação de programas de monitorização abrangentes que incluam uma inventariação dos taxa do ambiente marinho nacional, bem como uma avaliação uniformizada dos principais contaminantes que poderão pôr em risco os ecossistemas. Não é possível avaliar o estado ambiental das águas marinhas se não for conhecida a biodiversidade dos ecossistemas e se não for feita uma deteção precoce de espécies não indígenas, bem como uma avaliação atempada dos riscos da introdução de contaminantes. Por outro lado, os trabalhos de amostragem necessários à inventariação das espécies e determinação de contaminantes necessitam de um correto planeamento metodológico e de coordenação, de modo a otimizar a produção de resultados de qualidade científica com custos mínimos. É necessário também, desenvolver aptidões técnicas para a aplicação de metodologias uniformizadas de processamento e análise das amostras recolhidas. Finalmente, a disponibilização dos resultados deverá ser tão abrangente quanto possível e, ao mesmo tempo, simples, uniformizada e de fácil compreensão

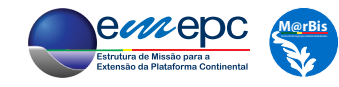

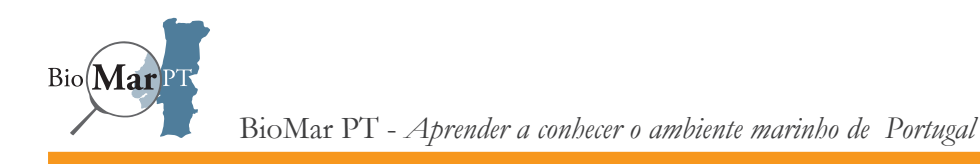

para os seus utilizadores, desde os quadros intermédios até aos responsáveis pela implementação das políticas marítimas.

É assim indubitável que uma boa avaliação do estado de qualidade ambiental do meio marinho nacional terá que passar por uma monitorização multidisciplinar otimizada, levada a cabo por recursos humanos devidamente qualificados. O projeto BioMarPT compreende ações que contribuem para a geração de recursos humanos qualificados através de ações de formação e educação em áreas científicas e tecnológicas prioritárias para a gestão sustentável das águas marinhas e a manutenção do seu bom estado ambiental. Este projeto propõe a realização de atividades de formação dirigidas a técnicos superiores licenciados e bacharéis, tanto do setor público como do privado, em áreas prioritárias que contribuam para a execução da DQEM, nomeadamente, planeamento e realização de amostragens biológicas, técnicas laboratoriais, taxonomia, armazenamento de dados, classificação e mapeamento de habitats.

Em particular, são ministrados cursos com componentes teóricas e práticas, sendo elaborados guias técnicos de apoio à DQEM sobre os temas abordados nos cursos. Estes guias são disponibilizados ao público em versão digital, através do sítio eletrónico específico para o projeto (http://biomarpt.ipma.pt/).

#### 1.2.2. Componente EMEPC do Projeto BioMar PT

As ações de formação desenvolvidas estão organizadas em cinco áreas temáticas enquadradas nos onze descritores da DQEM, com o objetivo de dar a conhecer aos formandos os objetivos gerais da DQEM e a importância dos programas de monitorização no âmbito da sua implementação:

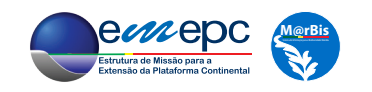

- Área 1 Amostragem e identificação de comunidades biológicas
- Área 2 Tratamento e análise de dados
- Área 3 Técnicas moleculares
- Área 4 Métodos instrumentais de análises
- Área 5 Monitorização do meio marinho por satélite

A EMEPC oferece cursos na Área 1 - "Amostragem e identificação de comunidades biológicas" e na Área 2 - " Tratamento e análise de dados ".

No âmbito do projeto BioMar PT, os cursos propostos na Área 1 incluem conteúdos teóricos e práticos, que vão desde o planeamento da amostragem e de programas de monitorização, até a metodologias de amostragem e identificação de espécies marinhas dirigidas à inventariação da biodiversidade marinha (em substratos rochosos e sedimentares, intertidais e subtidais) e deteção de espécies não indígenas. Os cursos contemplados nesta área temática pretendem dar formação de modo a qualificar recursos humanos em áreas prioritárias que contribuam para a execução da DQEM (D1, D2, D3, D4, D5 e D9), nomeadamente, planeamento e realização de amostragens biológicas e técnicas taxonómicas de identificação de espécies marinhas planctónicas (fitoplâncton, zooplâncton), ictiofauna e espécies betónicas (macroalgas, hidrozoários, briozoários, moluscos, tunicados, etc.).

Por outro lado, os cursos incluidos na Área 2 visam uma formação qualificada e especializada no tratamento estatístico dos dados ambientais e laboratoriais gerados em programas de monitorização das águas marinhas, permitindo a otimização destes programas no âmbito da implementação da DQEM. Os formandos irão adquirir conhecimentos dos métodos estatísticos adequados para o tratamento de dados ambientais e biológicos, para o planeamento de amostragens e desenho experimental, bem como para a elaboração de modelos de simulação, que permitirão avaliar o estado ambiental de alguns descritores com elevado

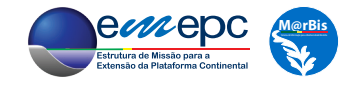

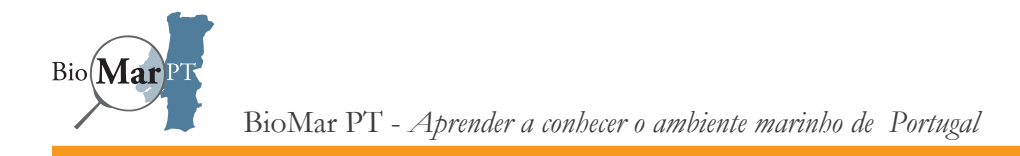

nível de complexidade ecológica (D1, D2, D3 e D4). Adicionalmente, os formandos irão adquirir aptidões no âmbito das metodologias de classificação uniformizada de habitats e para o processamento de informação georreferenciada, incluindo aplicações SIG (Sistemas de Informação Geográfica) para a realização de operações elementares de tratamento e exploração de informação geográfica, com interação entre diferentes formatos de dados e plataformas.

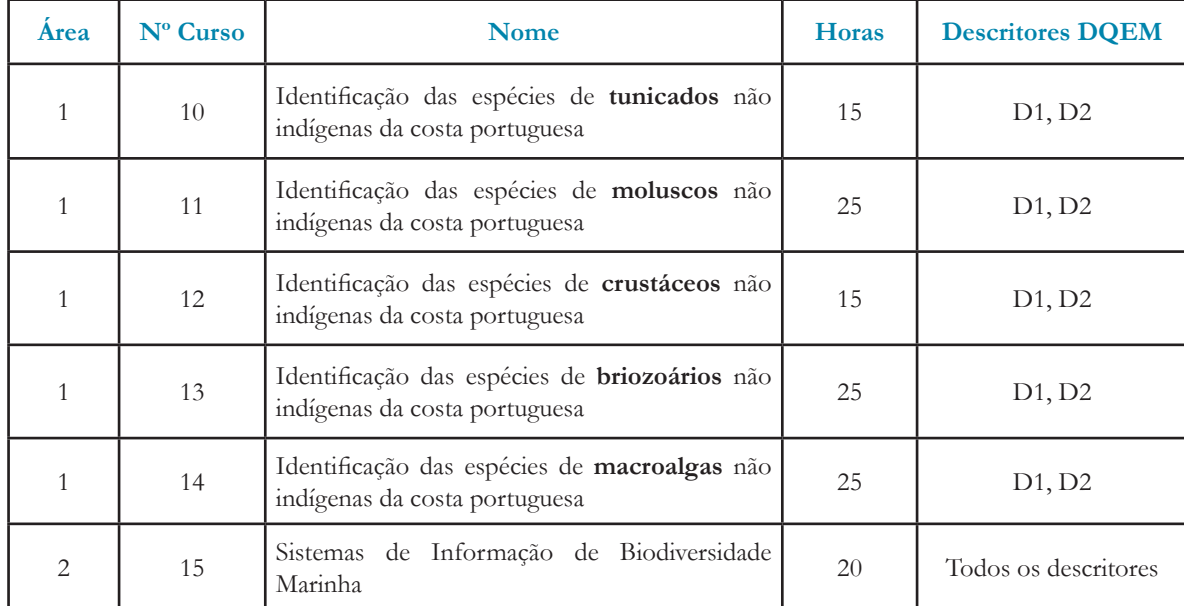

Os cursos propostos pela EMEPC são:

Os cursos e os manuais produzidos pretendem minimizar o desconhecimento em relação à introdução de espécies não indígenas (Área 1), assim como maximizar o conhecimento das técnicas de georreferenciação, armazenamento e gestão de dados (Área 2).

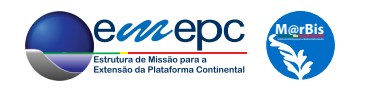

Com a execução deste projeto pretende-se, em particular, contribuir para a minimização da falta de dados identificada no relatório da DQEM de outubro de 2012, e, assim, fazer-se uma melhor gestão da pressão "introdução de espécies não indígenas" e dar uma resposta mais sustentada na avaliação deste descritor para a subdivisão do continente, com um maior grau de confiança.

Como resultado, espera-se conhecer o estado real da distribuição e abundância das espécies não indígenas na costa continental portuguesa, especialmente para o caso dos tunicados, moluscos, crustáceos, briozoários e macroalgas (cursos 10 a 14, respetivamente). Os dados obtidos serão integrados no sistema M@rBis e serão criados mapas de distribuição, podendo estes ser comparados no futuro e podendo-se fazer o seguimento da presença, expansão e evolução das espécies não indígenas.

Os sistemas de bases de dados (BD) e os sistemas de informação geográfica (SIG) têm uma aplicação transversal a vários descritores da DQEM (D1, D2, D6, D8 e D10), uma vez que o mapeamento e análise espacial dos dados recolhidos no âmbito de vários descritores é uma ferramenta imprescindível para a avaliação do estado ambiental das águas marinhas, e a potencial quantidade de dados gerada implica o seu armazenamento e gestão com técnicas e tecnologias sofisticadas.

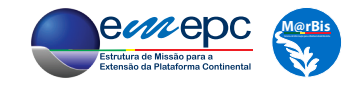

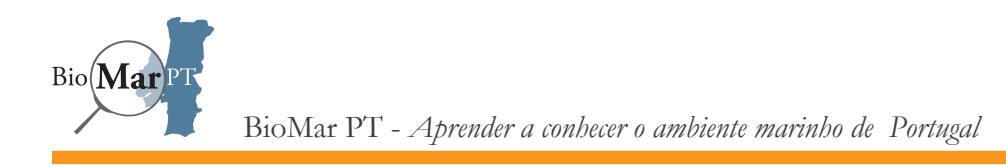

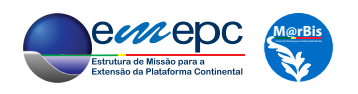

# 2. SISTEMAS DE INFORMAÇÃO

Quando se toma a decisão de criar um sistema de informação, tem que se encontrar resposta para uma série de perguntas. A primeira questão que se coloca é, naturalmente, a de se necessitar mesmo de um tal sistema. Existem vários motivos e indícios que o sustentarão: a necessidade de gerir um grande volume, eventualmente crescente, de dados; a possibilidade e necessidade de partilhas destes dados entre vários investigadores e instituições; a realização recorrente de tarefas repetitivas com os dados disponíveis; a elaboração de mapas e de outros produtos a partir dos dados recolhidos. Qualquer um destes fatores justifica, por si só, a criação de um Sistema de Informação. Admita-se, assim, que se verifica pelo menos um destes pressupostos, ou outro equivalente. Em concreto, e no âmbito deste curso, suponha-se que se tem um conjunto de dados referentes a observações de espécies NIS<sup>1</sup> ao longo da costa continental portuguesa. Estes dados poderão, eventualmente, ser acrescidos de novos registos originados quer em futuras atividades "de campo", quer em informação já detida por outros investigadores. Pretende-se uniformizar o formato destes dados, aceder a eles facilmente, fazer mapas com a distribuição das ocorrências e análises estatísticas.

<sup>1</sup> Em termos estritamente formais, a expressão "espécies NIS" é uma redundância, uma vez que o S do acrónimo NIS corresponde precisamente a *Species*, *i.e.*, espécies. No entanto, adotar-se-á aqui esta designação, que se tornou a norma, pelo menos no âmbito da DQEM.

Chega o momento de assentar ideias e clarificar quais as características do sistema de informação que se pretende criar, o que é condicionado pelo tipo de dados que se prevê utilizar e, de forma determinante, pelas tarefas que é necessário levar a cabo. É neste ponto que se fixa, genericamente, a complexidade do sistema a desenvolver. Consequentemente, este é um ponto crítico em todo o processo, uma vez que é agora que se compreende se existe a capacidade, técnica e de meios, para levar a cabo a tarefa, ou se será necessário recorrer a terceiros, caso exista essa possibilidade.

No presente caso será construir-se, passo a passo, um sistema de informação simples, adequado às necessidades anteriormente especificadas, introduzindo e desenvolvendo os conceitos e técnicas fundamentais nesta área. No capítulo 8 serão discutidas soluções mais sofisticadas, mas que derivam dos mesmos conceitos de base que irão ser abordados.

Em concreto, será desenvolvido um sistema de informação com as componentes esquematizadas na figura 2.1, o NiSIS (*Non-indigenous Species Information System*). Numa base de dados (BD) serão coligidos os registos, georreferenciados, das observações de espécies NIS, bem como as fichas das espécies com a informação geral sobre os organismos. Utilizando um sistema de informação geográfica (SIG) será possível visualizar a distribuição das observações de espécies NIS guardadas na BD. Porém, apesar de as posições das respetivas observações estarem definidas objetivamente (através dos valores das coordenadas), em termos visuais será muito dificil dar significado a estes registos por si só, pelo que é necessária informação de contexto, como por exemplo, o contorno da linha de costa, um conjunto de isóbatas (linhas de profundidade constante) e a toponímia (nomes dos locais). Com esta informação de contexto carregada no SIG será então possível interpretar a distribuição espacial dos registos de biodiversidade e, entre outras possibilidades, realizar mapas com aquela informação.

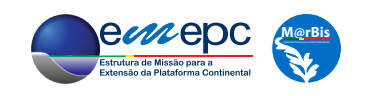

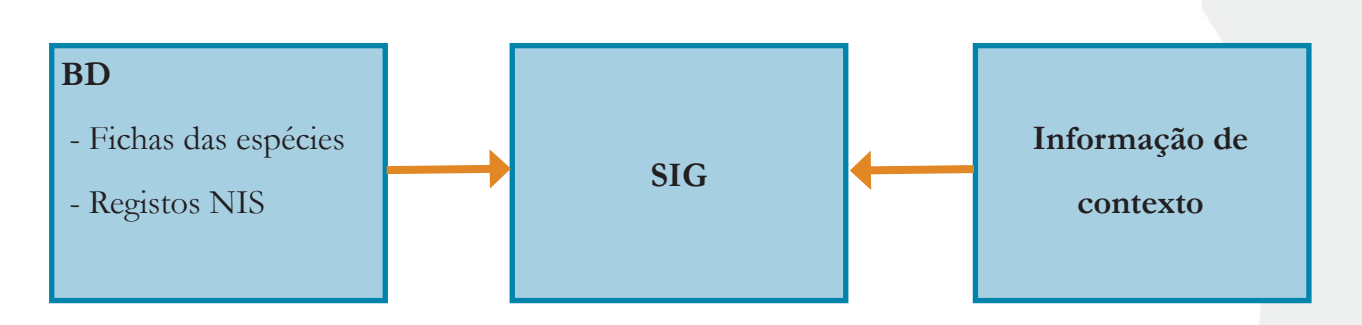

**Figura 2.1** - Esquema conceptual do sistema NiSIS (*Non-indigenous Species Information System*). BD: base de dados; SIG: sistema de informação geográfica.

Nesta fase do projeto deverá começar a ser clarificada qual a tecnologia (*hardware* e *software*) que será utilizada. Por um lado, a definição conceptual do sistema (figura 2.1) condiciona as escolhas possíveis, e, por outro lado, a tecnologia utilizada poderá implicar constrangimentos nas funcionalidades que se pretende implementar. No presente caso, o NiSIS irá funcionar num computador pessoal (*hardware*) e o *software* a utilizar será integralmente *opensource/freeware*, disponível através da internet, nomeadamente, o *OpenOffice Base*, para a BD, e o *Quantum GIS*, para o SIG. A sua utilização será discutida nos capítulos 6 e 7, respetivamente.

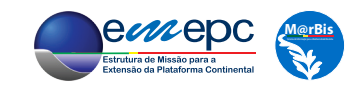

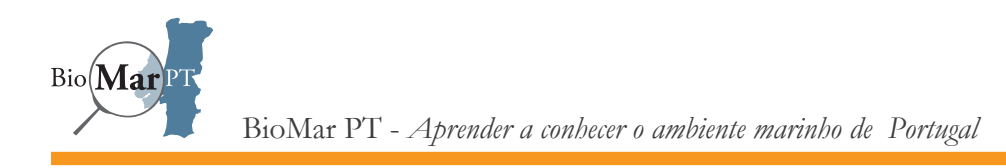

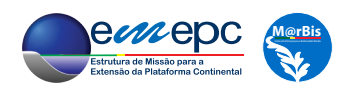

# 3. O MODELO DE DADOS - DIAGRAMAS ER

No processo de construção de um sistema de informação (SI), o desenvolvimento do modelo de dados a utilizar constitui um passo fulcral. Nesta fase são identificados e compreendidos os vários tipos de dados a considerar e estabelecidas as relações relevantes. Através de um processo iterativo, a definição do modelo de dados deverá convergir para uma solução estabilizada que reflita a natureza dos dados a introduzir no SI, bem como as operações e utilizações que, potencialmente, sobre eles se pretende realizar. Uma concepção sólida do modelo de dados evitará revisões substanciais, e potencialmente lesivas, aquando da implementação do sistema, e garantirá cabalmente a boa utilização do SI para os fins a que se destina. Com efeito, vários sistemas de informação falham como consequência de um deficiente modelo de dados, que impede a satisfação dos objetivos preconizados para o SI.

Existindo várias técnicas para o efeito, utilizar-se-á uma versão simplificada dos chamados Diagramas ER (*Entity-Relationship* - Entidade-Relação), que permitem a compreensão e definição dos dados a considerar, útil também na discussão com os vários atores envolvidos no processo, que não serão necessariamente versados nas temáticas de Bases de Dados e Sistemas de Informação.

Considere-se o caso das Fichas das Espécies, para as quais se encontra um exemplo no Anexo,

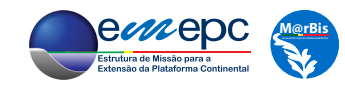

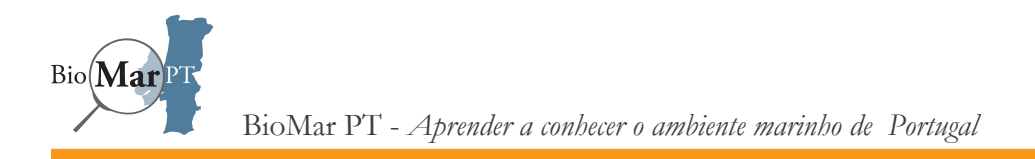

para a alga NIS *Sargassum muticum*. No contexto dos Diagramas ER, a «Ficha da Espécie» constitui uma **Entidade**, que se representa através de um rectângulo,

#### Ficha de Espécie

A entidade «Ficha da Espécie» é constituida por vários **Atributos**, ou propriedades, que correspondem aos vários campos presentes na ficha:

- $\bullet$  Nome científico<sup>1</sup>
- Filo
- Classe
- Ordem
- Família
- Género
- Nome Comum
- Sinónimos
- Estado em Portugal
- Breve Descrição
- Características Distintivas
- Facilmente confundível
- Diferenças em relação a espécies do mesmo género ou espécies confundíveis
- Reprodução
- Ciclo de Vida
- Origem
- Uso Comercial
- Habitat

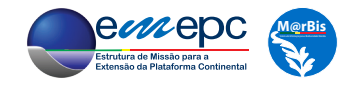

<sup>1</sup> No que se segue, serão ignoradas a autoria e a data.

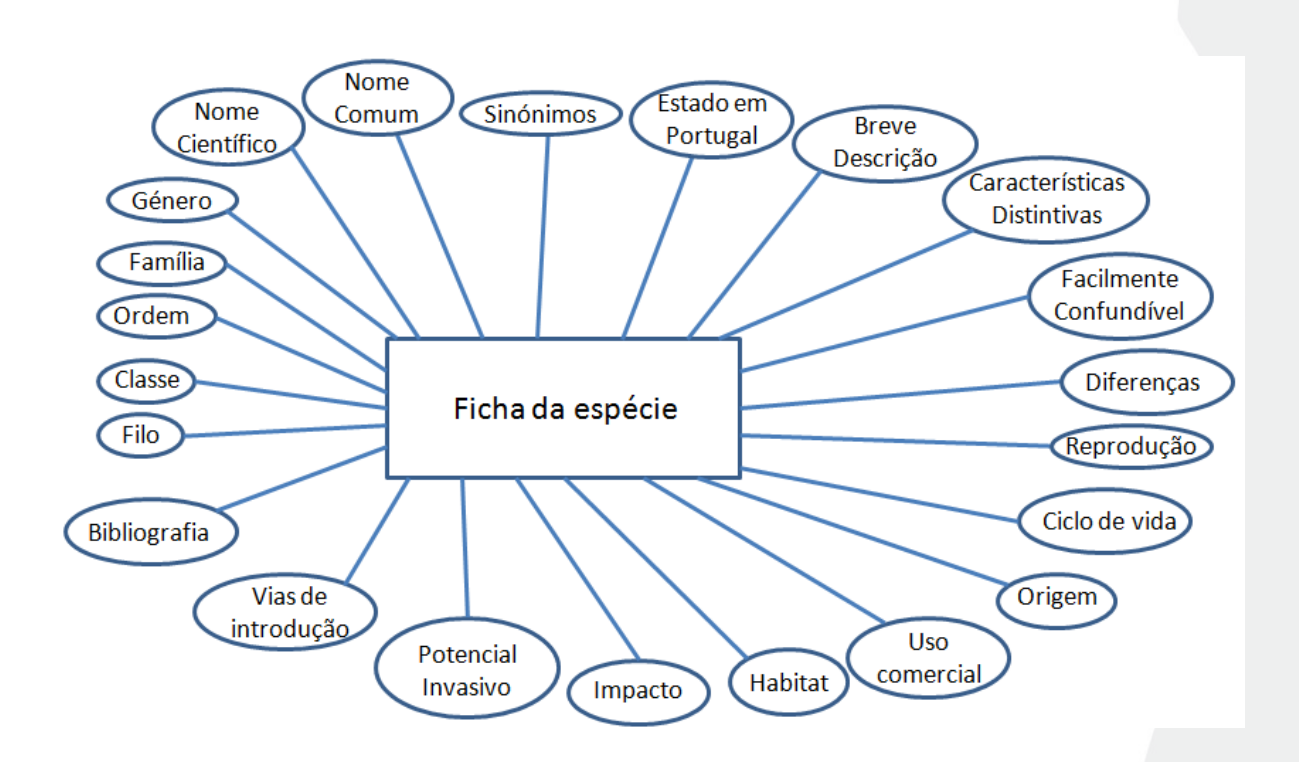

**Figura 3.1** - Primeiro Diagrama ER da «Ficha da Espécie». O atributo «Diferenças» corresponde ao campo "Diferenças em relação a espécies do mesmo género ou espécies confundíveis".

- Impacto
- Potencial Invasivo
- Vias de Introdução
- Bibliografia

Graficamente, os atributos são representados com recurso a elipses, ou círculos, distribuidos em torno do símbolo da Entidade, do modo indicado na figura 3.1.

Alguns dos atributos da «Ficha da Espécie» podem ser agrupados de forma natural e lógica. É o que ocorre com os atributos «Nome científico», «Filo», «Classe», «Ordem», «Família», «Género», «Sinónimos» e «Nome Comum», que definem a taxonomia. Neste sentido, podese considerar que a entidade «Ficha da Espécie» tem um atributo "Taxonomia", que por sua

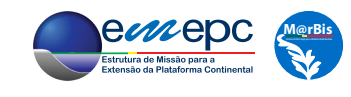

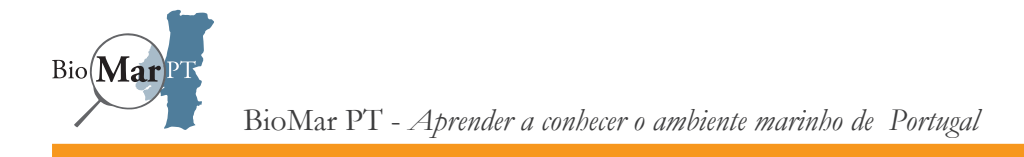

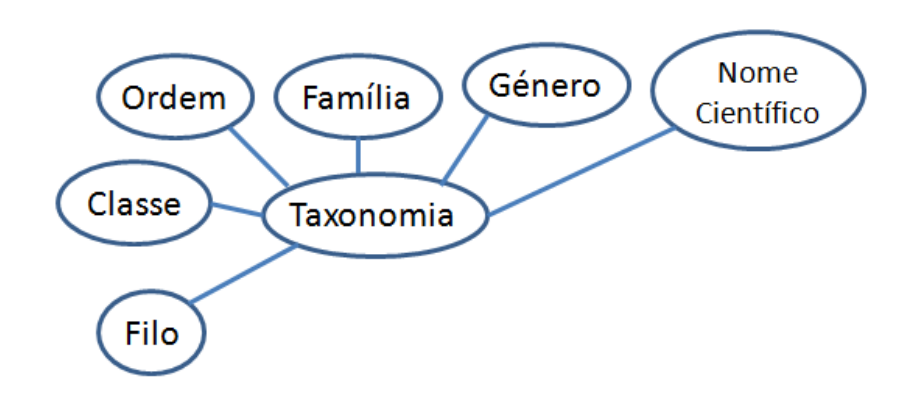

**Figura 3.2** - O atributo composto «Taxonomia» da entidade «Ficha da Espécie».

vez é constituido pelos **sub-atributos** «Filo», «Classe», «Ordem», «Família», «Género», «Nome científico», «Sinónimos» e «Nome Comum»<sup>2</sup> . O atributo «Taxonomia» constitui o exemplo de um **Atributo composto**, sendo representado como na figura 3.2.

Analogamente, os atributos «Breve Descrição», «Características Distintivas», «Fácilmente confundível» e «Diferenças» (abreviatura de "Diferenças em relação a espécies do mesmo género ou espécies confundíveis") podem ser consideradas como sub-atributos de um atributo composto denominado «Caracterização»; um atributo composto denominado «Ecologia» pode agrupar os sub-atributos «Reprodução», «Ciclo de Vida», «Origem», «Habitat», «Impacto», «Potencial Invasivo» e «Vias de Introdução».

Assim, o diagrama da figura 3.1, correspondente à «Ficha da Espécie» pode ser redesenhado de forma a incorporar explicitamente esta distribuição de atributos compostos, tal como representado na figura 3.3.

<sup>2</sup>De resto, exceptuando os atributos «Nome científico», «Sinónimos» e «Nome Comum», esta agregação já é efetuada no exemplo apresentado sob a designação de "Classificação Taxonómica"

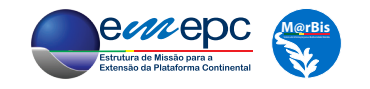

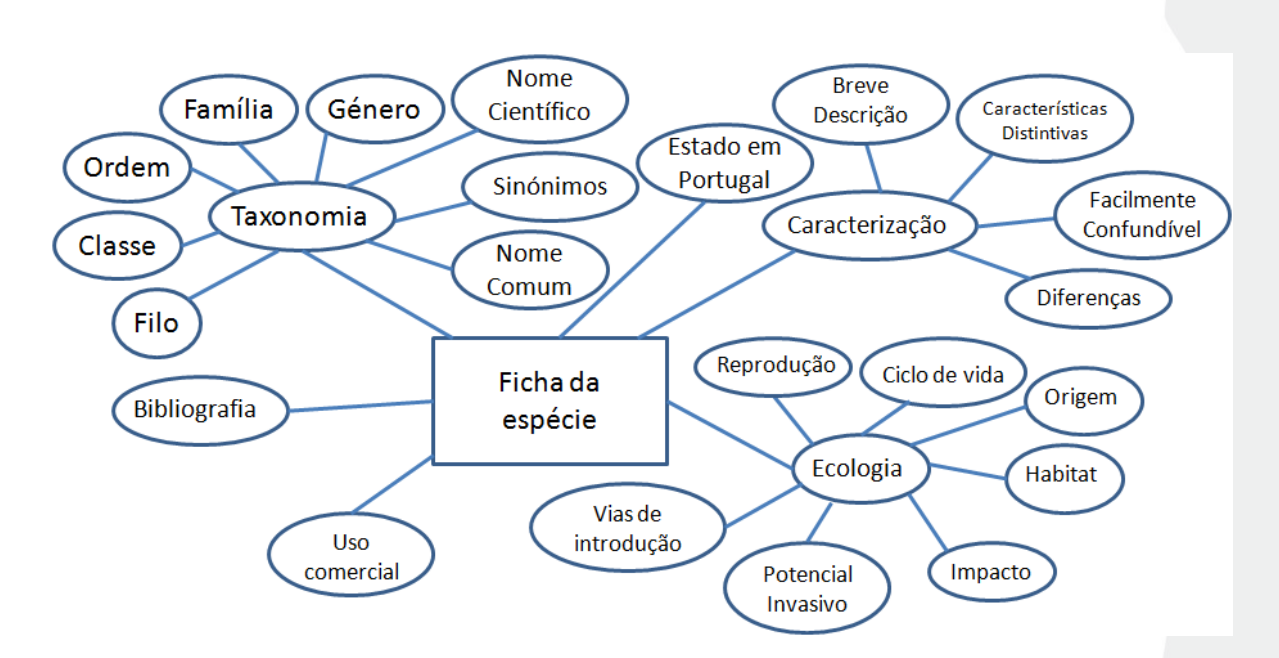

**Figura 3.3** - Nova versão do diagrama da «Ficha da Espécie».

Por último, pode-se agora tentar perceber se existem atributos que identificam inequivocamente cada instanciação da «Ficha da Espécie». Ou seja, se, para cada concretização da «Ficha da Espécie», como é o caso da ficha do *Sargassum muticum*, existe algum atributo (ou sub-atributo) cujo valor é exclusivo da concretização em causa. Estes atributos, quando existem, recebem o nome de **Chaves candidatas** e são identificados no diagrama da respetiva entidade por estarem sublinhados. Genericamente, podem existir uma ou mais chaves candidatas, ou, até, nenhuma, tendo-se que neste último caso se pode optar pela introdução de um novo atributo (tipicamente de natureza numérica) com esse fim, embora nesta fase tal não seja estritamente necessário. Para a «Ficha da Espécie», e no seguimento desta discussão, uma chave candidata é, obviamente, o atributo «Nome científico». Obtém-se, assim, uma versão final da entidade «Ficha da Espécie», tal como representada na figura 3.4.

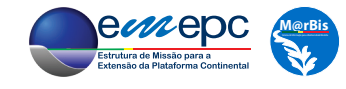

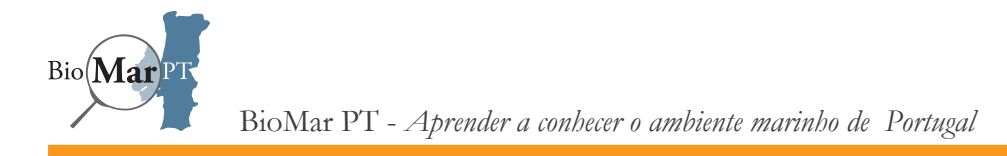

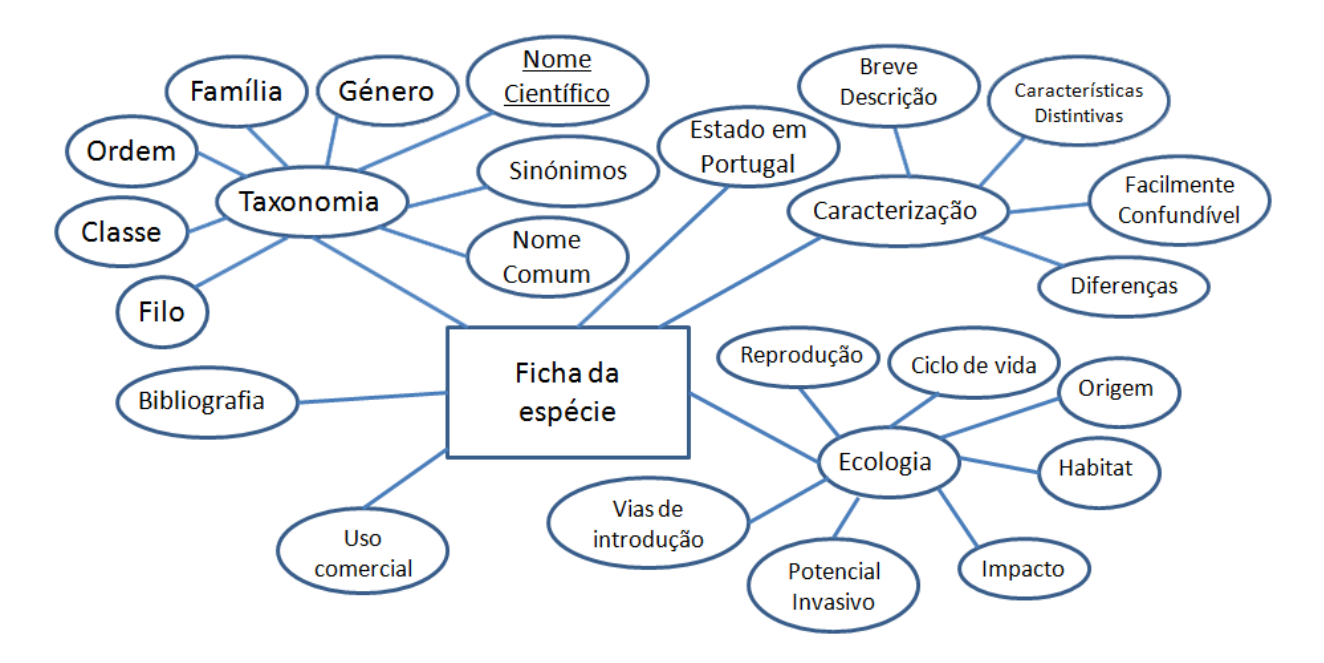

**Figura 3.4 -** Versão (eventualmente) final da entidade «Ficha da Espécie».

Pode-se agora considerar o caso de uma segunda entidade a incluir no modelo de dados, a entidade «Registos NIS», correspondente às observações *in loquo* das espécies NIS, de que se apresenta um exemplo na figura 3.5. Como atributos, têm-se o nome científico da espécie registada, as coordenadas do ponto de observação e a toponímia correspondente (caso exista), a data da observação, o nome da pessoa que efetuou o registo, o nome de quem validou a identificação e, caso existam, os valores da profundidade e da temperatura de amostragem, bem como da temperatura da água à superfície. É sempre útil incluir um campo de notas, mesmo que não pareça necessário, pois este permitirá guardar informação adicional não contemplada explicitamente nos atributos considerados, evitando, assim, a sua perda total. A entidade «Registos NIS» encontra-se representada na figura 3.6. De salientar que, neste caso, nenhum dos atributos presentes é uma chave candidata.

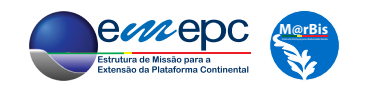

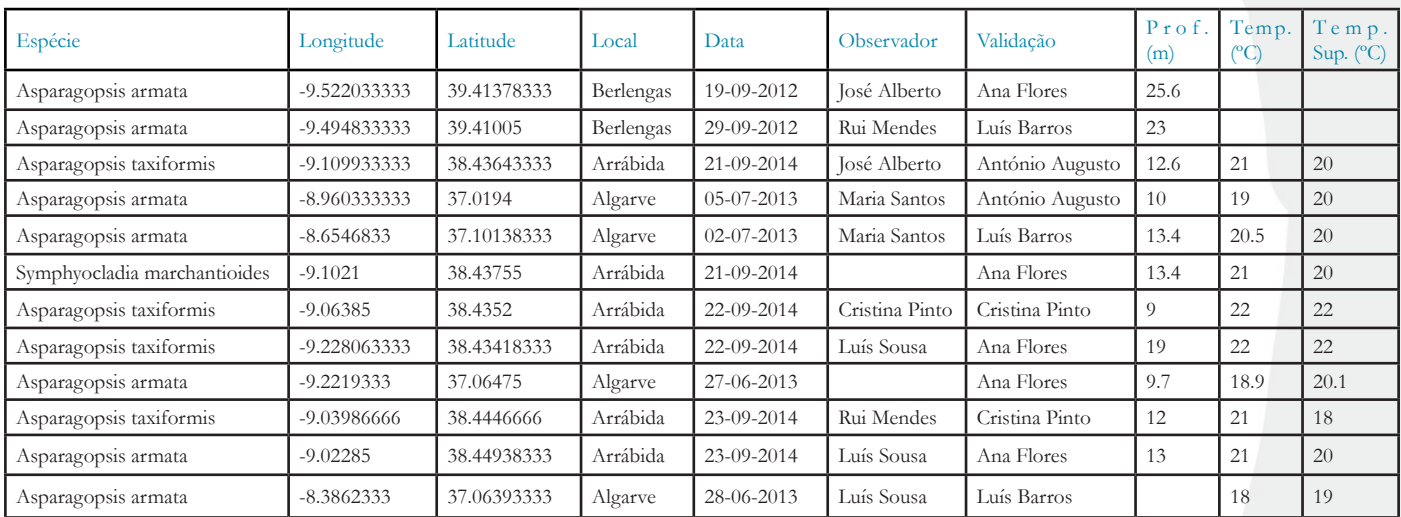

**Figura 3.5 -** Exemplo de registos de observações de espécies NIS.

(Profundidade (Prof.), Temperatura (Temp.) e Temperatura de Superfície (Temp. Sup.))

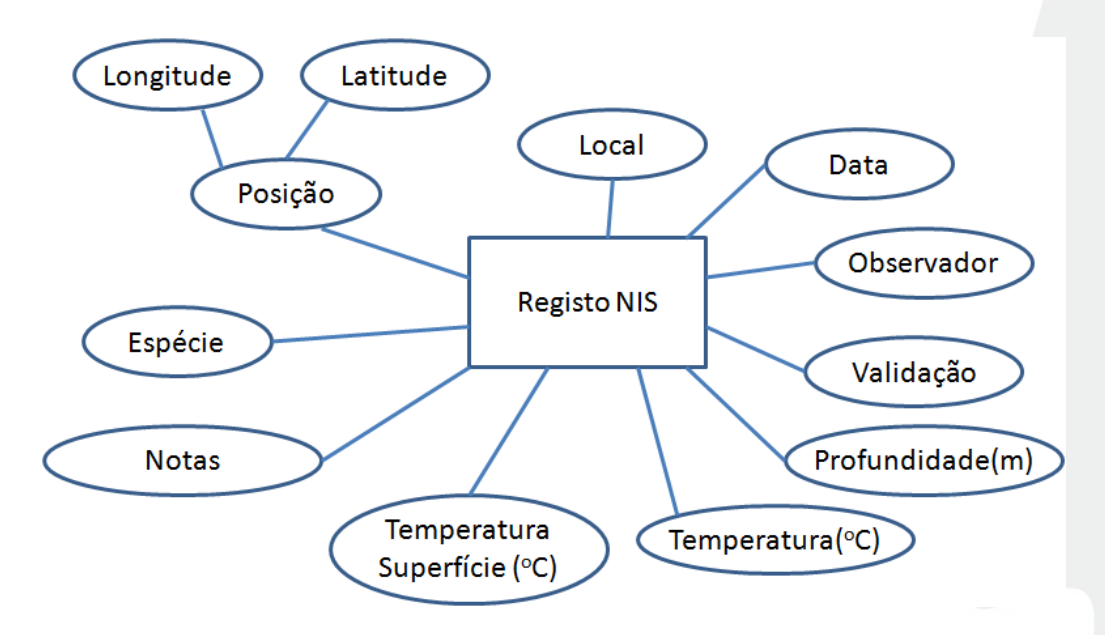

**Figura 3.6** - Diagrama ER da entidade «Registos NIS».

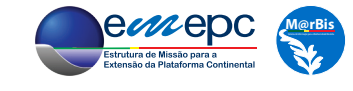

Analisando com cuidado a tabela exemplificativa de registos NIS (figura 3.5) e o respetivo diagrama ER (figura 3.6), pode-se concluir que os atributos «Profundidade (m)», «Temperatura (ºC)» e «Temperatura Superfície (ºC)» constituem versões diferentes de uma mesma propriedade que pode ser designada como «Parâmetros Ambientais». Assim, aqueles atributos, e, em particular, as respetivas instanciações, podem ser condensados num único atributo composto, cujos sub-atributos serão «Grandeza» (para registar o nome do tipo de parâmetro, que correspondia ao nome de um atributo) e «Valor» (para o respetivo registo numérico). Naturalmente, o novo atributo composto «Parâmetros Ambientais» terá que acomodar, simultaneamente, os registos de profundidade e de temperaturas, ou seja, trata-se de um **atributo multi-valor**, o que no diagrama ER se representa através de uma dupla elipse, como na figura 3.7.

Saliente-se que, com esta solução para os parâmetros ambientais, medições de outras grandezas não contempladas no exemplo da figura 3.5, mas que poderão ser revelevantes, como, por exemplo, a salinidade ou o pH da água, podem agora ser naturalmente acomodadas, sem necessidade de se recorrer ao atributo «Notas».

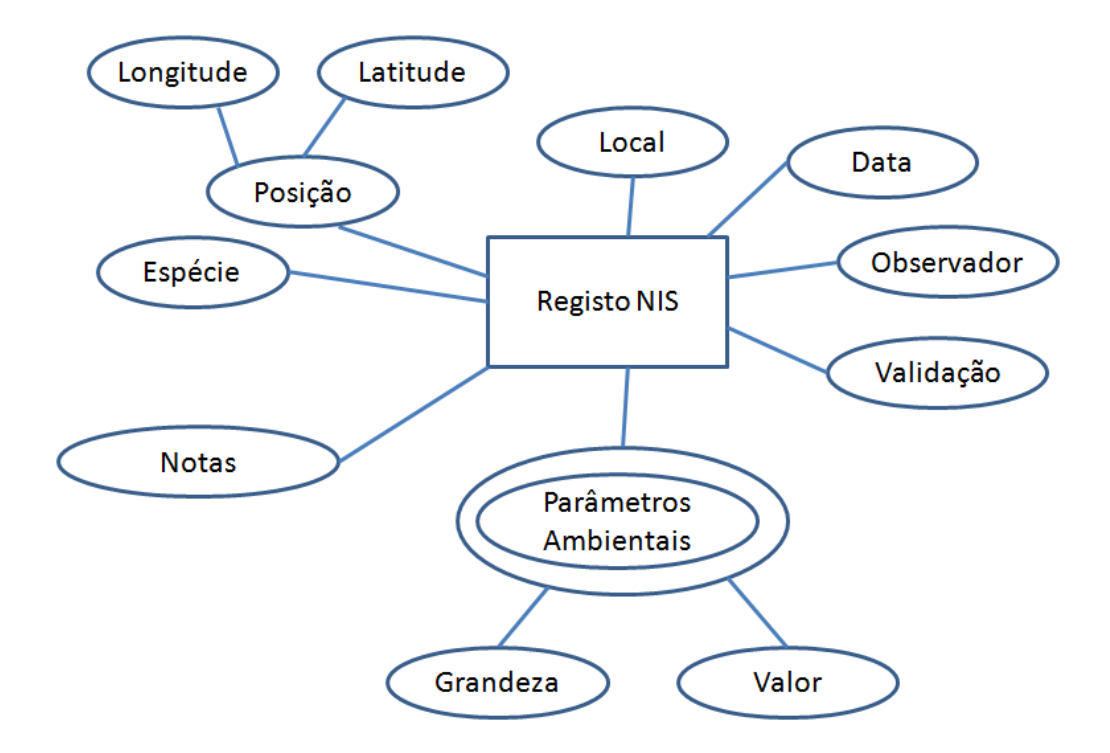

**Figura 3.7** - Versão final do diagrama ER para a entidade «Registos NIS».

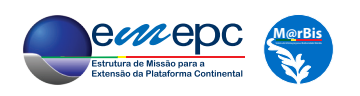

 $\mathrm{Bio}(\mathbf{M}\mathbf{a})$ 

Finalmente, note-se que as duas entidades consideradas, «Ficha da Espécie» e «Registos NIS» se encontram relacionadas, uma vez que se pretende que para cada espécie observada exista a respetiva ficha.

Uma **Relação** entre duas entidades é representada através de um losango, contendo o nome da relação, que liga as duas entidades. Deve também dar-se indicação dos atributos que estabelecem a ligação e qual a cardinalidade da relação, ou seja, quantas instanciações de cada entidade poderão estar relacionadas entre si.

No presente caso, ver figura 3.8, a relação «Espécie tem Registos» estabelece a ligação entre as entidades «Ficha da Espécie» e «Registos NIS», através dos atributos «Nome científico» e «Espécie», respetivamente. Note-se que, embora previamente implícito, esta relação obriga a que os atributos «Nome científico» e «Espécie» tenham exatamente o mesmo domínio de valores possíveis, neste caso com o nome do género seguido do epíteto específico. Para cada registo NIS deverá existir a ficha da espécie correspondente; inversamente, a cada ficha da espécie poderão corresponder várias observações e, eventualmente, haverá espécies (*i.e.*, a respetiva ficha) para as quais não existam registos disponíveis. Deste modo, diz-se que a relação tem cardinalidade de um (1) para muitos (0...N), de «Ficha da Espécie» para «Registos NIS». O atributo «Espécie» de «Registos NIS» identifica inequivocamente a respetiva ficha, uma vez que cada um dos seus possíveis valores corresponde a um valor da chave candidata «Nome científico» de «Ficha da Espécie». Devido a esta característica, o atributo «Espécie» é uma **chave estrangeira**.

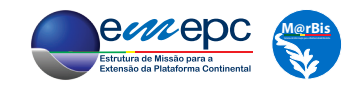

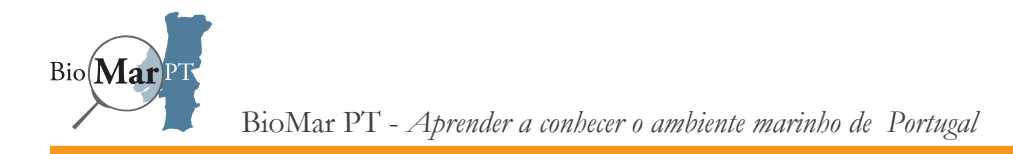

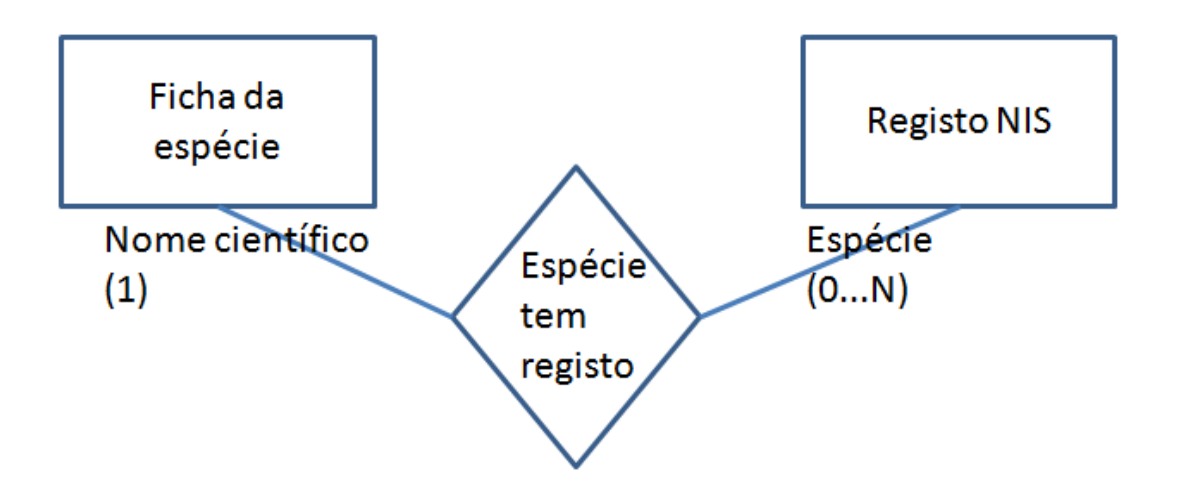

**Figura 3.8** - A relação entre as entidades «Ficha da Espécie» e «Registos NIS». Cardinalidade: 1 - 0...N (um para muitos).

Pode-se agora combinar as figuras 3.4, 3.6 e 3.8, por forma a obter-se a primeira versão do Modelo de Dados do NiSIS, representado na figura 3.9.

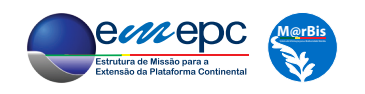

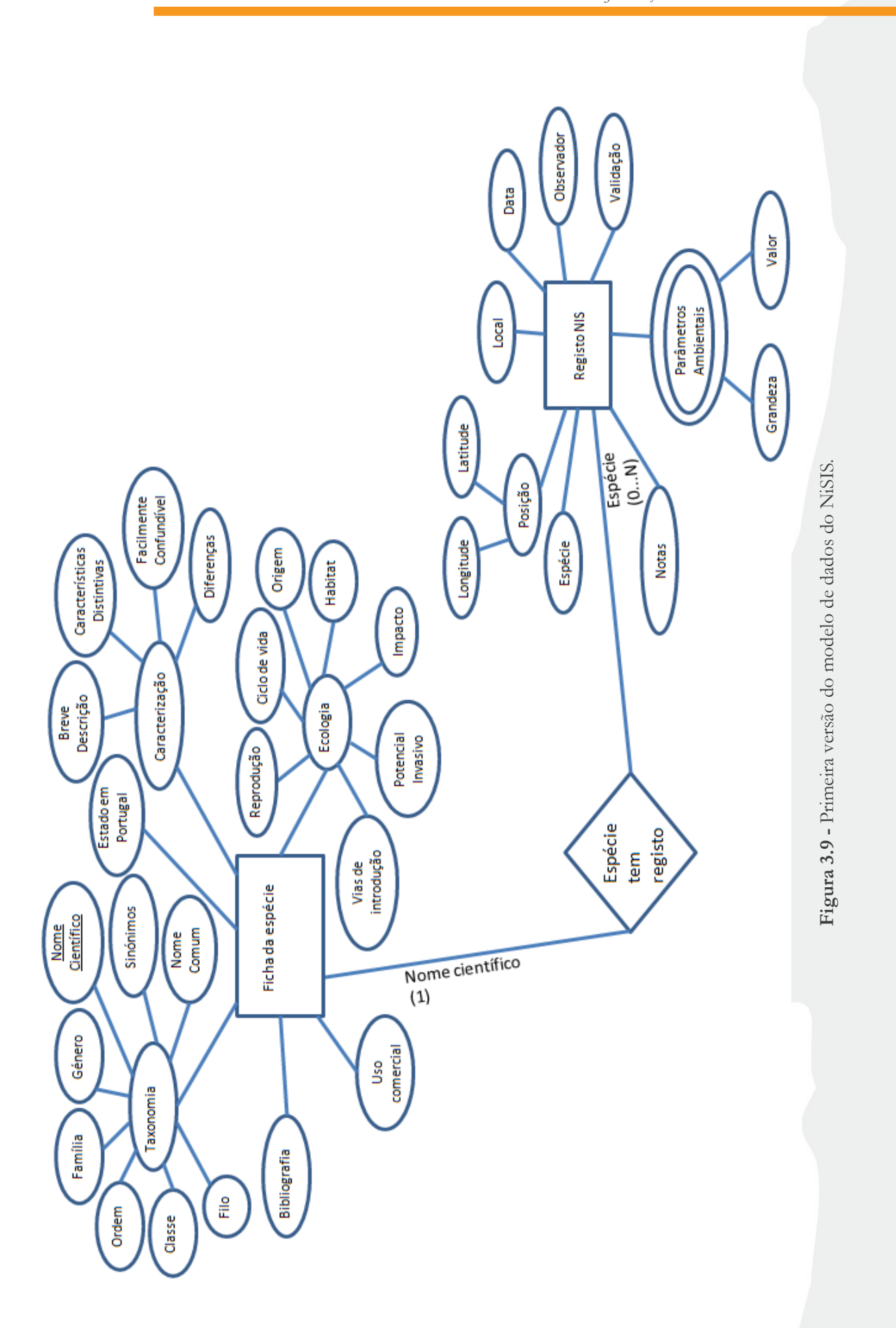

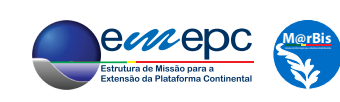

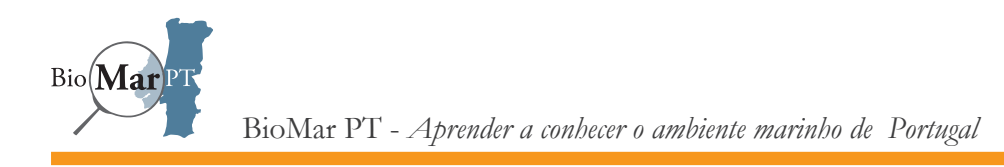

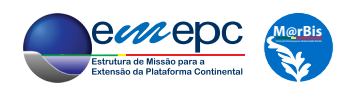
# 4. INTRODUÇÃO ÀS BASES DE DADOS RELACIONAIS

Apesar de atualmente se associar o termo a algo estritamente electrónico e digital, uma base de dados é qualquer sistema que permite armazenar um determinado tipo de dados, com uma organização cuja lógica permita, em princípio, não só aceder a conteúdos de forma simples e eficiente, mas também proceder facilmente à introdução de novos registos. Um exemplo, eventualmente antiquado, é o do caso da agenda de contactos. Estes cadernos têm as páginas classificadas por ordem alfabética, nas quais se pode escrever e consultar os correspondentes nomes dos contactos, bem como os respetivos endereço e número(s) telefónico(s). O diagrama ER de um possível modelo de dados de uma agenda de contactos encontra-se representado na figura 4.1. Claro que, apesar da sua simplicidade, este sistema apresenta vários inconvenientes, especialmente à medida que cresce o número de contactos.

Os computadores e as tecnologias que lhes estão associadas permitem o acesso a sistemas sofisticados de bases de dados, com a possibilidade de modelos de dados complexos e armazenamento em grande escala. Um dos esquemas mais utilizados é o das *Bases de Dados Relacionais*.

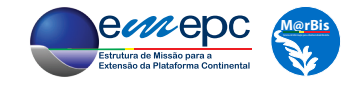

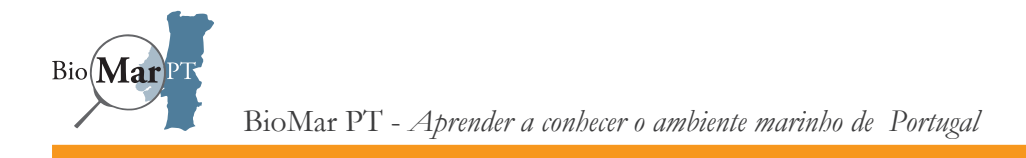

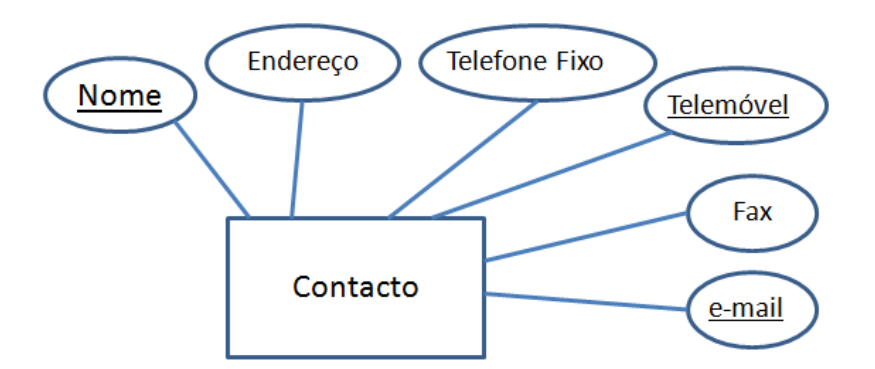

**Figura 4.1** - Diagrama ER de uma agenda de contactos.

Numa Base de Dados Relacional, os dados são organizados em tabelas. Cada tabela é constituida por colunas que correspondem aos **campos** (ou atributos) dos dados, cuja ordem é arbitrária. A tabela é preenchida linha a linha, em que o conjunto dos valores dos campos em cada linha representa um registo, ou instanciação, dos dados. Cada tabela tem obrigatoriamente um campo que é uma **chave primária** (a definir de entre as eventuais chaves candidatas) que identifica univocamente cada linha (ou registo) da tabela. As tabelas poderão estar relacionadas duas a duas, o que é efetuado entre as linhas, com correspondência entre os valores das respetivas chaves primárias ou chaves candidatas de uma das tabelas e um campo designado por **chave estrangeira** da outra tabela.

Considere-se o modelo de dados para o NiSIS abordado no capítulo anterior (figura 3.9). Neste caso, as entidades «Ficha da Espécie» e «Registos NIS» dão origem a tabelas com o mesmo nome cujas colunas (campos) correspondem aos respetivos atributos.

Uma vez que no diagrama ER não foram identificadas chaves candidatas para a entidade «Registos NIS», na correspondente tabela introduz-se a coluna «RecordID», que tomará apenas valores inteiros, com a função de chave primária (figura 4.2).

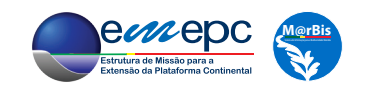

| <b>RecordID</b> | <b>Espécie</b>               | Longitude      | Latitude    | Local     | Data             | <b>Observador</b> | Validação       | Prof.<br>(m) | Temp.<br>$({}^{\circ}C)$ | Temp.<br>Sup.<br>$({}^{\circ}C)$ | <b>Notas</b> |
|-----------------|------------------------------|----------------|-------------|-----------|------------------|-------------------|-----------------|--------------|--------------------------|----------------------------------|--------------|
|                 | Asparagopsis armata          | -9.522033333   | 39.41378333 | Berlengas | 19-09-2012       | José Alberto      | Ana Flores      | 25.6         | <b>NULI</b>              | <b>NULL</b>                      | <b>NULL</b>  |
| $\overline{c}$  | Asparagopsis armata          | -9.494833333   | 39.41005    | Berlengas | 29-09-2012       | Rui Mendes        | Luís Barros     | 23           | <b>NULI</b>              | <b>NULL</b>                      | <b>NULL</b>  |
| 3               | Asparagopsis taxiformis      | -9.109933333   | 38.43643333 | Arrábida  | 21-09-2014       | José Alberto      | António Augusto | 12.6         | 21                       | 20                               | <b>NULL</b>  |
| 4               | Asparagopsis armata          | $-8.960333333$ | 37.0194     | Algarve   | 05-07-2013       | Maria Santos      | António Augusto | 10           | 19                       | 20                               | <b>NULL</b>  |
| 5               | Asparagopsis amata           | $-8.6546833$   | 37.10138333 | Algarve   | $02 - 07 - 2013$ | Maria Santos      | Luís Barros     | 13.4         | 20.5                     | 20                               | <b>NULL</b>  |
| 6               | Symphyocladia marchantioides | $-9.1021$      | 38.43755    | Arrábida  | 21-09-2014       | <b>NULL</b>       | Ana Flores      | 13.4         | 21                       | 20                               | <b>NULL</b>  |
| $\overline{7}$  | Asparagopsis taxiformis      | $-9.06385$     | 38.4352     | Arrábida  | 22-09-2014       | Cristina Pinto    | Cristina Pinto  | $\Omega$     | 22                       | 22                               | <b>NULL</b>  |
| 8               | Asparagopsis taxiformis      | $-9.228063333$ | 38.43418333 | Arrábida  | 22-09-2014       | Luís Sousa        | Ana Flores      | 19           | 22                       | 22                               | <b>NULL</b>  |
| 9               | Asparagopsis armata          | $-9.2219333$   | 37.06475    | Algarve   | 27-06-2013       | <b>NULL</b>       | Ana Flores      | 9.7          | 18.9                     | 20.1                             | <b>NULL</b>  |
| 10              | Asparagopsis taxiformis      | $-9.03986666$  | 38.4446666  | Arrábida  | 23-09-2014       | Rui Mendes        | Cristina Pinto  | 12           | 21                       | 18                               | <b>NULL</b>  |
| 11              | Asparagopsis armata          | $-9.02285$     | 38.44938333 | Arrábida  | 23-09-2014       | Luís Sousa        | Ana Flores      | 13           | 21                       | 20                               | <b>NULL</b>  |
| 12              | Asparagopsis armata          | $-8.3862333$   | 37.06393333 | Algarve   | 28-06-2013       | Luís Sousa        | Luís Barros     | <b>NULL</b>  | 18                       | 19                               | <b>NULL</b>  |

**Figura 4.2** - Exemplo da tabela «Registos NIS» [*cf*. figura 3.7].

A análise dos registos (linhas) da tabela «Registos NIS» da figura 4.2 revela algumas características no que respeita aos campos aí presentes. Em particular, os campos são do **tipo numérico** (**inteiro** - «RecordID»; **real** - «Longitude», «Latitude», «Profundidade(m)», «Temperatura(ºC)» e «Temperatura superfície(ºC)»), do **tipo data** («Data») e do **tipo alfanumérico**, *i.e.*, **texto** («Espécie», «Local», «Observador», «Validação» e «Notas»).

Alguns registos têm a entrada NULL para os campos «observador», «Profundidade(m)», «Temperatura(ºC)» e «Temperatura superfície(ºC)», o mesmo ocorrendo no campo «Notas» para todos os registos. Isto significa que o campo se encontra vazio, ou seja que não tem valor atribuido (*cf*. figura 3.5). Em particular, os campos «Observador», «Profundidade(m)», «Temperatura(ºC)», «Temperatura superfície(ºC)» e «Notas» são opcionais. Dos restantes campos, que no exemplo considerado não apresentam NULLs, «Local» poderá, eventualmente, ser opcional, enquanto que «RecordID», «Espécie», «Longitude», «Latitude», «Data» e «Validação», no presente contexto de registos de espécies NIS, terão que obrigatoriamente estar preenchidos.

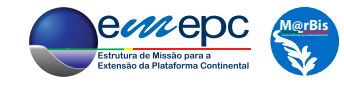

Nos sistemas de bases de dados relacionais, os atributos multi-valor (*i.e.*, com várias instanciações simultâneas possíveis) são armazenados numa tabela separada. É o caso, anteriormente analisado (figura 3.7), do atributo composto «Parâmetros Ambientais» que engloba os campos «Profundidade(m)», «Temperatura(ºC)» e «Temperatura superfície(ºC)» na tabela «Registos NIS» original. Assim, devem-se considerar uma nova tabela «Parâmetros Ambientais» que, para além dos campos «Grandeza» e «Valor» e de uma chave primária «ID», terá uma chave estrangeira, «RecordID», que referencia o respetivo registo da tabela «Registos NIS» (figura 4.3). Naturalmente, a tabela «Registos NIS» deixa de ter os campos «Profundidade(m)», «Temperatura(ºC)» e «Temperatura superfície(ºC)», que foram agora transferidos para a tabela «Parâmetros Ambientais». Nesta última tabela deixa de haver NULLs (que existiam nos campos correspondentes na tabela original - figura 4.2), uma vez que é suficiente guardar os campos efetivamente instanciados. De notar ainda que, apesar de ser uma boa prática, não é obrigatório que o nome da chave estrangeira, «RecordID» seja igual ao da chave primária na tabela principal. Com efeito, a designação «RecordID» poderia ter sido escolhida para a chave primária da tabela «Parâmetros Ambientais», o que necessariamente implicaria um outro nome para a chave estrangeira.

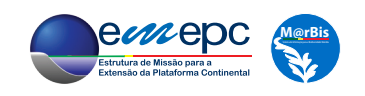

| ID             | RecordID       | Grandeza                          | Valor |  |
|----------------|----------------|-----------------------------------|-------|--|
| $\mathbf{1}$   | 1              | Profundidade (m)                  | 25.6  |  |
| $\overline{c}$ | $\overline{2}$ | Profundidade (m)                  | 23    |  |
| $\overline{3}$ | $\overline{3}$ | Profundidade (m)                  | 12.6  |  |
| $\overline{4}$ | $\overline{3}$ | Temperatura (°C)                  | 21    |  |
| 5              | $\overline{3}$ | Temperatura Superfície (°C)       | 20    |  |
| $\overline{6}$ | $\overline{4}$ | Profundidade (m)                  | 10    |  |
| $\overline{7}$ | $\overline{4}$ | Temperatura (°C)                  | 19    |  |
| 8              | $\overline{4}$ | Temperatura Superfície (°C)       | 20    |  |
| 9              | 5              | Profundidade (m)                  | 13.4  |  |
| 10             | 5              | Temperatura (°C)                  | 20.5  |  |
| 11             | 5              | Temperatura Superfície (°C)       | 20    |  |
| 12             | 6              | Profundidade (m)                  | 13.4  |  |
| 13             | 6              | Temperatura (°C)                  | 21    |  |
| 14             | 6              | Temperatura Superfície (°C)       | 20    |  |
| 15             | $\overline{7}$ | Profundidade (m)                  | 9     |  |
| 16             | $\overline{7}$ | Temperatura (°C)                  | 22    |  |
| 17             | $\overline{7}$ | Temperatura Superfície (°C)       | 22    |  |
| 18             | 8              | Profundidade (m)                  | 19    |  |
| 19             | 8              | Temperatura (°C)                  | 22    |  |
| 20             | 8              | Temperatura Superfície (°C)       | 22    |  |
| 21             | 9              | Profundidade (m)                  | 9.7   |  |
| 22             | 9              | Temperatura (°C)                  | 18.9  |  |
| 23             | 9              | Temperatura Superfície (°C)       | 20.1  |  |
| 24             | 10             | Profundidade (m)                  | 12    |  |
| 25             | 10             | Temperatura (°C)                  | 21    |  |
| 26             | 10             | Temperatura Superfície (°C)       | 18    |  |
| 27             | 11             | Profundidade (m)                  | 13    |  |
| 28             | 11             | Temperatura (°C)                  | 21    |  |
| 29             | 11             | Temperatura Superfície (°C)       | 20    |  |
| 30             | 12             | Temperatura (°C)<br>18            |       |  |
| 31             | 12             | Temperatura Superfície (°C)<br>19 |       |  |

**Figura 4.3 -** A tabela «Parâmetros Ambientais».

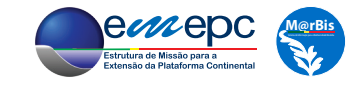

Nos campos «Espécie», «Local», «Observador» e «Validação» há entradas que se repetem. Isto significa que se estes valores tiverem que ser alterados, tal terá que ser efetuado registo a registo, o que se torna potencialmente incomportável, mesmo para um volume modesto de dados. Este problema é especialmente relevante para o campo «Espécie», dada a instabilidade inerente à Taxonomia, que decorre dos constantes desenvolvimentos nesta área científica. Acresce que a entrada para o campo «Espécie» do quinto registo (RecordID=5) tem uma gralha, uma vez que o nome correto da espécie é "*Asparagopsis armata*" e não "*Asparagopsis amata*". Erros do mesmo tipo poderão, obviamente, ocorrer para outros campos da tabela, especialmente no caso dos que são do tipo alfanumérico.

Estes constrangimentos podem ser contornados através da criação de tabelas auxiliares, que irão conter os valores alfanuméricos, que se relacionam com a tabela «Registos NIS». Concretizando, considere-se a tabela «Observadores» (ver figura 4.4) constituida por dois campos, «ObsID», a chave primária, e «Nome», para registar o nome de cada observador. Note-se, assumindo que o nome de cada observador é único, que o campo «Nome» é uma chave candidata. Este facto implica que se pode utilizar o campo «observador» da tabela «Registos NIS» como a chave estrangeira que referencia o campo «Nome». A diferença é que agora o nome do observador apenas é introduzido uma vez na tabela «Observadores», que fornece a tabela «Registos NIS», como se verá em detalhe no capítulo 6, aquando da implementação da base de dados. A intenção é que qualquer alteração efetuada no nome de um observador (na tabela «Observadores») seja imediatamente atualizada na tabela «Registos NIS», no valor da respetiva chave estrangeira («Observador»), em todas as instanciações (linhas) existentes.

| ObsID | Nome           |
|-------|----------------|
|       | José Alberto   |
|       | Rui Mendes     |
| 3     | Maria Santos   |
|       | Cristina Pinto |
| 5     | Luís Sousa     |

**Figura 4.4** - Exemplo da tabela «Observadores».

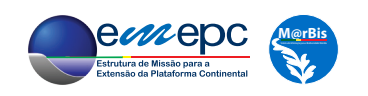

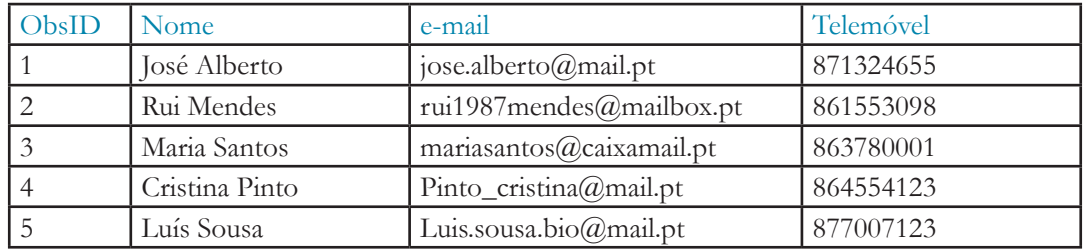

**Figura 4.5** - A tabela «Observadores» com campos adicionais relativos a informação relevante sobre cada observador.

A tabela «Observadores» pode agora ser utilizada para armazenar informação relativa a cada observador que não faria muito sentido incluir em cada registo correspondente da tabela «Registo NIS». Por exemplo, pode-se criar um campo para o endereço de e-mail e outro para o contacto de telemóvel, ver figura 4.5.

Um processo semelhante deverá, pelas mesmas razões, ser adotado no que respeita aos campos «local» e «validação», através da criação das tabelas «Locais» e «Peritos», o que será desenvolvido no próximo capítulo.

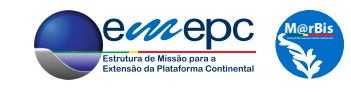

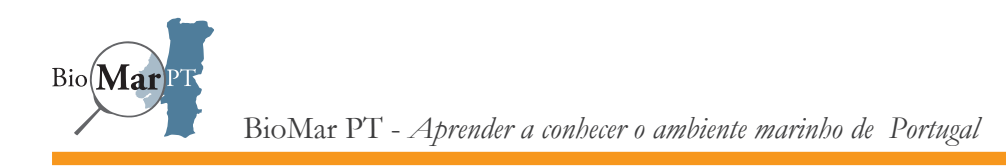

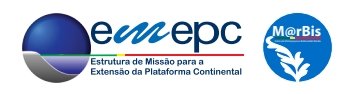

### 5. O MODELO DE DADOS - UML

Os diagramas ER introduzidos no capítulo 3 constituem uma boa ferramenta para a análise da estrutura dos dados a considerar. São também bastante úteis para a discussão com potenciais utilizadores do sistema menos versados nestes temas de dados e informação, uma vez que, ao nível aqui apresentado, são de apreensão relativamente intuitiva.

Por outro lado, uma vez que se irá implementar o modelo de dados anteriormente desenvolvido num sistema de base de dados relacional, será conveniente utilizar uma representação que melhor mimetize aquela estrutura organizacional, além de permitir a explicitação de informação relevante sobre os campos/atributos a considerar.

Com este fim em vista, irá utilizar-se uma versão muito simplificada de diagramas UML acrónimo de *Unified Modeling Language*. Como o próprio nome indica, o UML é uma técnica diagramática que permite modelar diversas estruturas e sistemas de forma uniformizada. A sua aplicabilidade estende-se, entre outras áreas, ao desenvolvimento de *software*, à descrição de procedimentos complexos ou, de especial interesse no presente caso, à definição e documentação do modelo de dados de um sistema de informação.

Conforme discutido no capítulo anterior, as entidades do modelo de dados ER corresponderão a tabelas no âmbito do esquema das bases de dados relacionais. Estas entidades/tabelas serão

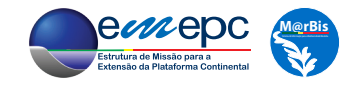

agora representadas por uma "caixa" cujo título é o nome da tabela e na qual se inscrevem linhas com os nomes dos atributos/campos; defronte de cada campo indica-se o seu tipo e outra informação relevante. Nesta fase do desenvolvimento do modelo de dados, na qual se tem já em mente a sua implementação, deve-se definir qual a chave primária a utilizar, que será assinalada sublinhando a respetiva designação<sup>1</sup>. A expressão NOT NULL indica que o campo é de preenchimento obrigatório, enquanto que a expressão UNIQUE significa que cada valor possível do campo apenas pode ocorrer uma única vez em todos os registos da tabela. Um campo que tenha indicado simultaneamente as condições NOT NULL e UNIQUE é, por definição, uma chave candidata. Tendo já em conta as alterações discutidas no capítulo anterior relativamente ao diagrama ER original da figura 3.7, a tabela «Registos NIS» será descrita pelo diagrama apresentado na figura 5.1.

### **Registos\_NIS**

RecordID: inteiro; NOT NULL; **UNIQUE** Especie: texto; NOT NULL Longitude: real; NOT NULL Latitude: real; NOT NULL Local: texto Data: data; NOT NULL Observador: texto Validacao: texto; NOT NULL Notas: texto

**Figura 5.1** - Diagrama UML da tabela «Registos NIS».

<sup>&</sup>lt;sup>1</sup> Recorde-se que nos diagramas ER todas as chaves candidatas são sublinhadas.

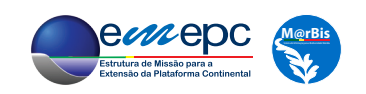

As eventuais relações entre tabelas são representadas através de linhas, que unem os correspondentes pares de tabelas entre si, devendo-se indicar a cardinalidade e as chaves primária e estrangeira correspondentes, próximo de cada tabela, sendo também uma boa prática representar o nome da relação. Deste modo, o modelo de dados para o sistema NiSIS, inicialmente esboçado na figura 3.9, encontra-se representado na figura 5.2.

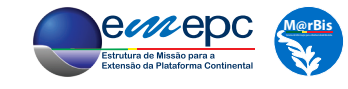

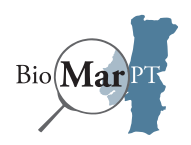

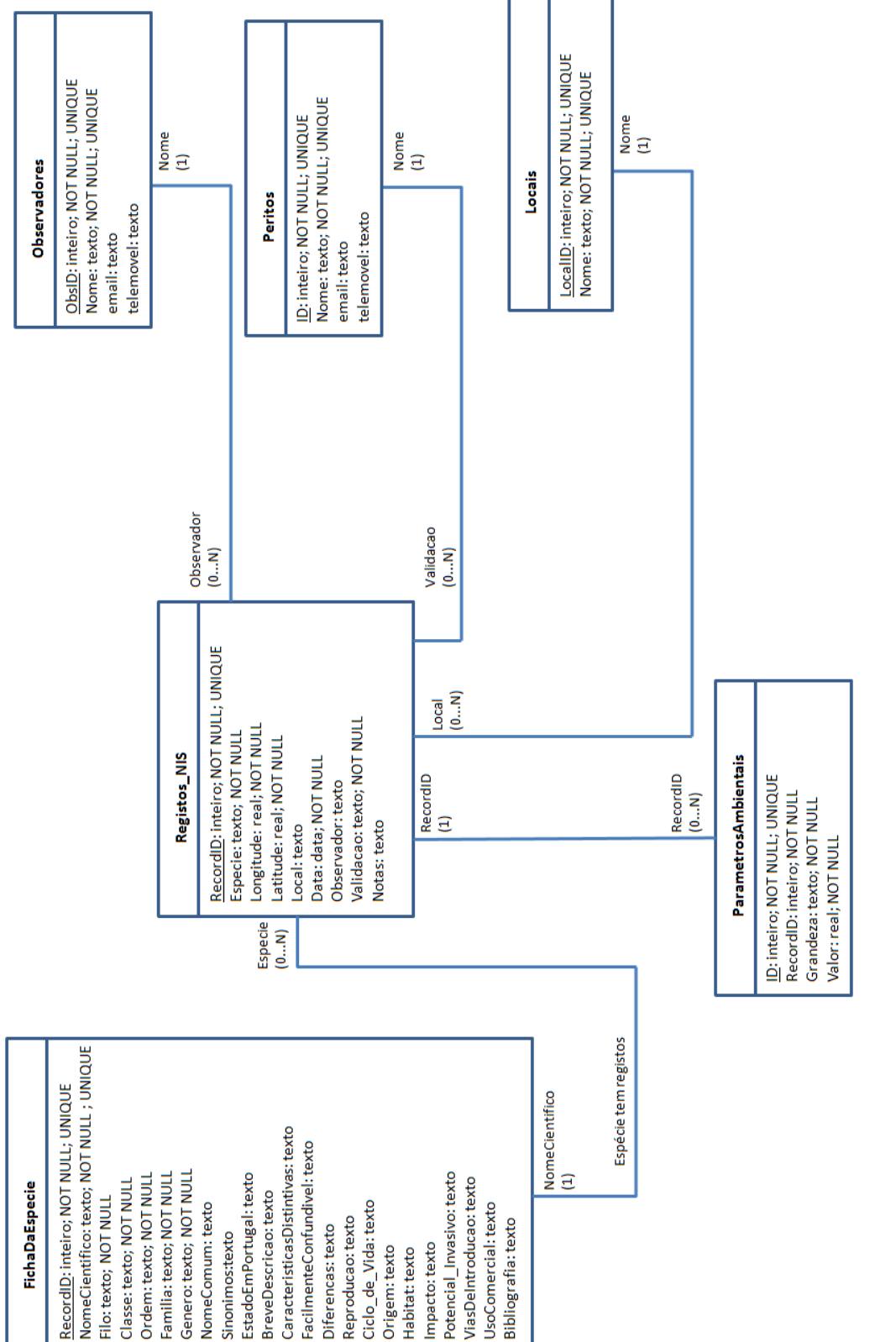

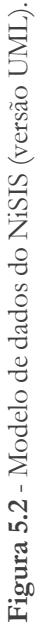

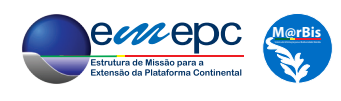

## 6. IMPLEMENTAÇÃO DA BASE DE DADOS

Neste capítulo irá ser implementado, fisicamente, o modelo de dados da figura 5.2 num sistema de base de dados relacional. Para esse efeito, será utilizado o pacote de *software* de utilização livre *OpenOffice*, em particular o *OpenOffice Base*, que é o seu sistema de base de dados.

O *OpenOffice* pode ser descarregado da *internet* no *site* https://www.openoffice.org. Neste *site* está também disponível uma vasta documentação que constitui o ponto de partida para a compreensão e utilização de todas as valências deste *software*. Aqui serão apenas introduzidas as funcionalidades que permitem implementar um modelo de dados simples, como o que se tem vindo a discutir. No que se segue, será utilizada a versão 4.1.2 (para *Windows*, em inglês US) do *OppenOffice*.

Depois de instalado o *OpenOffice*, abrindo o *OpenOffice Base*, surge a seguinte janela:

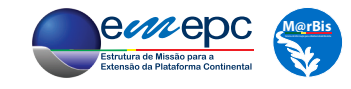

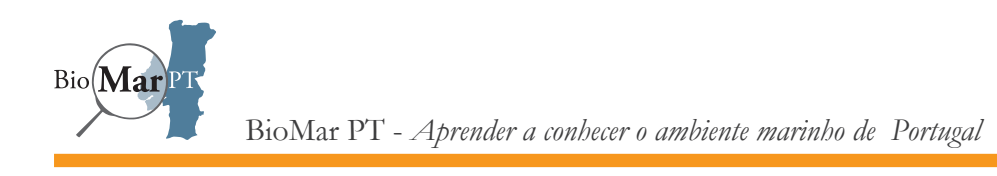

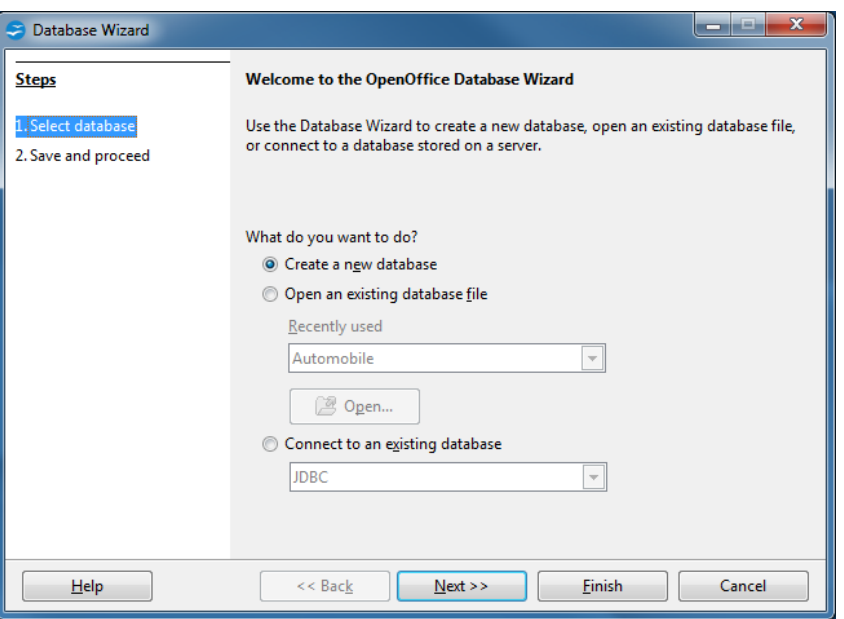

Com a opção "*Create a new database*" selecionada, carregar no botão *Next* e escolher a resposta positiva à primeira pergunta (não sendo obrigatória, esta escolha permite que as outras componentes do *OpenOffice*, *e.g.*, a folha de cálculo, tenham acesso à base de dados) e a opção "*Open the database for editing*" para a segunda pergunta:

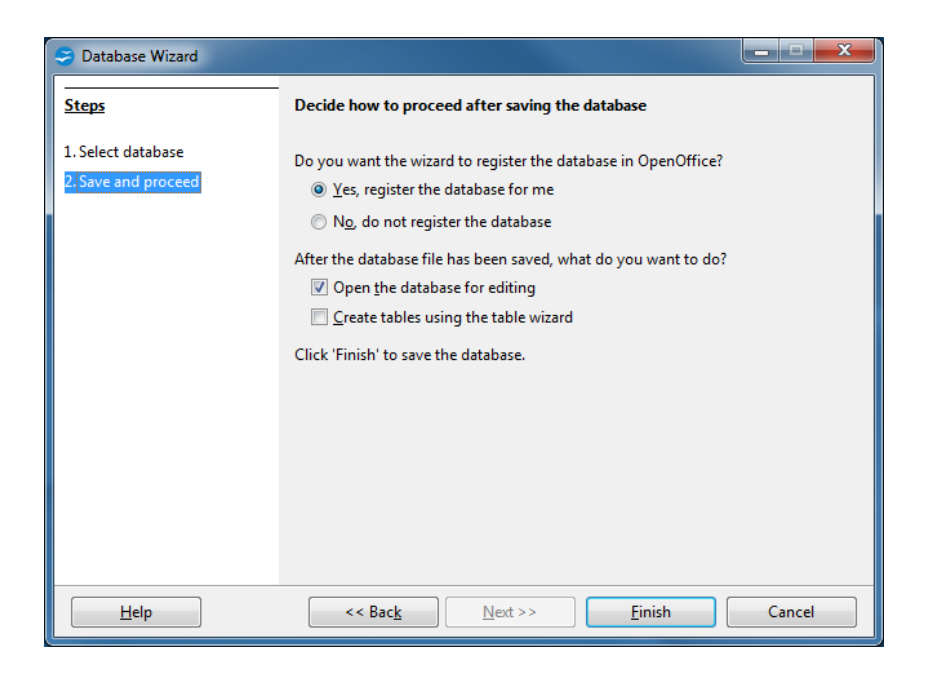

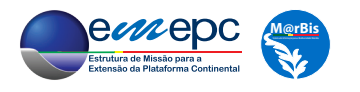

Carregando no botão *Finish* surge a janela para guardar da base de dados, cujo ficheiro irá ser denominado "NiSIS\_BD.odb". É então aberta a base de dados NiSIS\_BD:

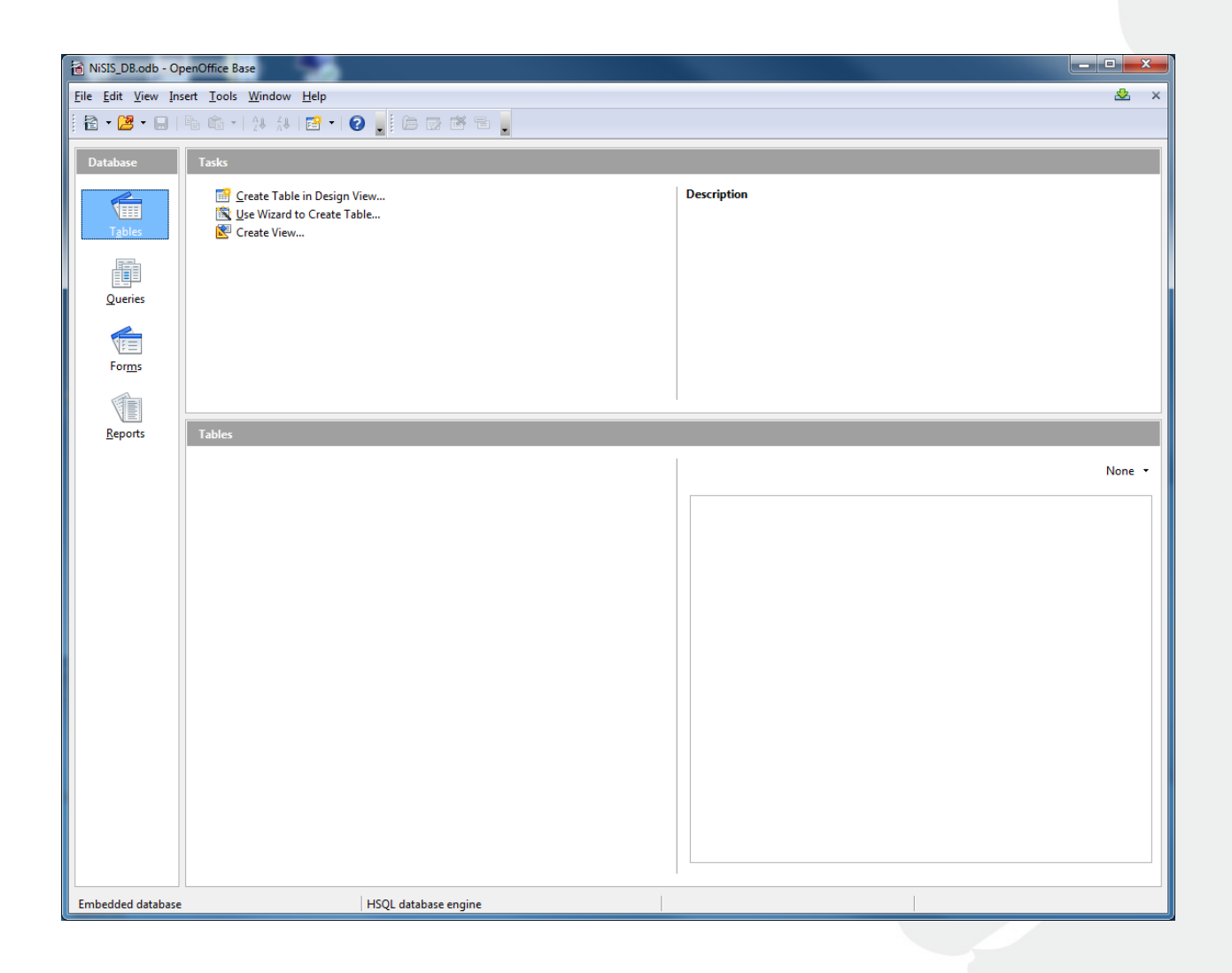

Esta janela, dividida em várias áreas, aparece sempre que a base de dados NiSIS\_BD é aberta, permitindo realizar alterações, atualizações e consultas.

Com referência ao modelo de dados da figura 5.2, irá começar-se pela criação da tabela «Observadores». Para tal, seleccionando *Tables* na área *Database*, *clicar* de seguida na opção *Create Table in Design View...* na área *Tasks*, surgindo a janela de construção da tabela:

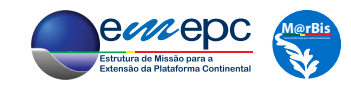

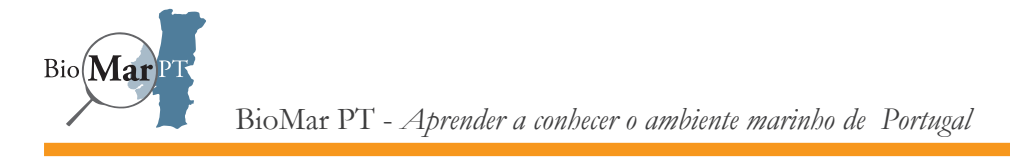

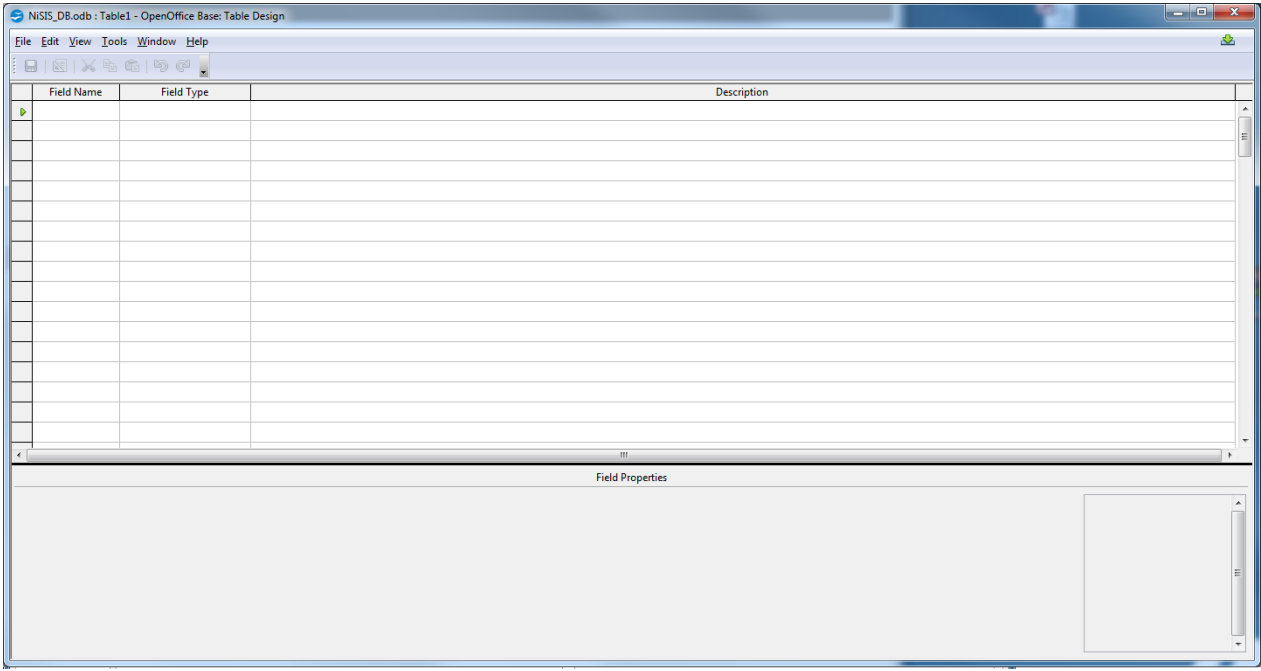

Na primeira linha, na coluna *Field Name*, escrever ObsID; passando para a segunda coluna (*Field Type*), escolher o tipo de campo, neste caso Integer[INTEGER], *i.e.*, inteiro. Na base da janela, na área *Field Properties*, escolher a opção *Yes* para *AutoValue*, garantindo deste modo que o sistema irá atribuir automaticamente o valor deste campo sempre que fôr introduzido um novo registo. A coluna *Description* serve para documentação, sendo sempre boa prática nela registar o significado do campo, apesar de o seu preenchimento ser opcional. Finalmente, como se pretende que este campo seja a chave primária da tabela, tal deverá ser definido selecionandose toda a linha (na correspondente primeira coluna), *clicando* com o botão direito do rato e escolhendo *Primary Key*; como resultado, aparecerá uma chave estilizada em amarelo na primeira coluna:

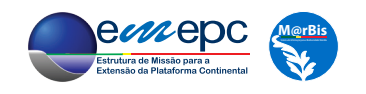

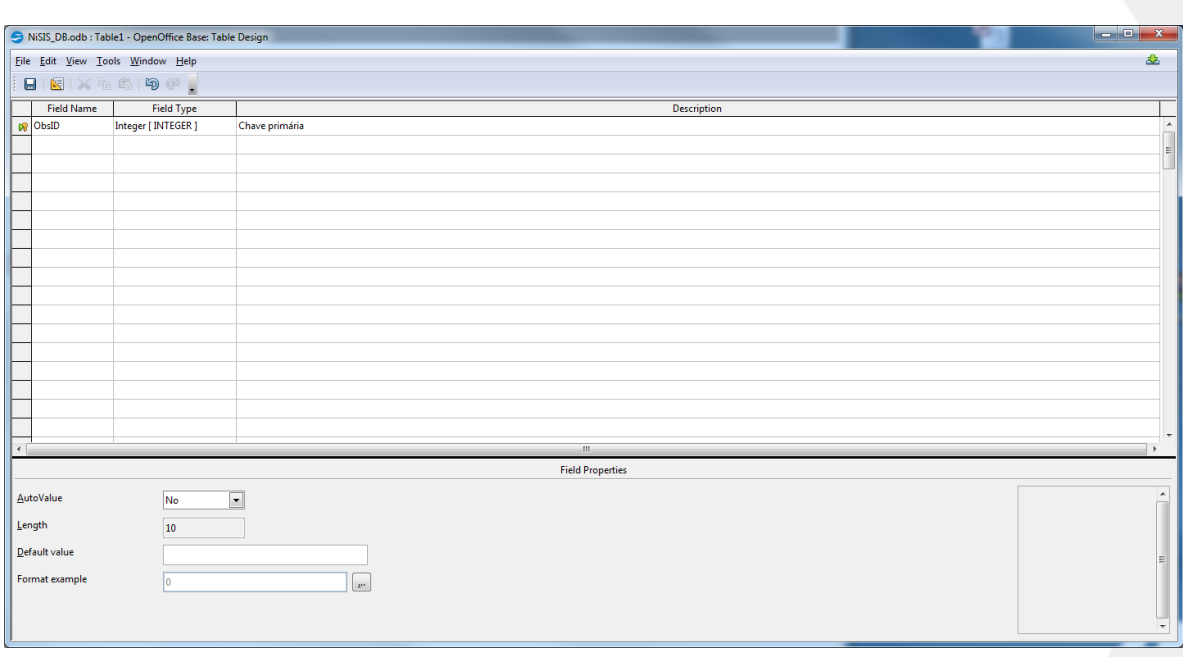

Pode-se agora definir o campo «Nome», do tipo Text[VARCHAR], *i.e.*, texto. Em *Field Properties*, escolher a opção *Yes* para *Entry required* (o que corresponde a atribuir a propriedade NOT NULL ao campo), e definir o valor 255 para *Length* (deste modo, o nome de qualquer observador pode ter até 255 caractéres, incluindo espaços).

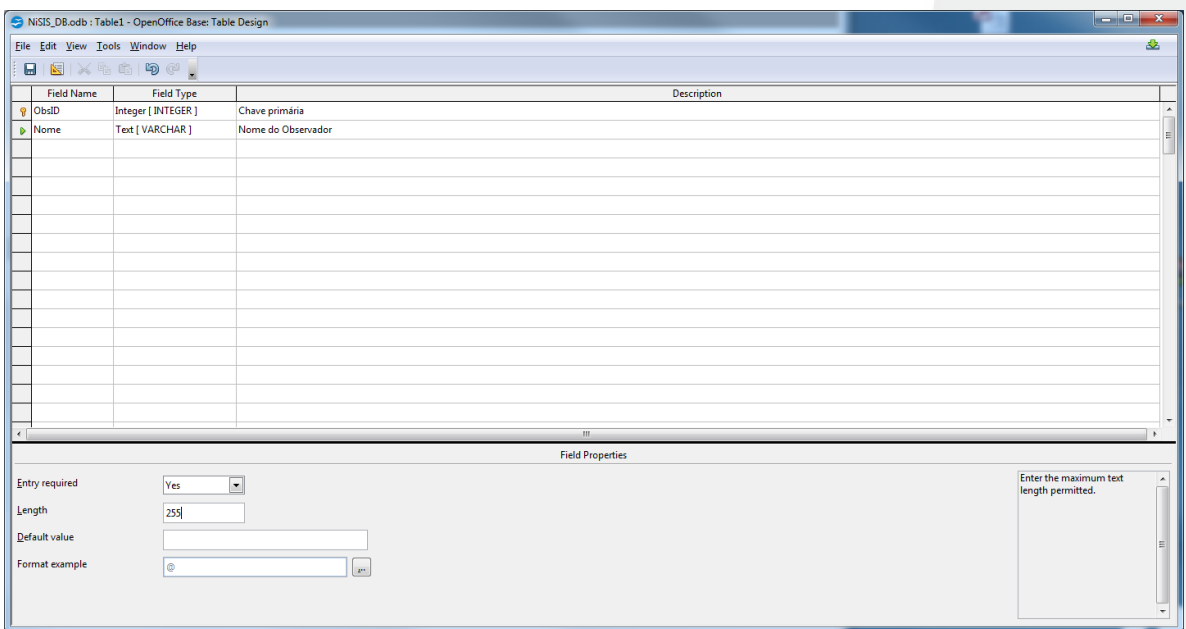

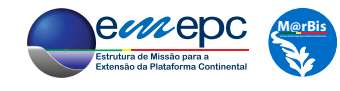

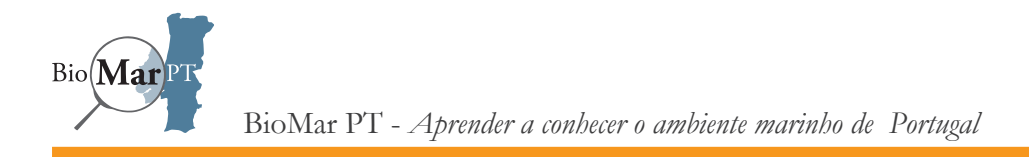

Da mesma forma, pode-se definir os campos (opcionais) «email» e «telemovel» do tipo Text[VARCHAR] com 50 e 90 caractéres, respetivamente.

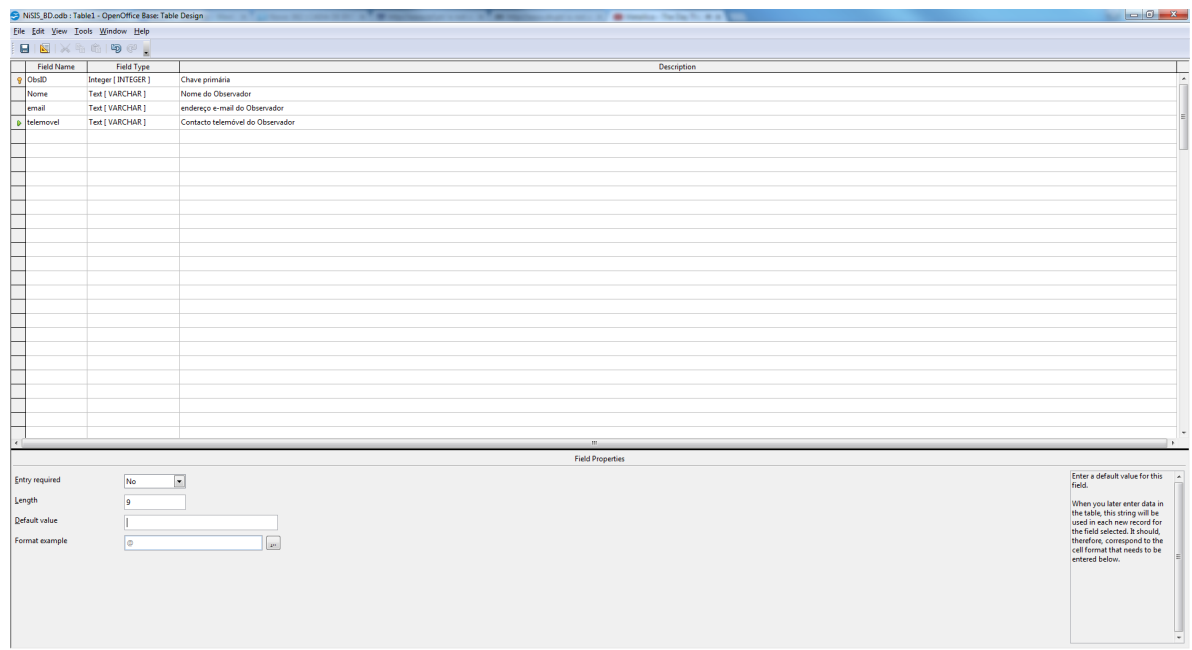

Gravar a tabela com o nome "Observadores" e fechar. Note-se que agora, na janela principal da base de dados, a tabela «Observadores» surge indicada na área *Tables*:

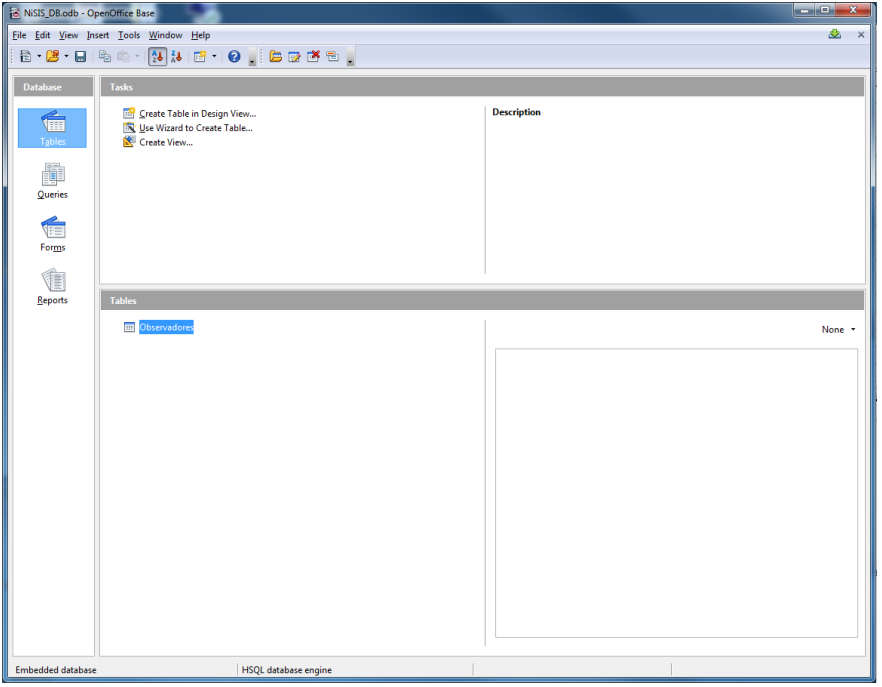

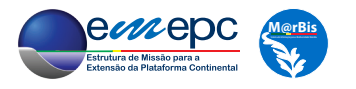

Pode-se agora criar, exatamente da mesma forma, as tabelas «Peritos» e «Locais» (ver figura 5.2).

Para a tabela «Registos\_NIS», o processo é análogo. Deve-se ter em conta que o único campo com *Autovalue* é, naturalmente, a chave primária «RecordID», do tipo Integer[INTEGER]. Os campos «Latitude» e «Longitude» são do tipo Real[REAL] e o campo «Data» é do tipo Date[DATE]. Os campos «Especie», «Local», «Observador» e «Validacao» deverão ser do tipo Text[VARCHAR] com 255 caractéres de comprimento, visto serem chaves estrangeiras, pelo que devem ter exatamente o mesmo formato que as correspondentes chaves candidatas. O campo «Notas» deverá ser do tipo Memo[LONGVARCHAR], por forma a permitir a introdução de um texto suficientemente grande (até 2147483647 caractéres).

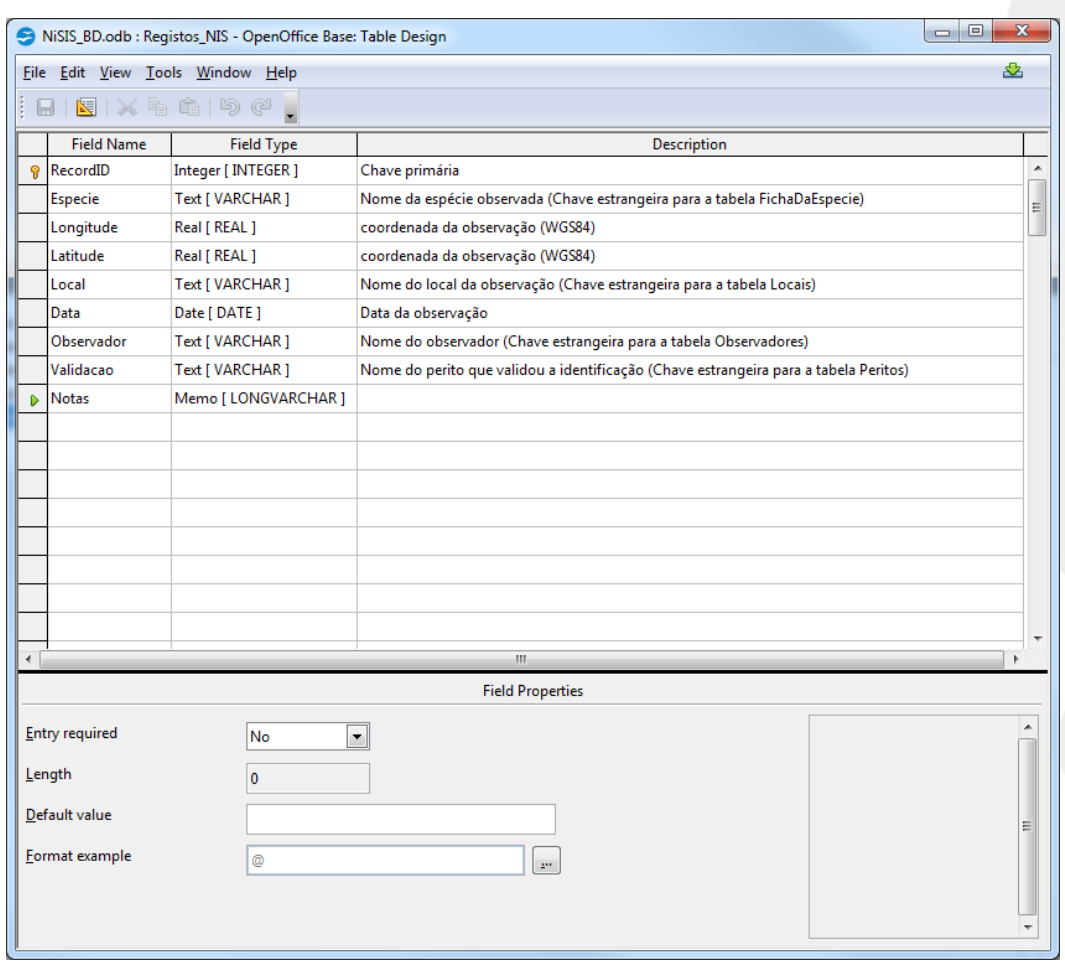

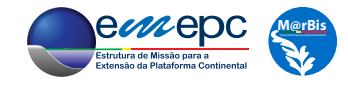

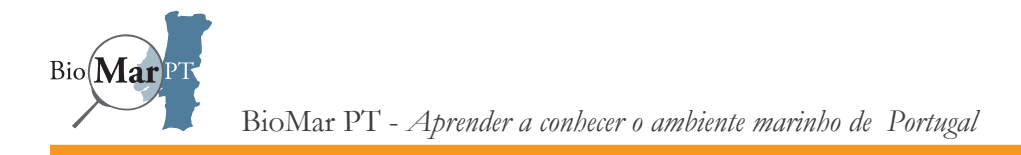

No que respeita à tabela «ParametrosAmbientais», para além da chave primária «ID», do tipo Integer[INTEGER] com *Autovalue*, o campo «RecordID» é também do tipo Integer[INTEGER] (mas sem *Autovalue*), uma vez que é chave estrangeira correspondente à chave primária com o mesmo nome da tabela «Registos\_NIS». O campo «Grandeza» é definido como sendo do tipo Text[VARCHAR] com 50 caractéres, enquanto que o campo «Valor» é do tipo Real[REAL].

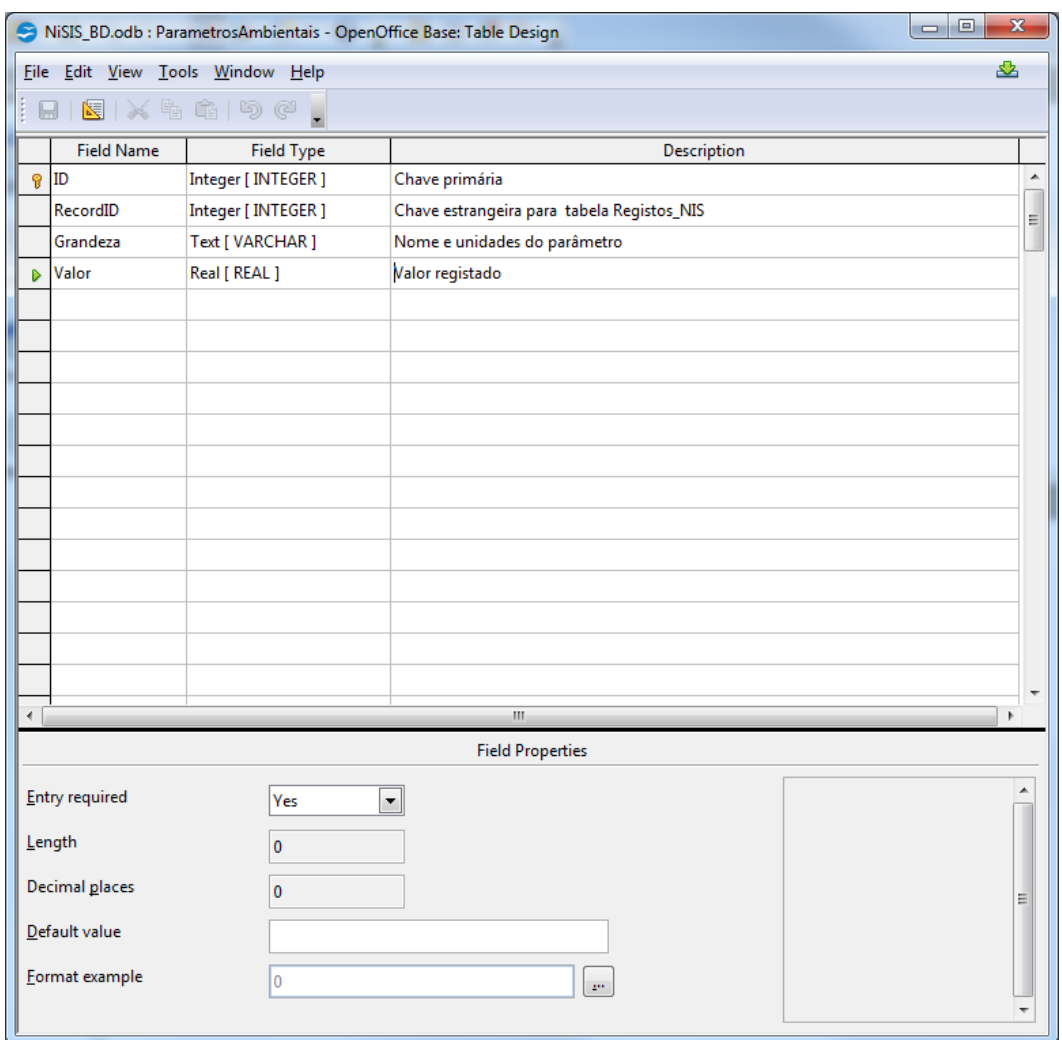

Finalmente, para a tabela «FichaDaEspecie», com a chave primária «RecordID» (do tipo Integer[INTEGER] com *Autovalue*), enquanto que o campo «NomeCientifico», do tipo Text[VARCHAR], deverá ter comprimento de 255 caractéres, uma vez que as suas entradas

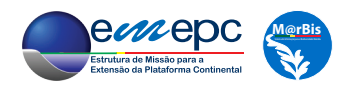

serão constituidas pelo nome do género seguido do epíteto específico, para os restantes campos da taxonomia («Filo», «Classe», «Ordem», «Família», «Género») será suficiente uma capacidade de 100 caractéres. Naturalmente, o campo «NomeComum» também deverá ter um comprimento máximo de 255 caractéres, mas 20 caractéres serão suficientes para o campo «EstadoEmPortugal» (uma vez que apenas pode tomar os valores "Instalada", "Não Instalada" e "Desconhecido").

Por outro lado, será, claramente, aconselhável que os campos «Sinonimos», «BreveDescricao», «CaracteristicasDistintivas», «FacilmenteConfundivel», «Diferencas», «Reproducao», «Ciclo\_ de\_Vida», «Origem», «Habitat», «Impacto», «Potencial\_Invasivo», «ViasDeIntroducao» e «UsoComercial» sejam do tipo Memo[LONGVARCHAR], o mesmo se aplicando ao campo «Bibliografia»:

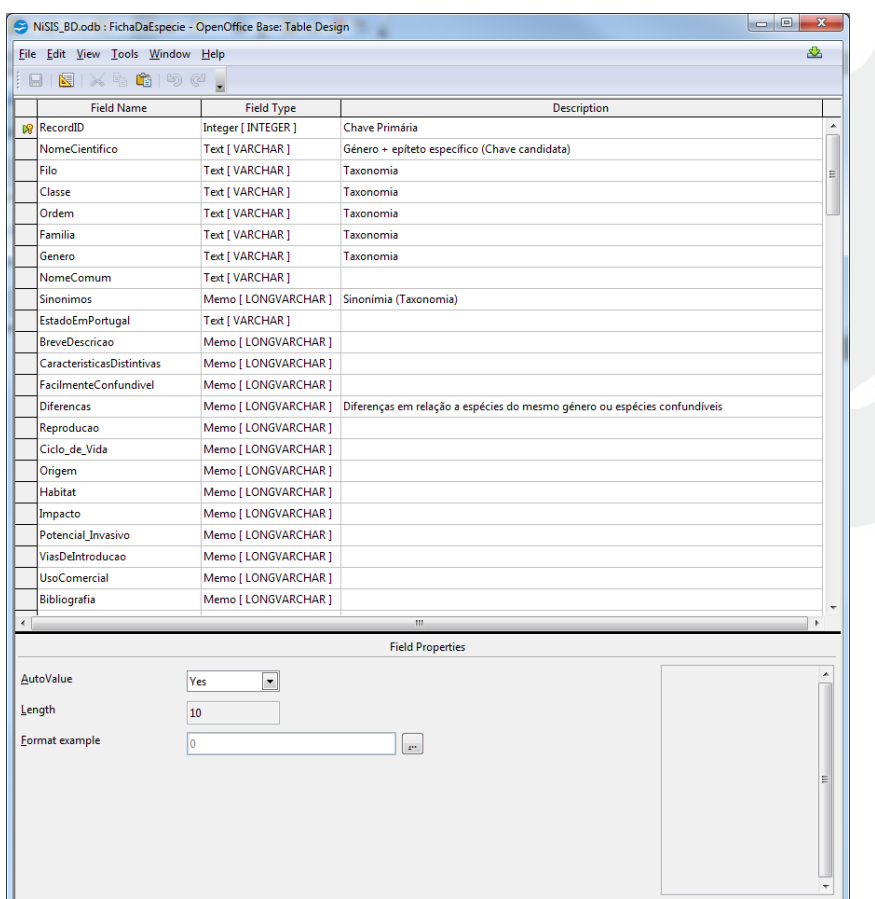

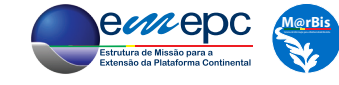

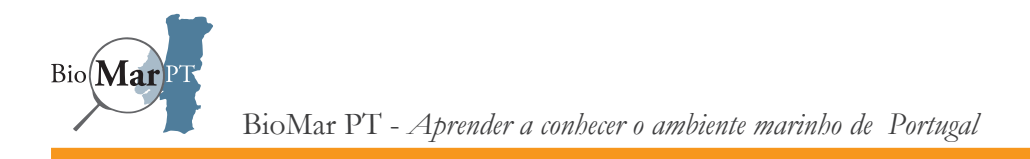

Pode-se agora estabelecer as relações entre as tabelas. Assim, nos menús da janela principal, escolhendo Tools -> Relationships surge a seguinte janela:

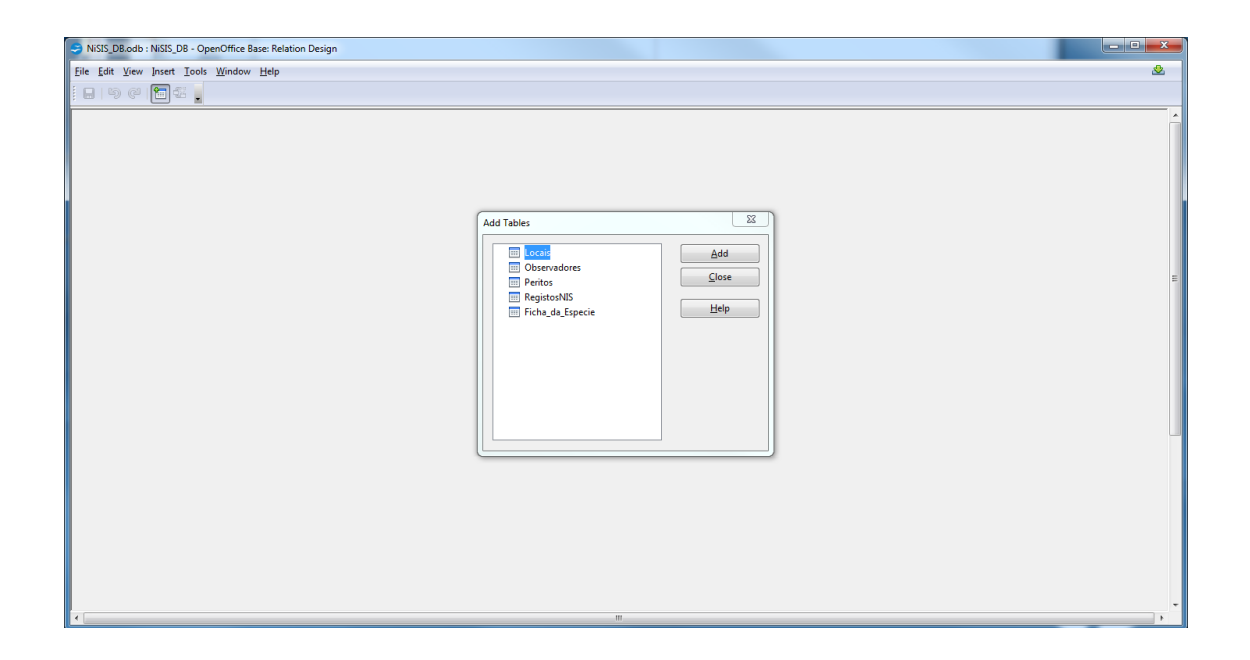

Através do botão *Add*, deve-se selecionar todas as tabelas, uma vez que existem relações para todas elas (ver o modelo de dados na figura 5.2), e de seguida *clicar* em *Close*. Na janela *Relation Design* pode-se alterar a posição das tabelas, arrastando-as com o ponteiro do rato, bem como as suas dimensões.

Para estabelecer uma relação entre duas tabelas basta arrastar, com o ponteiro do rato, a chave primária<sup>1</sup> da tabela de partida até à correspondente chave estrangeira na tabela de chegada. De notar que, em princípio, a cardinalidade da relação fica corretamente estabelecida. Assim, começando pela relação entre as tabelas «Registos\_NIS» e «ParametrosAmbientais», que é estabelecida através da chave primária «RecordID» e da chave estrangeira (também) «RecordID», respetivamente:

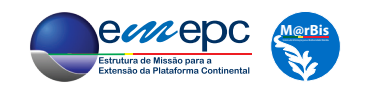

<sup>1</sup> Ou, eventualmente, uma chave candidata.

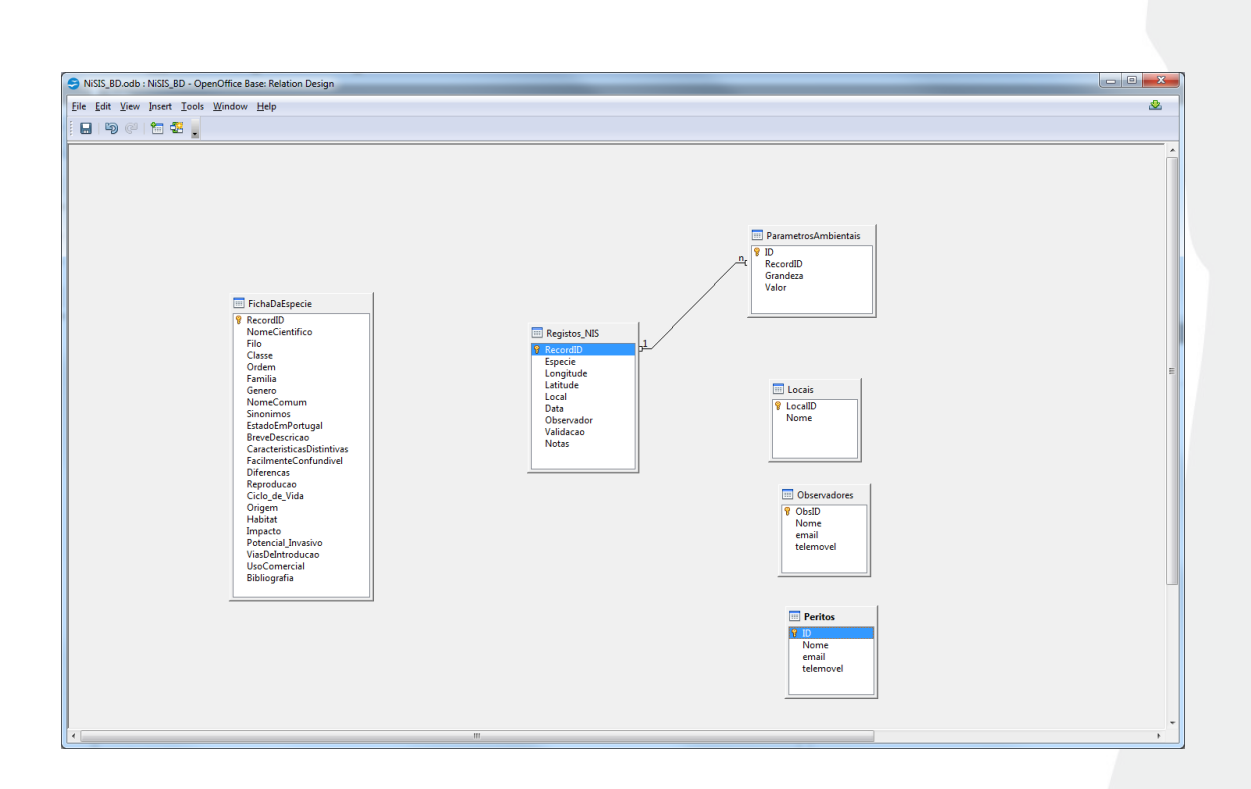

Fazendo duplo *click* sobre a ligação, pode-se definir ou alterar as suas propriedades. No presente caso, em *Update options* (opções de atualização) deve-se escolher *Update cascade* e em *Delete options* (opções de eliminação) deve-se escolher *Delete cascade*. A primeira escolha garante que se, por alguma razão, se alterar o valor da chave primária (na tabela «Registos\_NIS») então esta mudança propaga-se automaticamente para o valor da chave estrangeira dos correspondentes registos da tabela «ParametrosAmbientais». Por outro lado, a segunda opção assegura que se um determinado registo da tabela «Registos\_NIS» for apagado, então todos os registos correspondentes na tabela «ParametrosAmbientais» serão também apagados (pois aquela ação corresponderia a eliminar toda um linha na tabela, da figura 4.2, que serviu de exemplo).

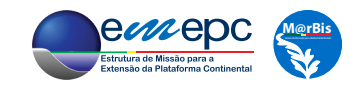

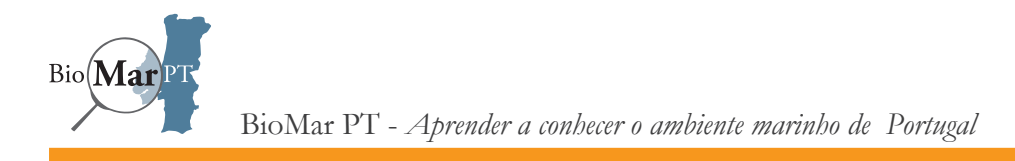

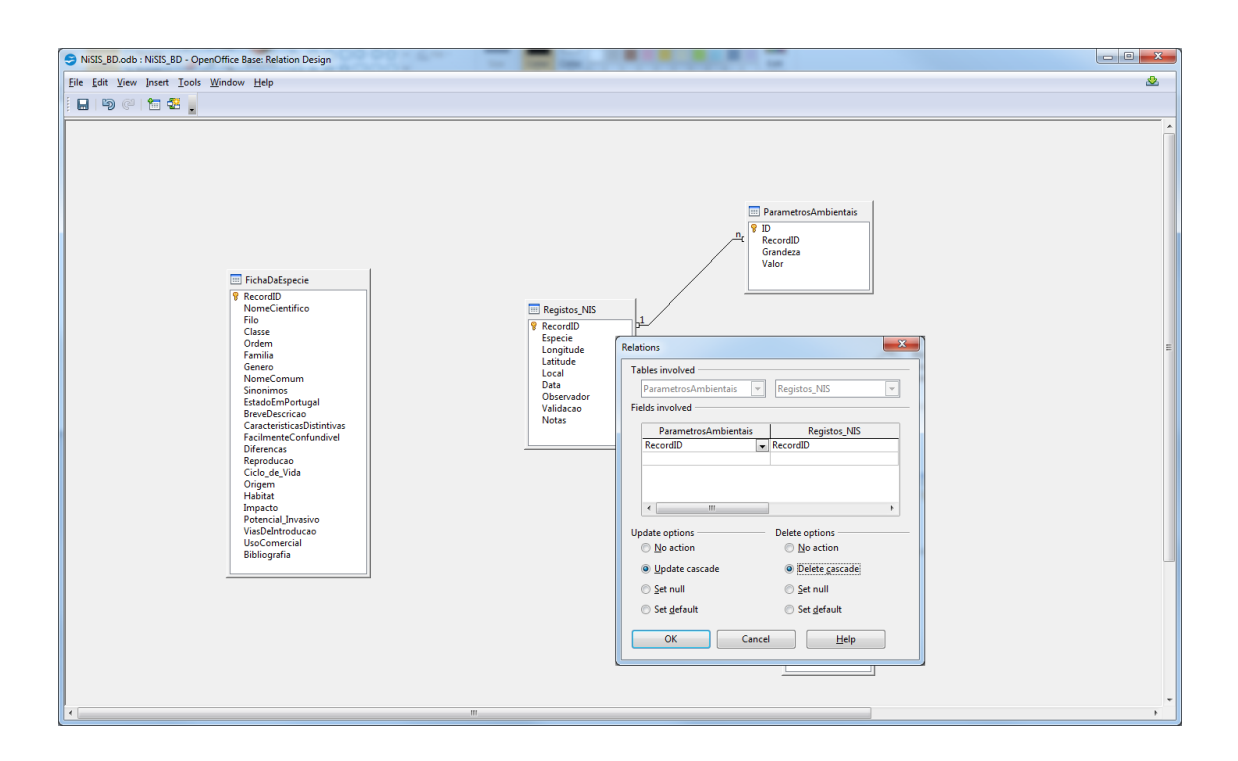

Pode-se agora, através do mesmo processo, tentar estabelecer a relação "Espécie tem registos" entre as tabelas «FichaDaEspecie» e «Registos\_NIS» (ver figura 5.2). Deverá surgir a seguinte mensagem de erro:

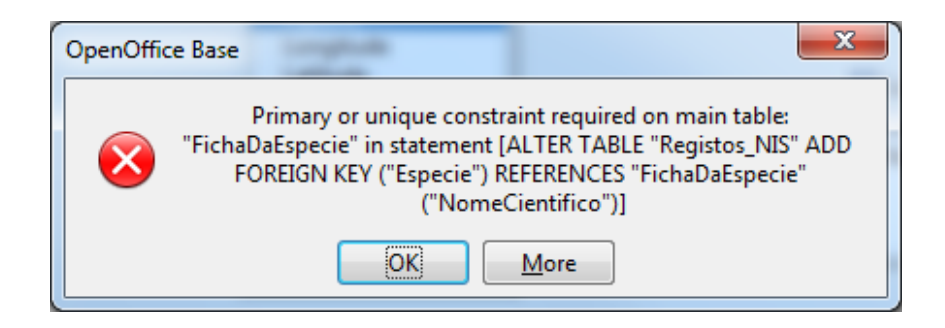

Este erro ocorre porque não foi definida a propriedade UNIQUE para o campo «NomeCientifico» da tabela «FichaDaEspecie» (ver figura 5.2), pelo que aquele campo não é, até ao momento, uma chave candidata<sup>2</sup>. Infelizmente, não existe uma forma expedita de atribuir a condição UNIQUE (ao contrário do que ocorre, por exemplo, com a condição NOT NULL), pelo que se terá que o fazer explicitamente através de um comando em SQL<sup>3</sup>. Assim, na janela principal

<sup>3</sup> SQL é o acrónimo para *Structured Query Language*, uma linguagem de programação amplamente utilizada em bases de dados relacionais.

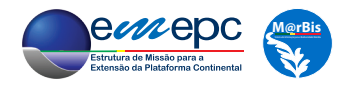

56

 $2$  Apenas no caso da chave primária é que a condição UNIQUE é imediatamente assumida.

escolhendo Tools -> SQL, surge a janela Execute SQL statement, em cujo campo Command to execute se deve escrever a instrução

#### alter table "FichaDaEspecie" add unique("NomeCientifico")

Note-se que apenas os nomes da tabela e do campo, que se encontram entre aspas, deverão ser escritos exatamente como foram definidos no que respeita à utilização de maiúsculas e minúsculas. Carregando no botão Execute, e não havendo erros na instrução acima, surgirá a indicação Command successfully executed no campo Status da janela.

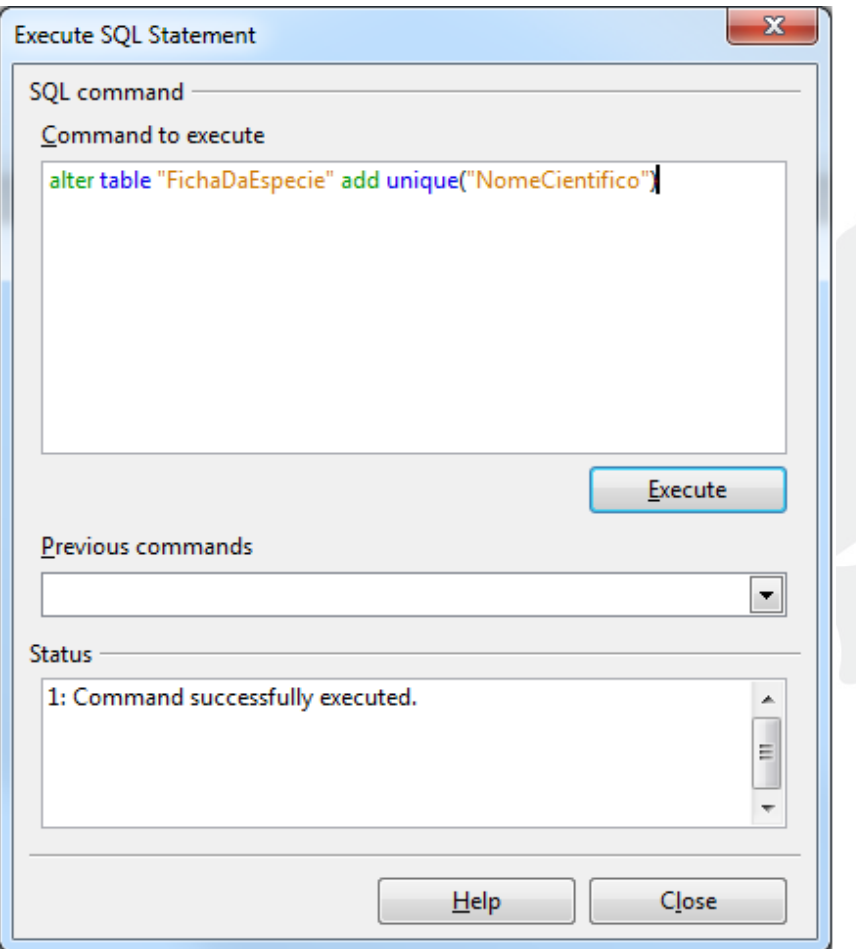

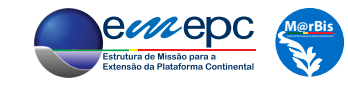

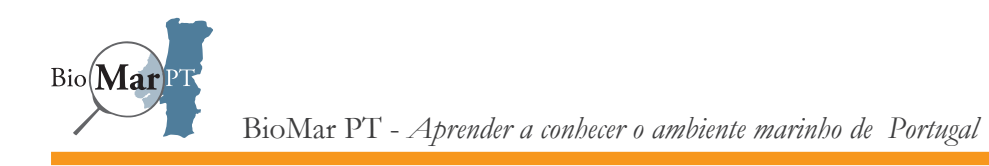

Analogamente, pode-se também definir a condição UNIQUE para os campos «Nome» das tabelas «Observadores», «Peritos» e «Locais», cada uma delas relacionada com a tabela «Registos\_NIS».

Pode-se agora estabelecer a relação entre as tabelas «FichaDaEspecie» e «Registos\_NIS». Mais uma vez, deve-se escolher a opção *Update cascade* em *Update options*, o que é especialmente relevante neste caso, dada a probabilidade não desprezável de haver espécies cuja designação se altere durante o tempo de vida útil da base de dados. Uma vez que na tabela «Registos\_ NIS» o campo «Especie» é obrigatório, se a respetiva ficha da espécie (*i.e.*, o registo na tabela «FichaDaEspecie») for apagada, o mesmo deve acontecer a todos os registos associados à espécie. Esta ação é garantida através da escolha de *Delete cascade* em *Delete options*.

O mesmo tipo de raciocínio aplica-se para a relação entre as tabelas «Peritos» e «Registos\_NIS».

Por outro lado, como os campos «Local» e «Observador» não são de preenchimento obrigatório, nas respetivas relações (para as quais são chaves estrangeiras) com as tabelas «Locais» e «Observadores», em *Delete options* deve-se escolher *Set null*, enquanto que em *Update options* se deve manter *Update cascade*.

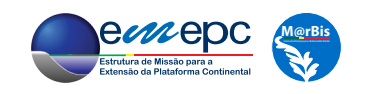

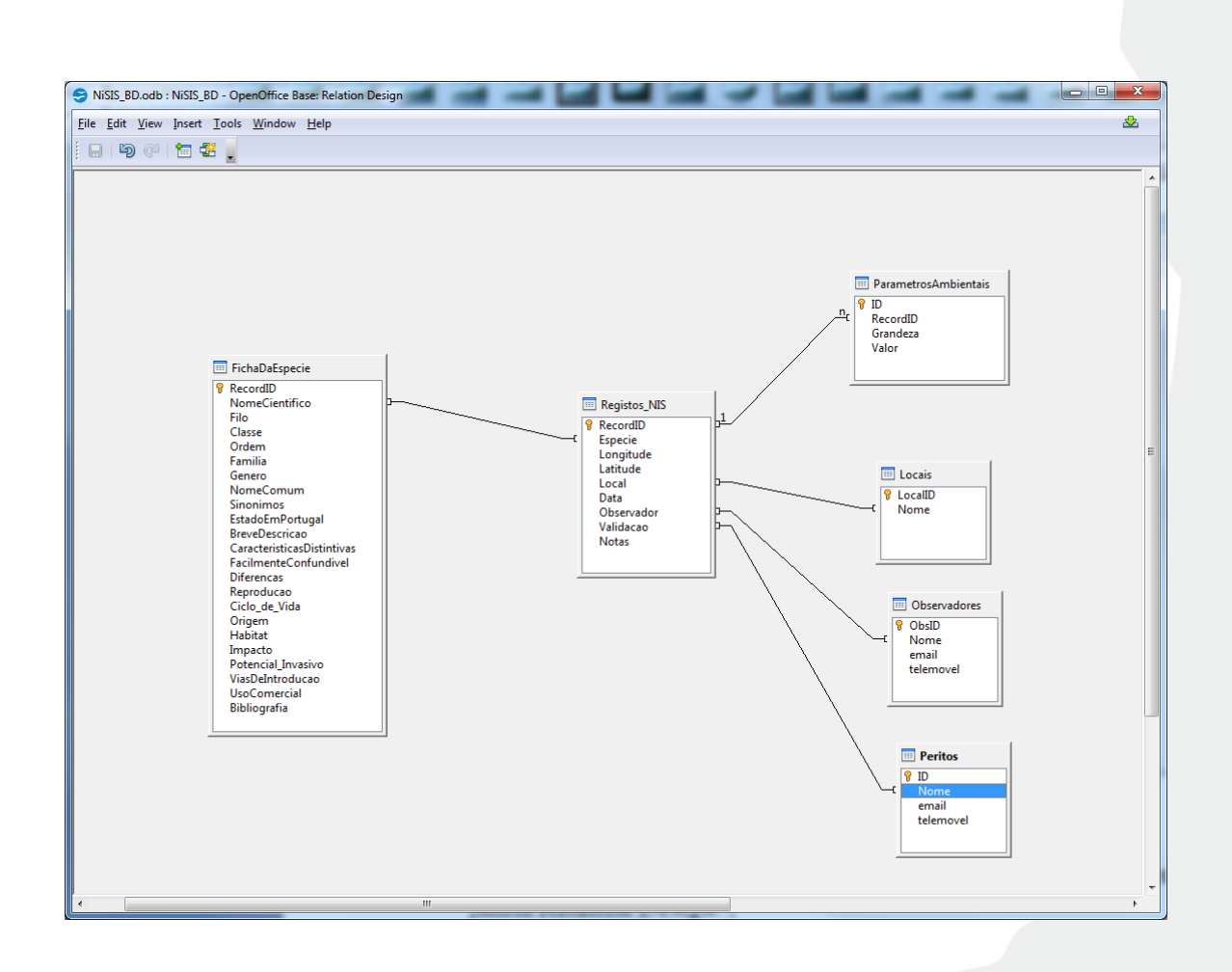

Finalmente, uma vez criadas as relações entre as tabelas, deve-se gravar e fechar a janela *Relation Design*.

Pode-se agora iniciar a introdução de registos na base de dados. Comece-se pelas tabelas «Locais», «Observadores» e «Peritos». Para tal, basta fazer duplo *click* sobre a tabela de interesse na área *Tables* da janela principal. De seguida pode-se inserir as respetivas entradas, sem duplicação, constantes das figuras 4.2 e 4.5. De notar que as chaves primárias são automaticamente preenchidas.

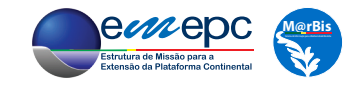

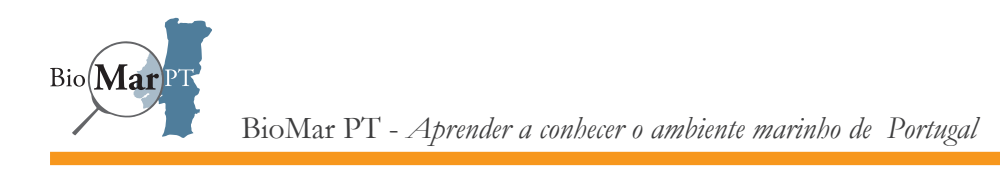

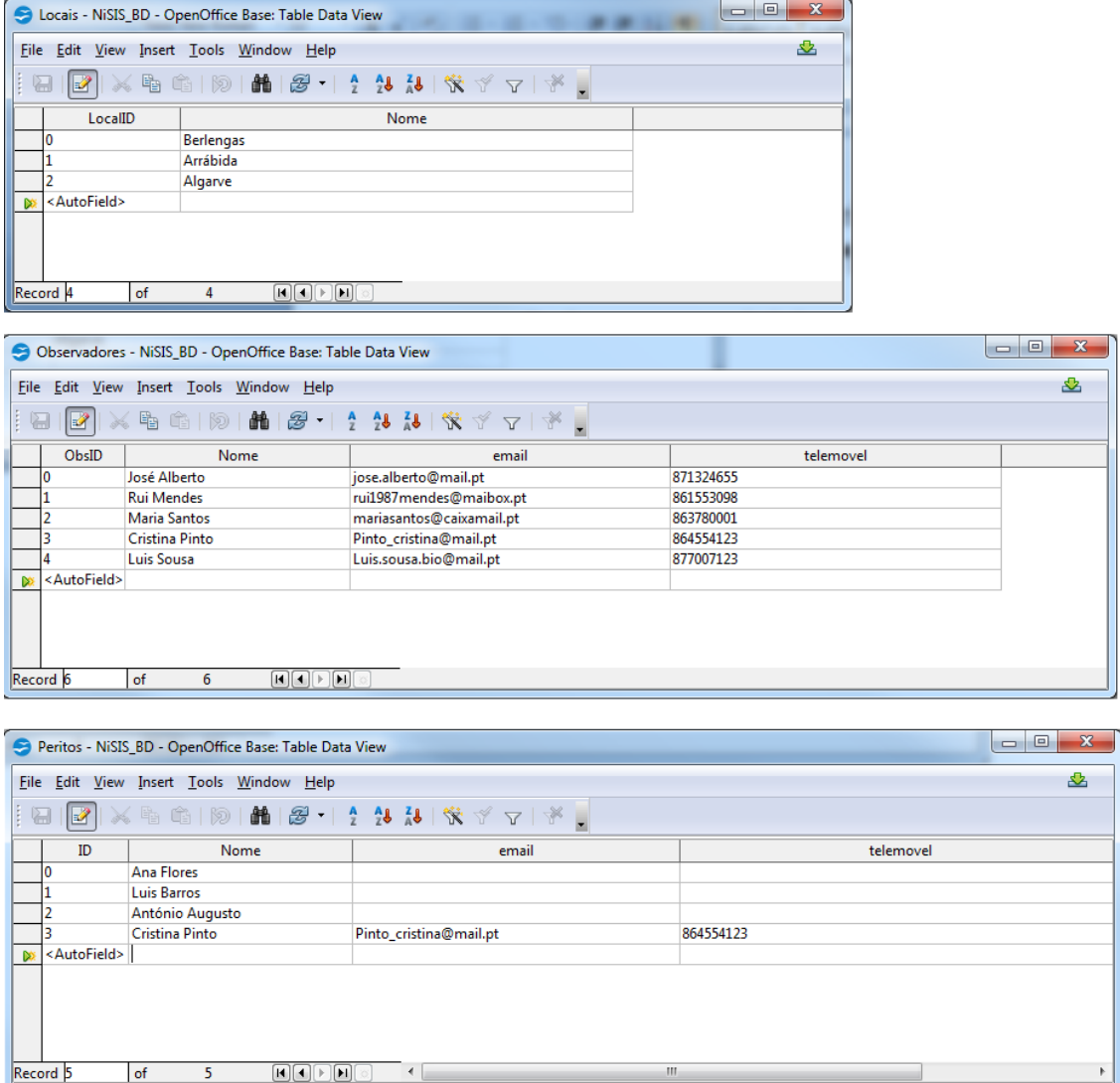

Este mesmo processo poderia ser seguido para a introdução dos registos na tabela «FichaDaEspecie». No entanto, como esta tem muitos campos, irá ser definido um formulário (*form*) para esse efeito. Para tal, selecionar *Forms* na área *Database* da janela principal e *clicar* em *Use Wizard to Create Form...* na área *Tasks*.

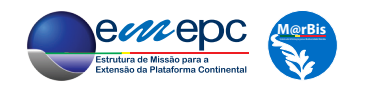

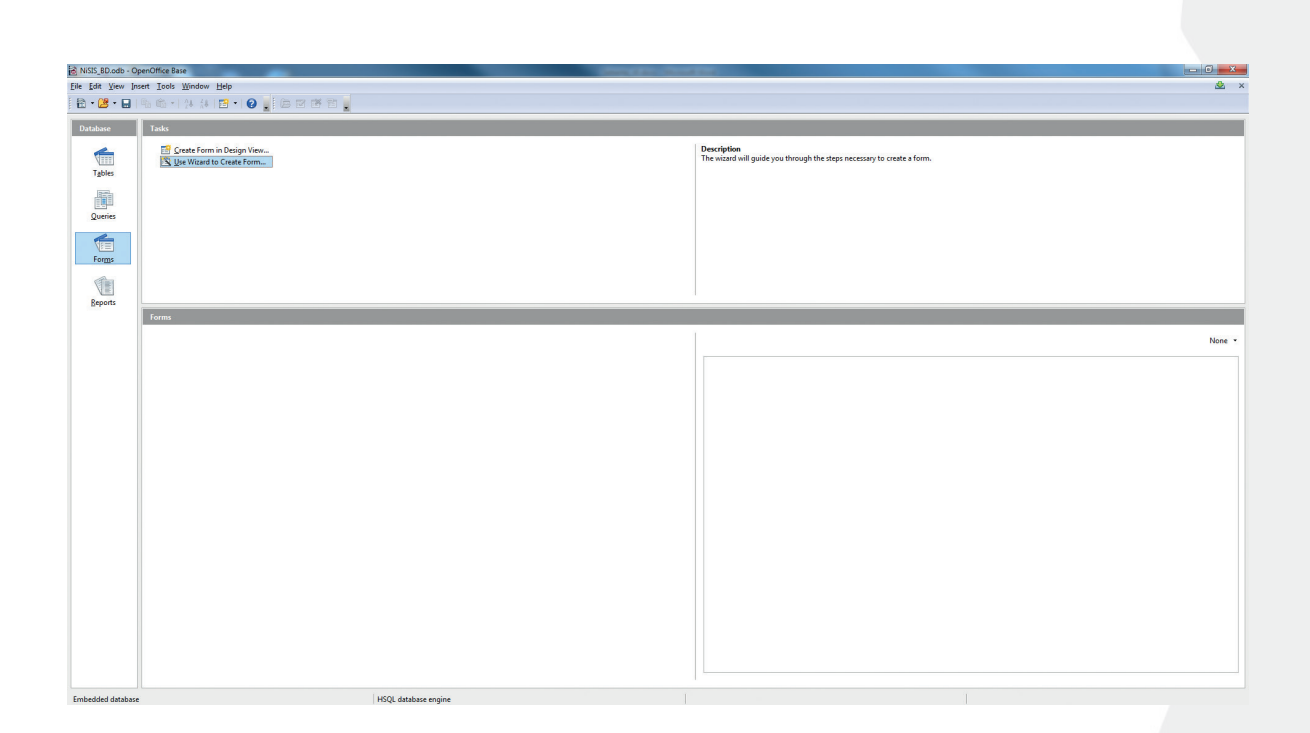

Surge então a janela do *wizard* ("assistente"), que permite definir de modo simples e eficaz a estrutura básica da *form*.

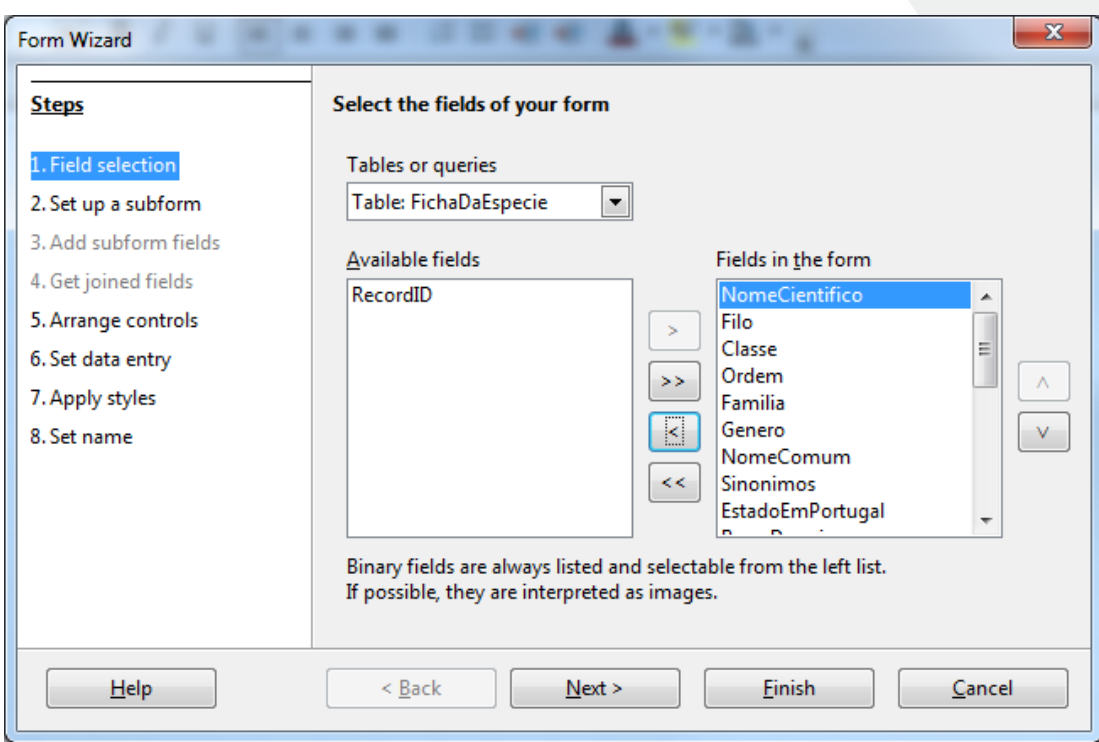

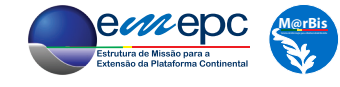

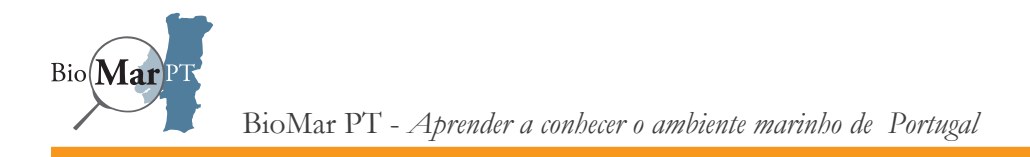

Selecionar a tabela de interesse, neste caso «FichaDaEspecie», e os campos que se pretende inserir e visualizar, que neste caso serão todos exceto a chave primária «RecordID», que é gerada automaticamente pelo sistema. De seguida, carregar no botão *Next*.

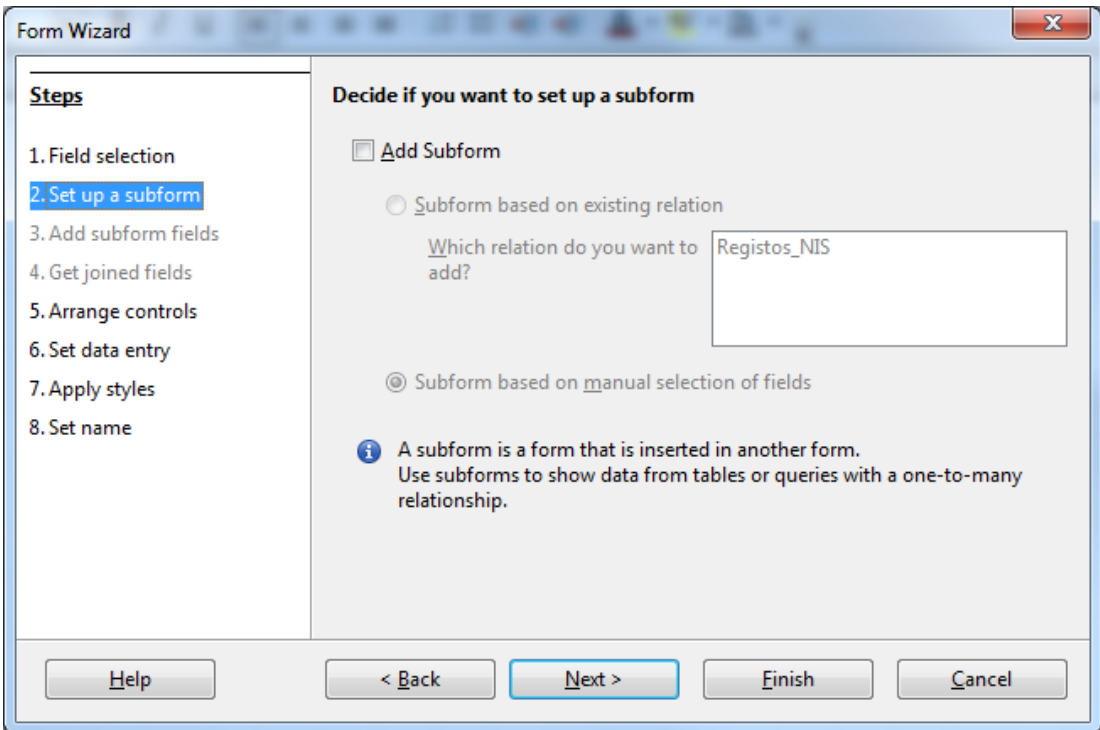

Para esta *form* não será adicionada nenhuma *subform* (esta possibilidade será utilizada para o caso da tabela «Registos\_NIS», que será discutido adiante), pelo que se deve carregar novamente no botão *Next*. No passo seguinte, escolhe-se o tipo de disposição dos campos.

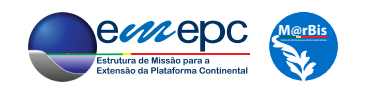

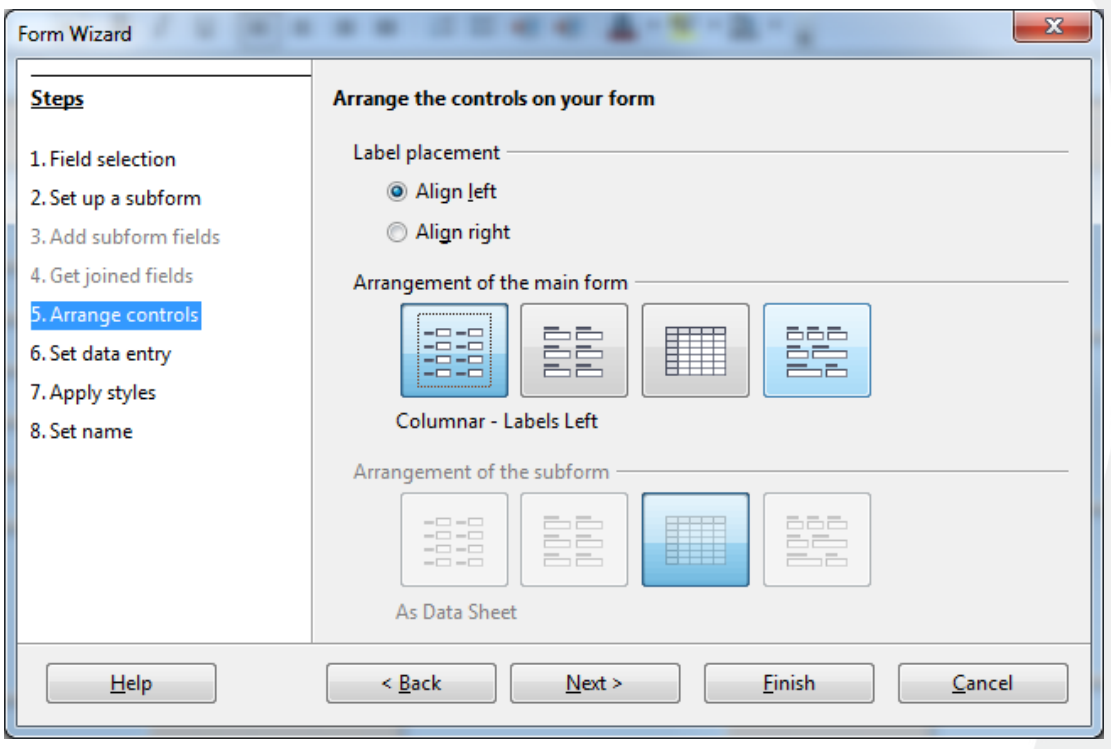

Desde que não se selecione a terceira opção, que corresponde ao formato tabela para a *form*, a escolha é livre, pois os detalhes poderão ser posteriormente alterados. No presente caso será escolhido o primeiro formato.

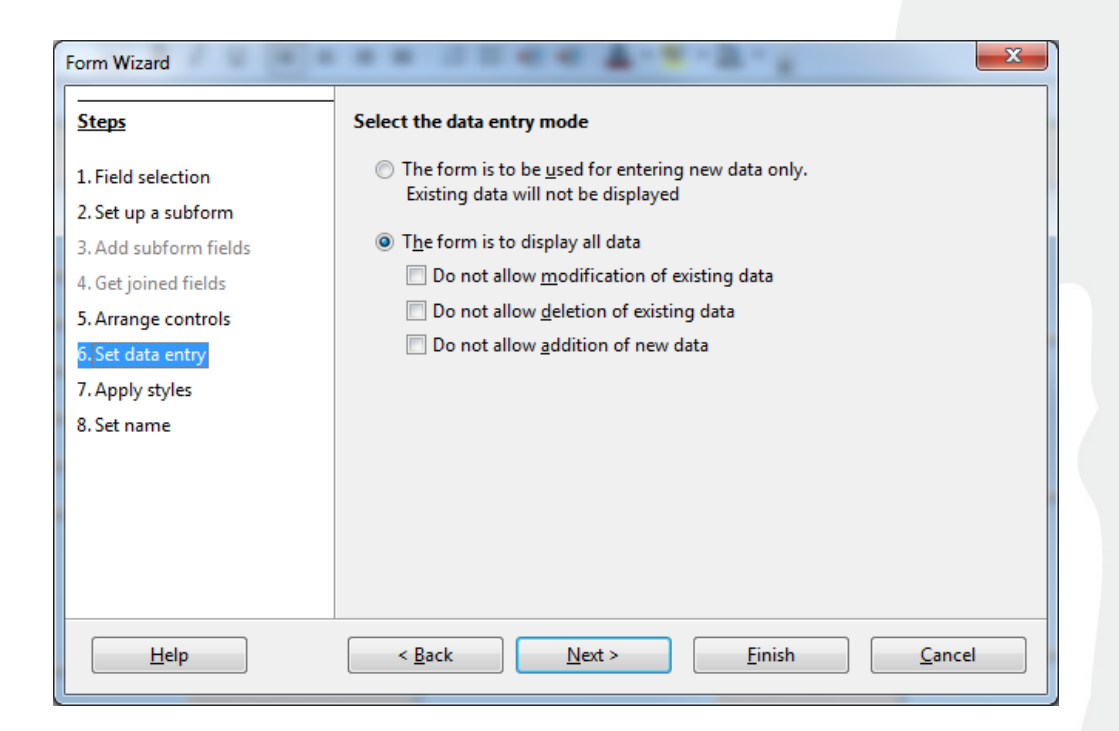

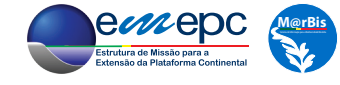

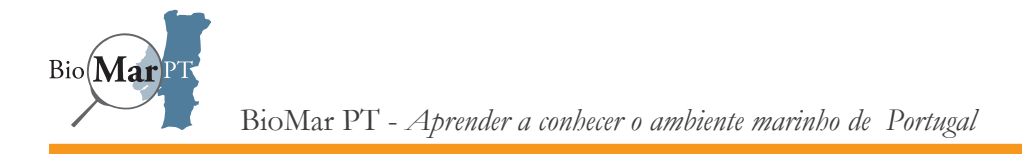

No passo 6 (*Set data entry - Select the data entry mode*) deve-se escolher a segunda opção (*The form is to display all data*) e garantir que nenhuma das correspondentes subopções está selecionada. Assim, este formulário servirá para introduzir, consultar, alterar e apagar registos da tabela «FichaDaEspecie».

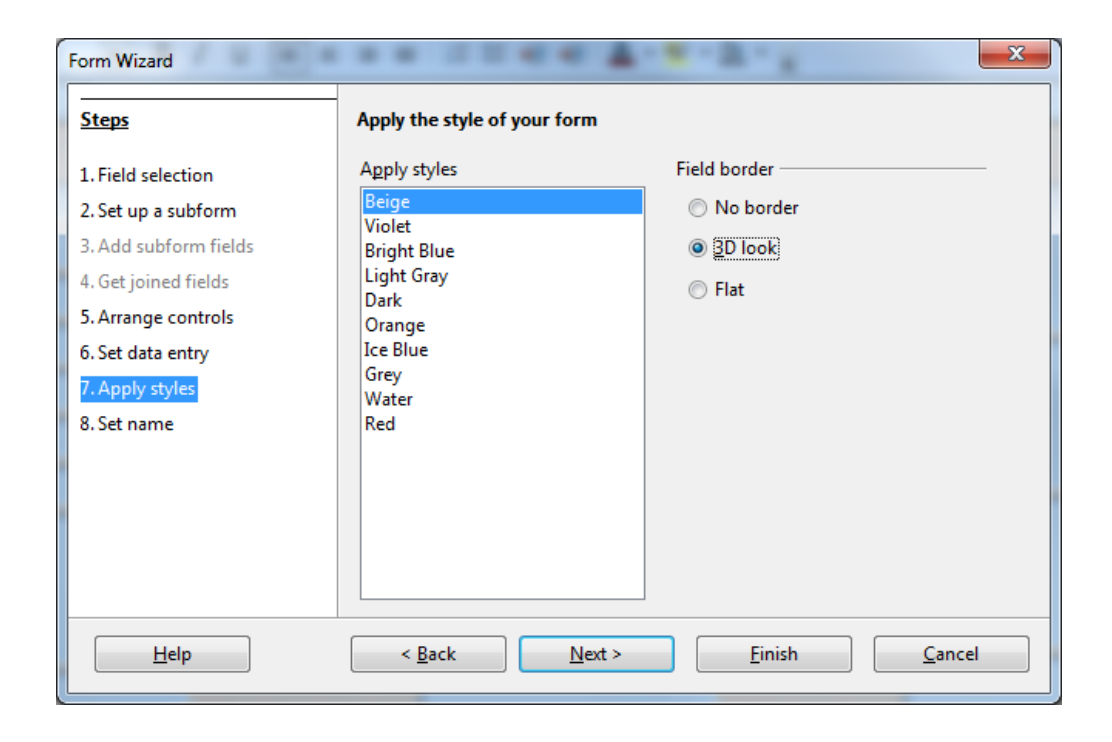

No passo 7 (*Apply styles*) as escolhas são livres, pois correspondem apenas a critérios estéticos. Finalmente, no último passo do *wizard*, deve-se definir o nome da *form*, que pode ser igual ao da respetiva tabela. Como ainda se pretende fazer alterações na *form*, deve-se escolher a opção *Modify the form* em resposta à pergunta *How do you want to proceed after creating the form?*

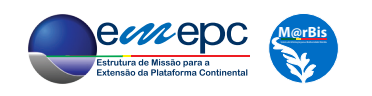

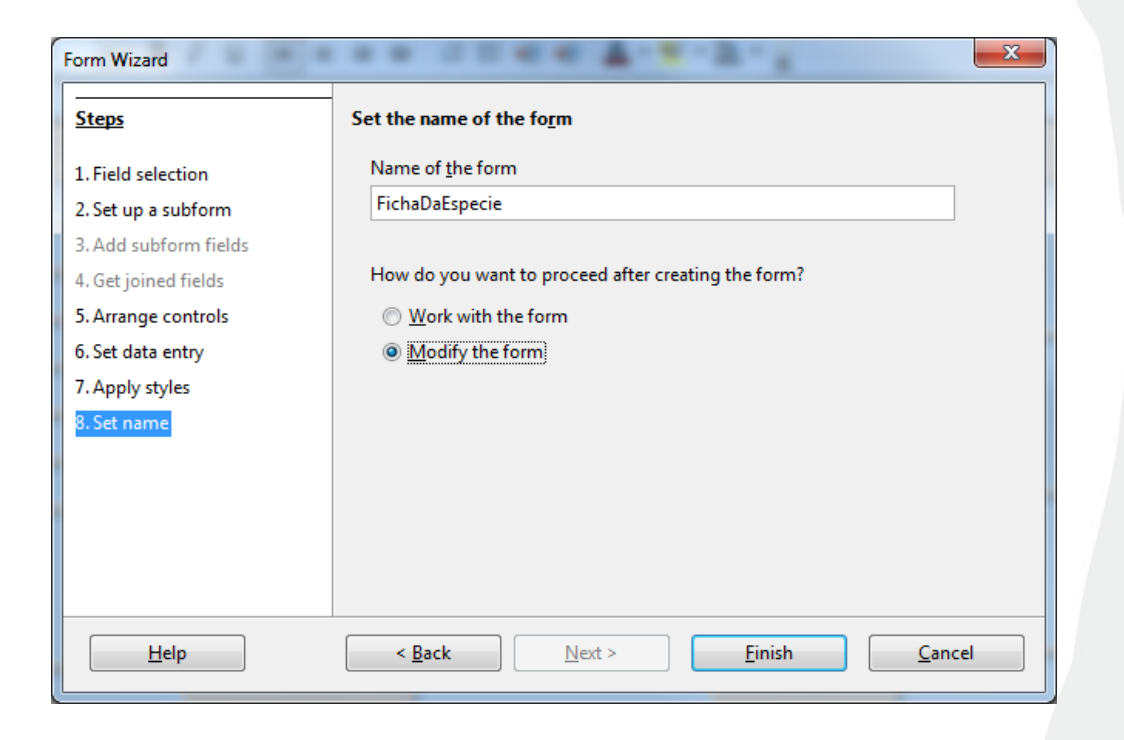

Carregando no botão *Finish* surgirá a *form* em modo de edição:

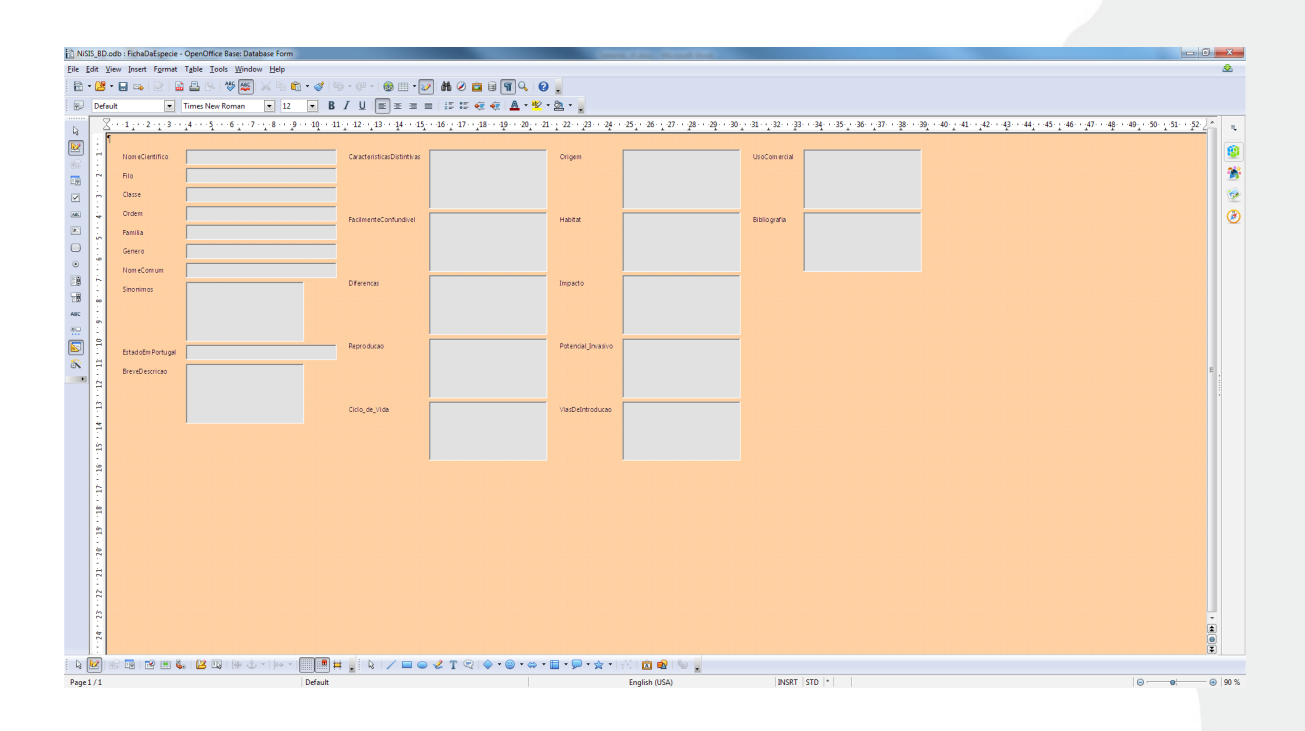

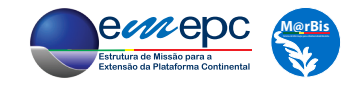

Na *form*, cada campo surge associado a uma caixa de texto (*text box*), a cinzento, que à sua esquerda (ver passo 5 do *wizard*) tem a legenda (*label*) com o respetivo nome. Tanto a *text box* como o *label* são exemplos daquilo a que se designa por *control*, ou seja, objetos com um determinado conjunto de propriedades que podem ser inseridos na *form*. Colocando o ponteiro do rato sobre uma *text box* ou o respectivo *label* e *clicando*, ambos os *controls* são selecionados, podendo, por exemplo, ser mudados de posição, arrastando.

*Clicando* com a tecla ctrl simultaneamente pressionada resulta na seleção de apenas o *control* sobre o qual se encontra o ponteiro do rato. Agora é também possível alterar as dimensões do *control*, da forma habitual no ambiente de janelas do *Windows* ou outros sistemas operativos.

Tendo um *control* selecionado e, após *clicar* com o botão direito do rato, ou então fazendo duplo *clique* sobre o control, surge a janela que permite definir e alterar as propriedades do *control*. Pode-se, por exemplo definir o tamanho da letra (*font*) como 12pt, para mais fácil leitura.

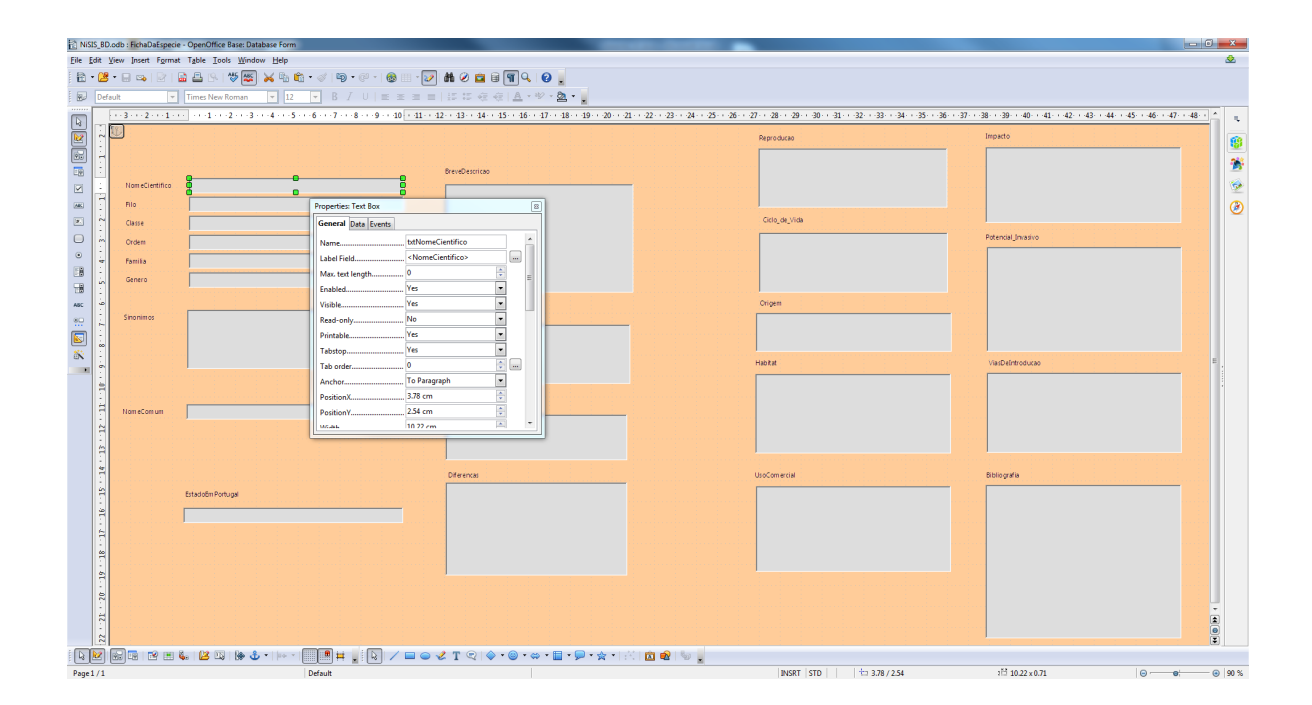

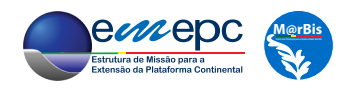

Nos *labels* pode-se alterar o texto da legenda na propriedade *Label* (para textos demasiado compridos, como é o caso do campo «Diferencas», atribuir o valor *Yes* à propriedade Word break permite que a legenda tenha mais do que uma linha). Também será boa ideia assinalar os campos que são de preenchimento obrigatório (*cf.* o modelo de dados na figura 5.2), por exemplo, colocando a amarelo o fundo (propriedade Background color) do respetivo *label*.

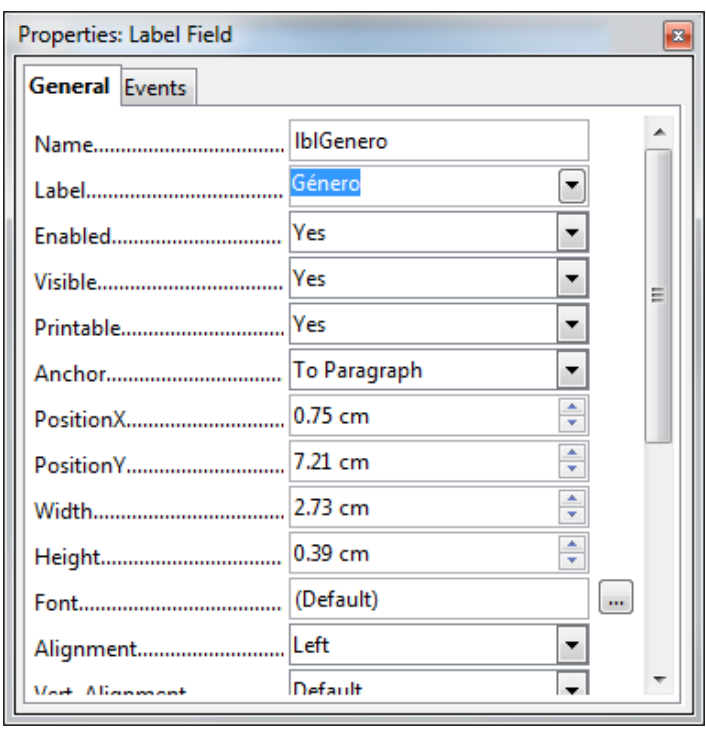

Para os campos do tipo Memo[LONGVARCHAR], que, potencialmente, poderão ter muito texto, deve-se dar o valor Multi-line à propriedade Text type e, de seguida, atribuir o valor Both à propriedade Scrollbars.

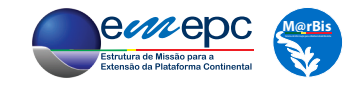

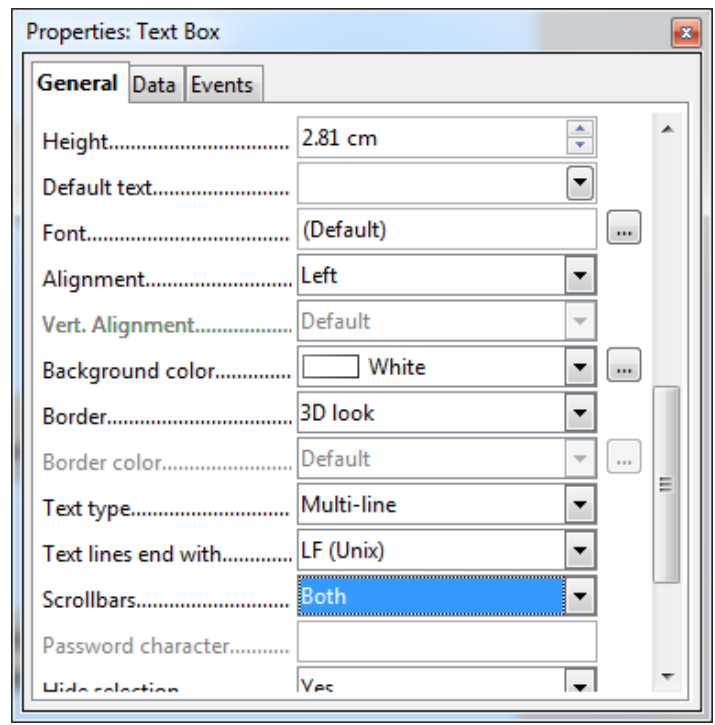

Após se gravar, pode-se fechar a *form*. Esta está agora pronta para a introdução de registos. Para ativar a *form* é suficiente fazer duplo *clique* sobre o ícone correspondente na área *Forms* da janela principal da base de dados. Quando os dados da primeira espécie estiverem introduzidos, carregando-se no botão de inserção de novo registo, a *form* fica pronta para a introdução da informação relativa à próxima espécie.

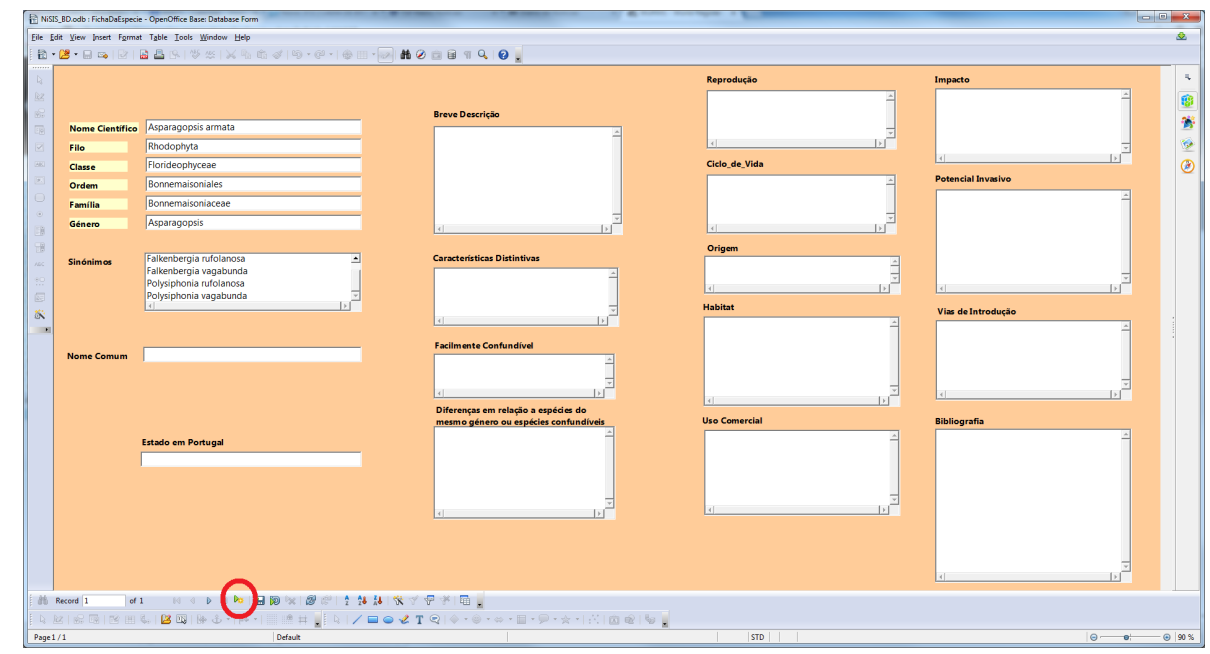

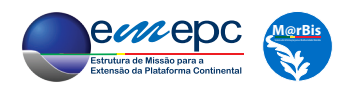
Pode-se agora também criar uma *form* para introdução dos dados correspondentes à tabela «Registos\_NIS». O processo é idêntico ao utilizado para a tabela «FichaDaEspecie», com recurso ao *wizard*, excepto que agora se pretende que a *form* tenha uma *subform* para introdução dos registos da tabela «ParametrosAmbientais» (ver figura 5.2). Assim, no passo 2 deve-se escolher a opção Add Subform e a respetiva subopção Subform based on existing relation indicando a tabela «ParametrosAmbientais».

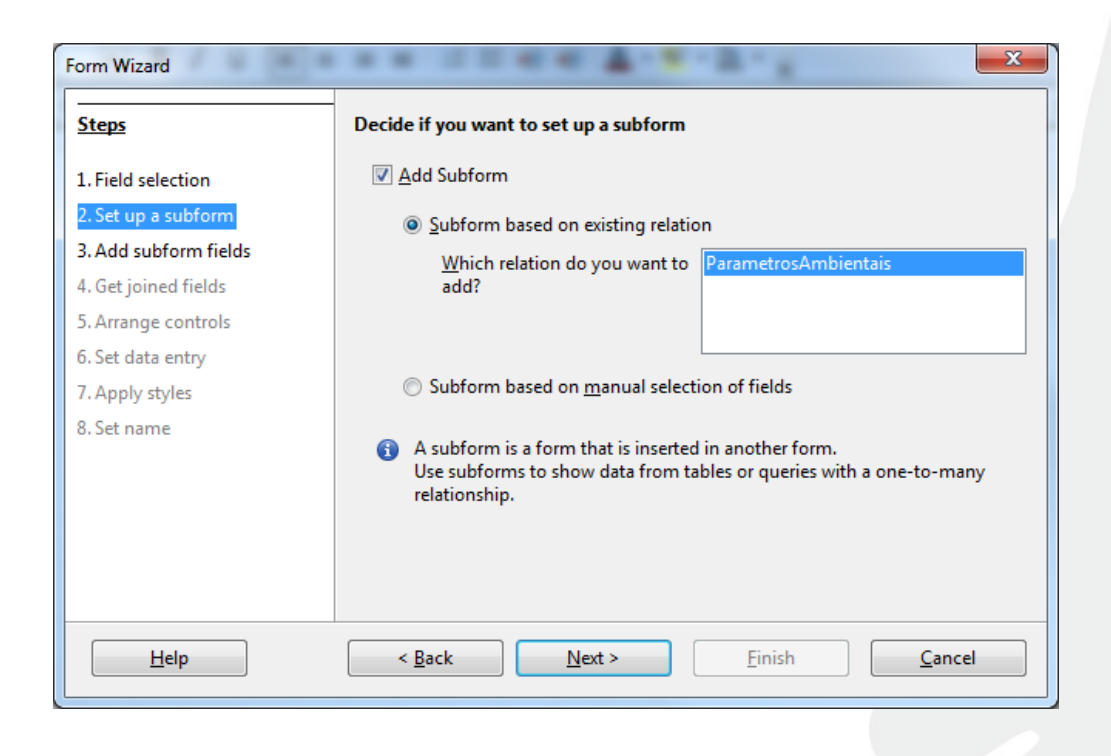

No passo 3 deve-se agora escolher quais são os campos da tabela «ParametrosAmbientais» que irão figurar na *subform* (todos, com a exceção da chave primária).

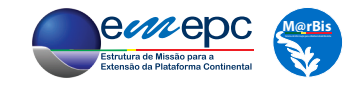

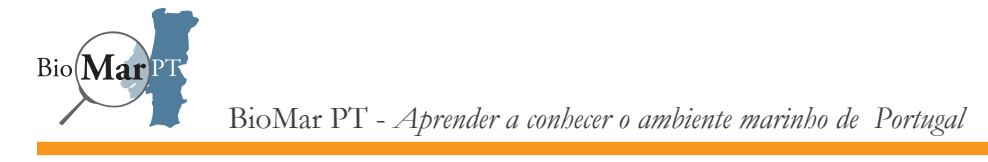

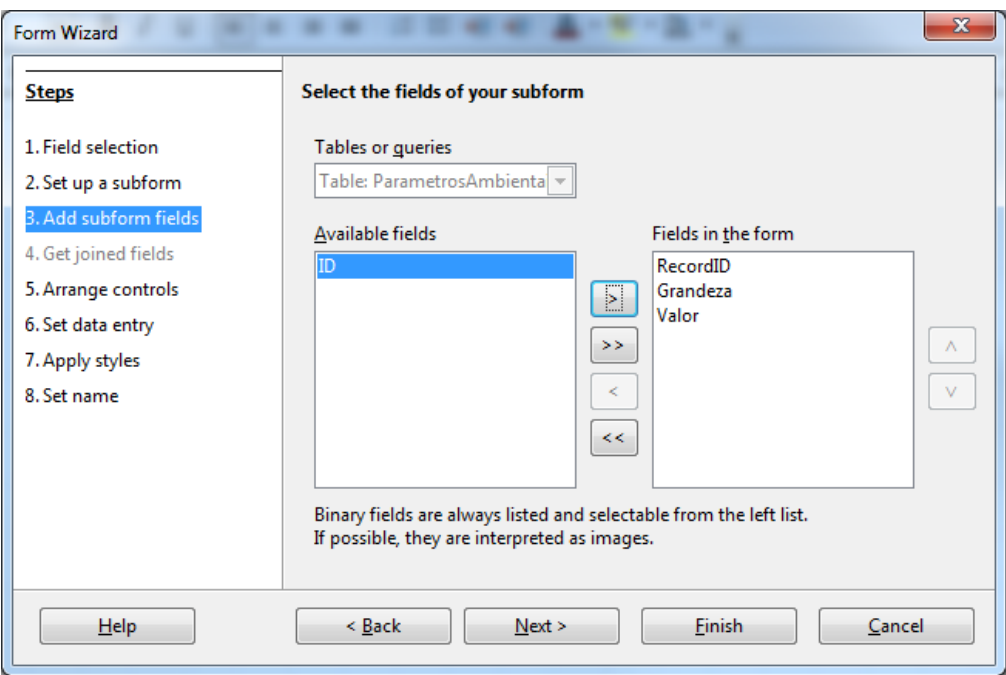

No passo 3 deve-se escolher a opção tabela (terceira a contar da esquerda) para a *subform*, de modo a ser possível visualizar simultaneamente todos os parâmetros ambientais associados a um registo da tabela «Registos\_NIS».

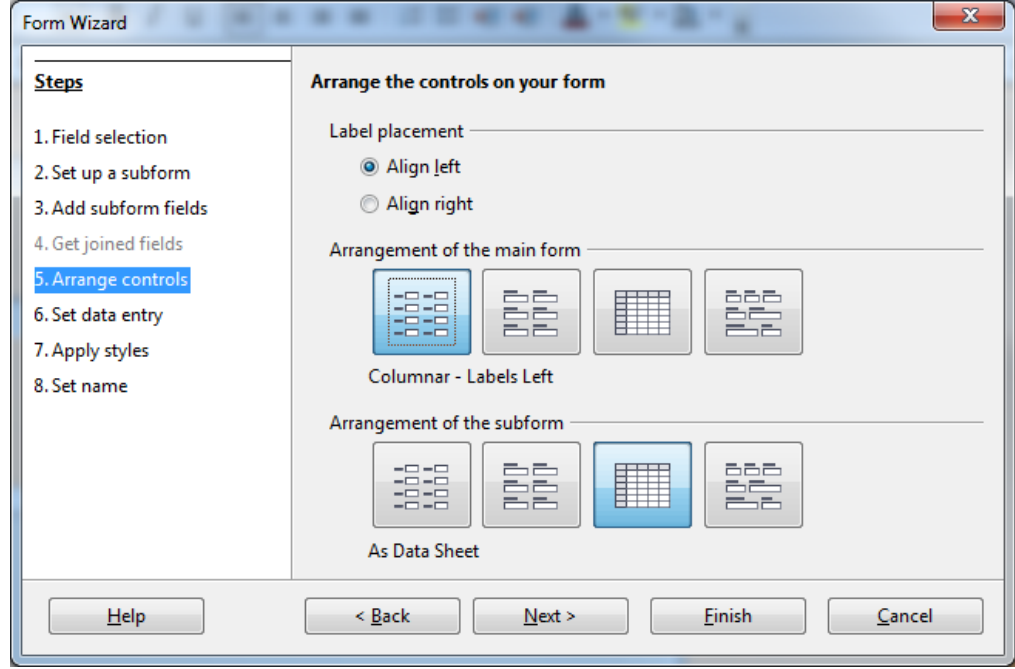

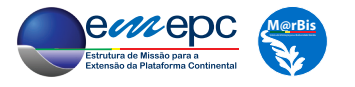

Os restantes passos são iguais aos do exemplo anterior. Após criada a *form*, podem-se alterar os formatos e propriedades dos vários *controls*. De notar que a *subform* é também um *control*, bem como as respetivas colunas. Para selecionar uma destas últimas basta *clicar* com o ponteiro do rato, desde que a *subform* já tenha sido selecionada.

Agora serão alteradas mais algumas propriedades desta *form* de modo a torná-la mais funcional e a tirar partido do modelo de dados que foi concebido.

Comece-se pela *text box* associada ao campo «Longitude». Carregando no botão **...** da propriedade Formatting surge a janela que permite definir o formato com que os números irão aparecer na *text box*. Neste caso, deve-se escolher Number com nove casas decimais (ver, *e.g.*, figura 3.5). Naturalmente, o mesmo formato dever ser adotado para a *text box* associada ao campo «Latitude».

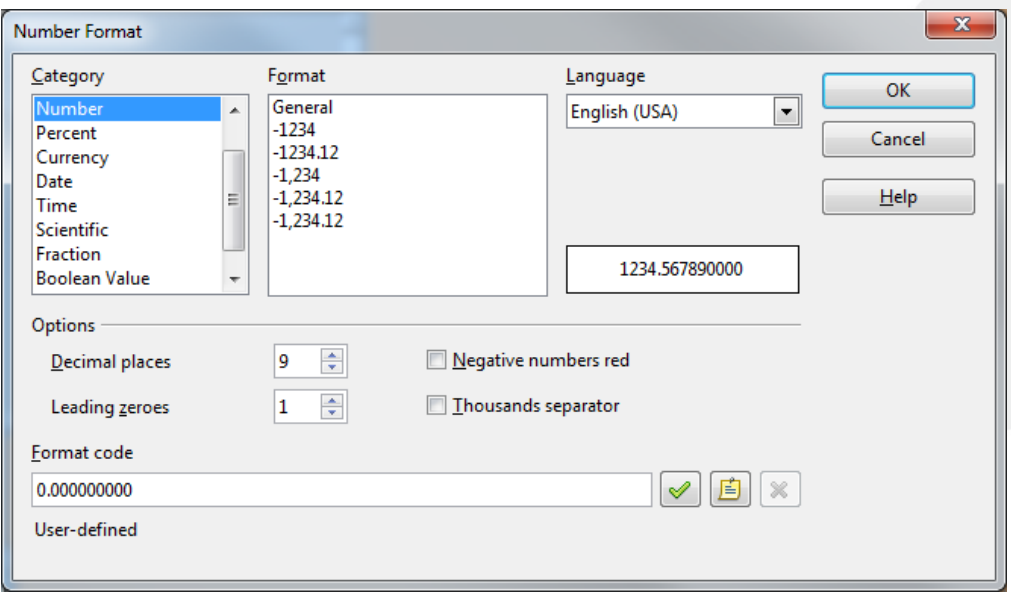

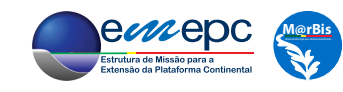

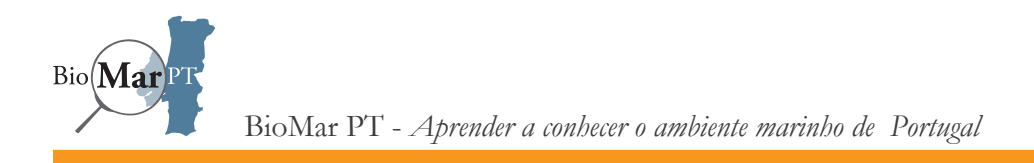

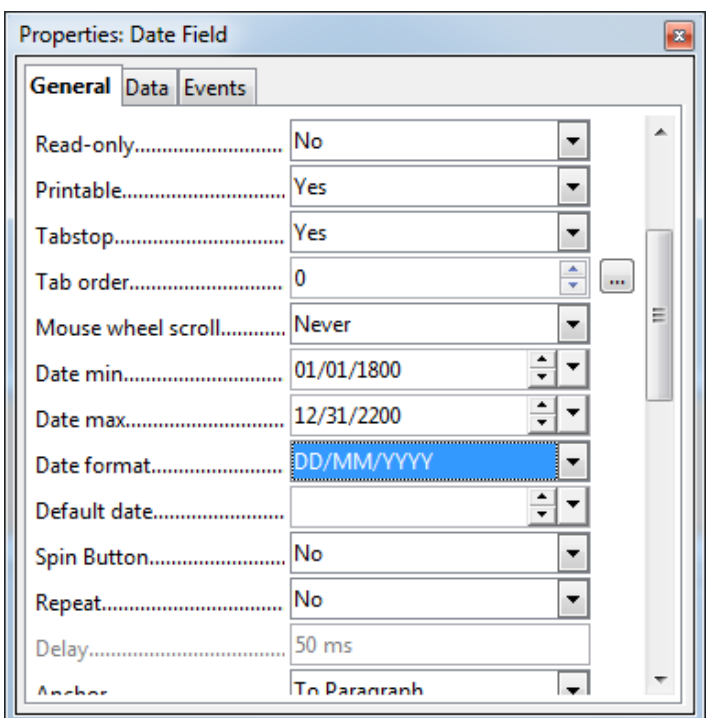

Selecione-se agora a *text box* associada ao campo «Data».

Na propriedade Date format deve-se escolher a opção DD/MM/YYYY, por forma a que as datas sejam apresentadas na forma dia/mês/ano.

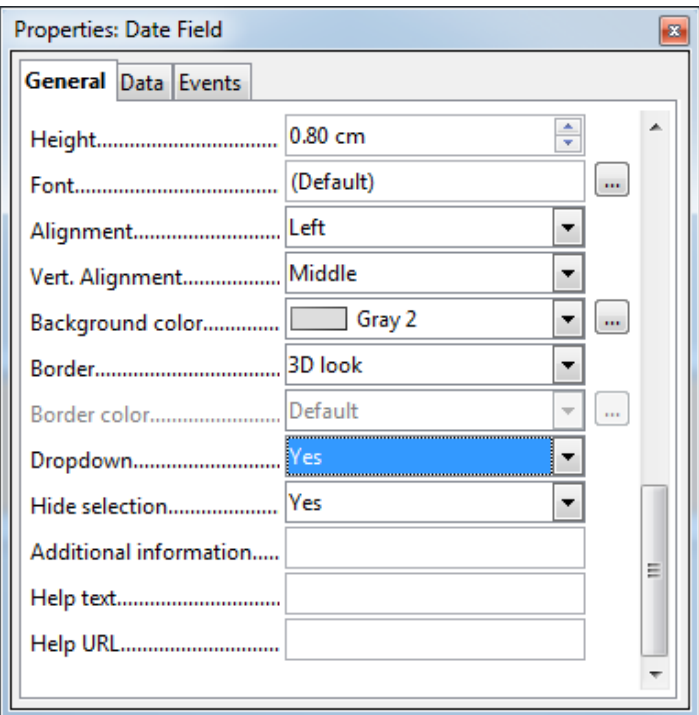

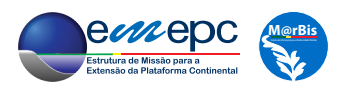

Por outro lado, atribuindo o valor YES à propriedade Dropdown garante-se que, quando a *form* estiver ativada, a data possa ser escolhida através de um calendário do sistema.

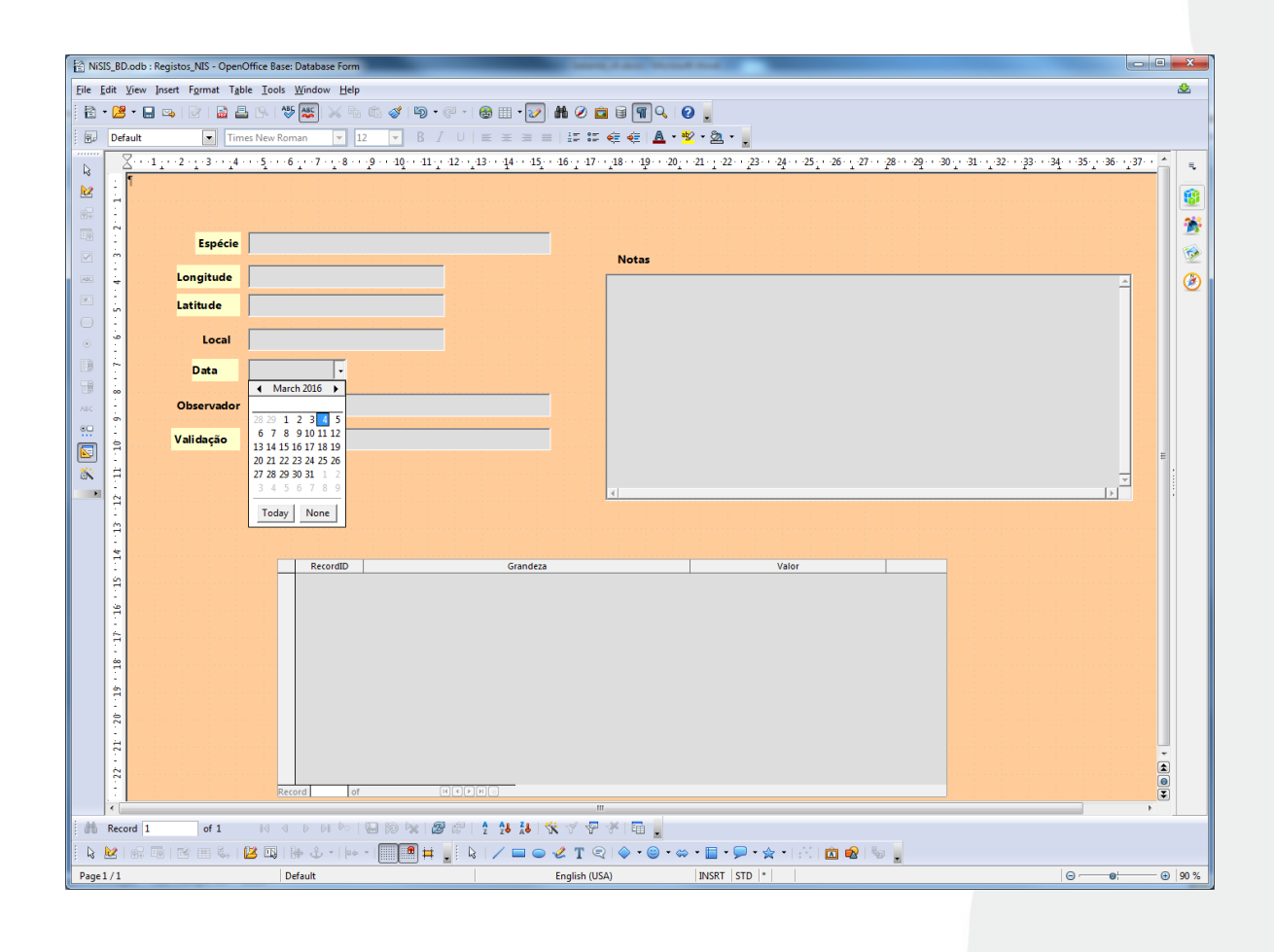

No que se segue irá ser estabelecida a ligação entre os campos «Especie», «Local», «Observador» e «Validacao» e os correspondentes valores possíveis nas tabelas «FichaDaEspecie», «Locais», «Observadores» e «Peritos», respetivamente. Por exemplo, selecionando a *text box* associada ao campo «Especie», abrir o menu com o botão direito do rato e na opção Replace with escolher Combo Box (que é um novo tipo de *control*).

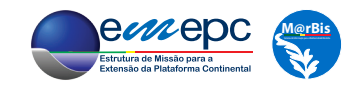

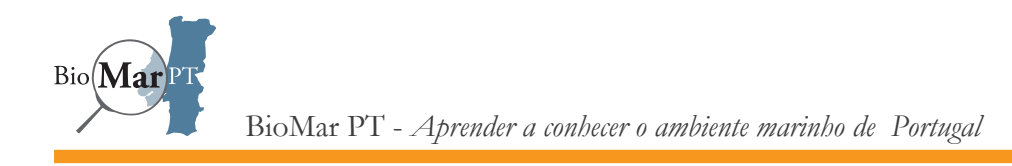

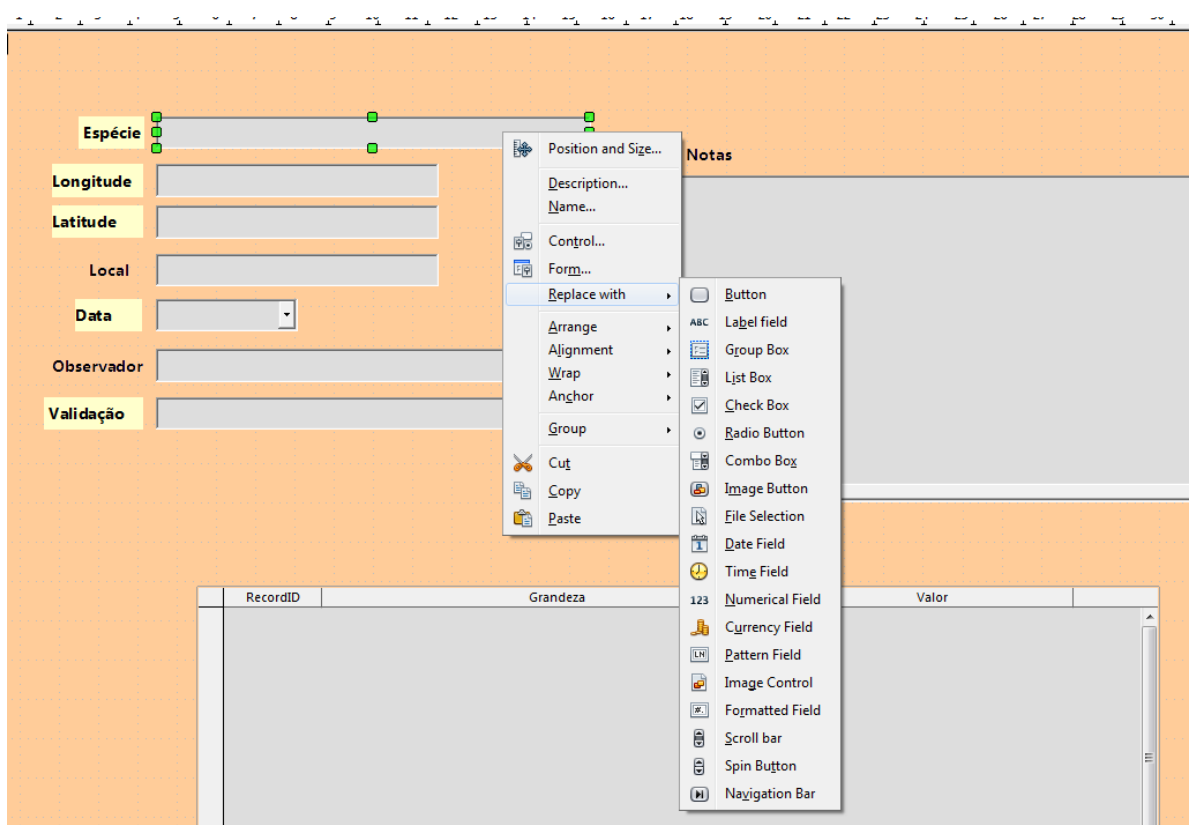

Na propriedade Dropdown da *combo box* escolher o valor Yes

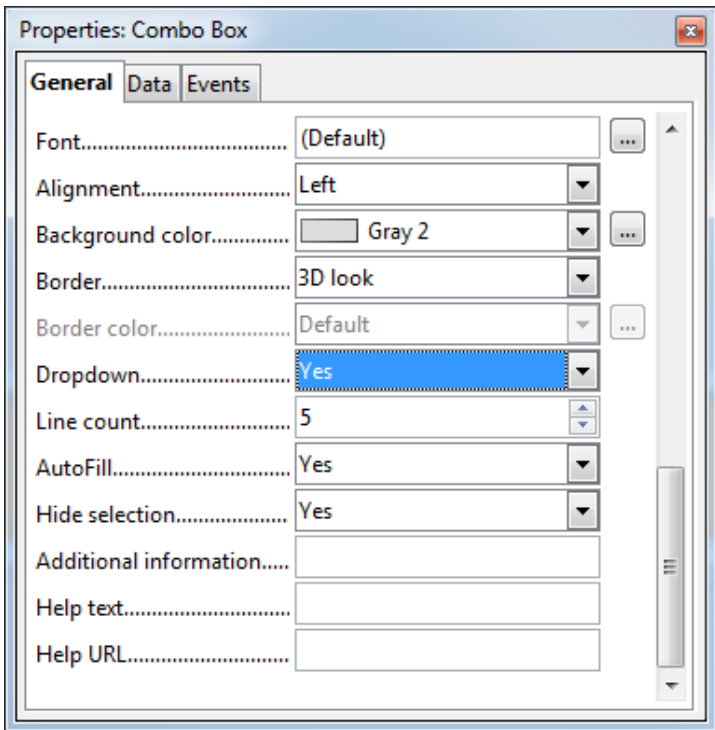

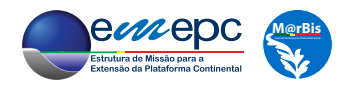

De seguida, na *tab* Data da janela de propriedades escolher a opção Sql para a propriedade Type of list contents e na propriedade List content escrever a seguinte instrução de SQL:

## select "NomeCientifico" from "FichaDaEspecie" order by "NomeCientifico"

que vai preencher a lista da *combobox* com os valores do campo «NomeCientífico» da tabela «FichaDaEspecie», colocando-os por ordem alfabética.

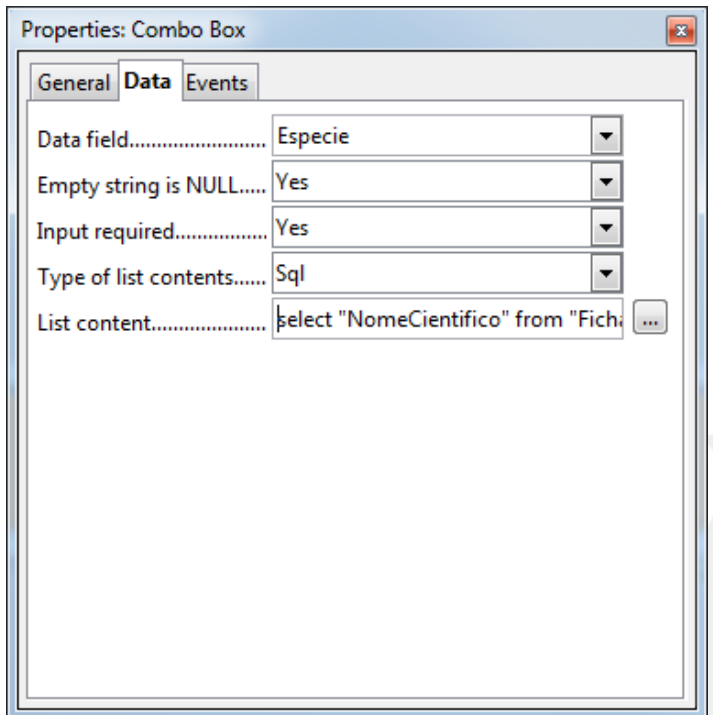

Repetindo este processo para os campos «Locais», «Observadores» e «Peritos» (fazendo as correspondentes alterações na instrução SQL acima) a *form* fica pronta para a introdução dos dados. Será mais simples fazer a inserção a partir da tabela original para os registos NIS (*e.g.*, figura 3.2), tendo em atenção que na *subform* dos parâmetros ambientais apenas se deverão introduzir os valores instanciados. Note-se que, na *subform*, o campo «RecordID» é preenchido automaticamente, uma vez que constitui uma chave estrangeira para a tabela «Registos\_NIS».

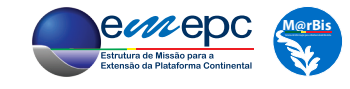

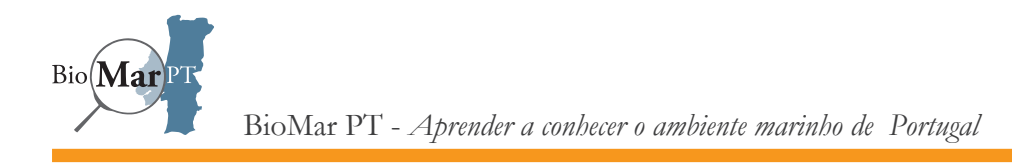

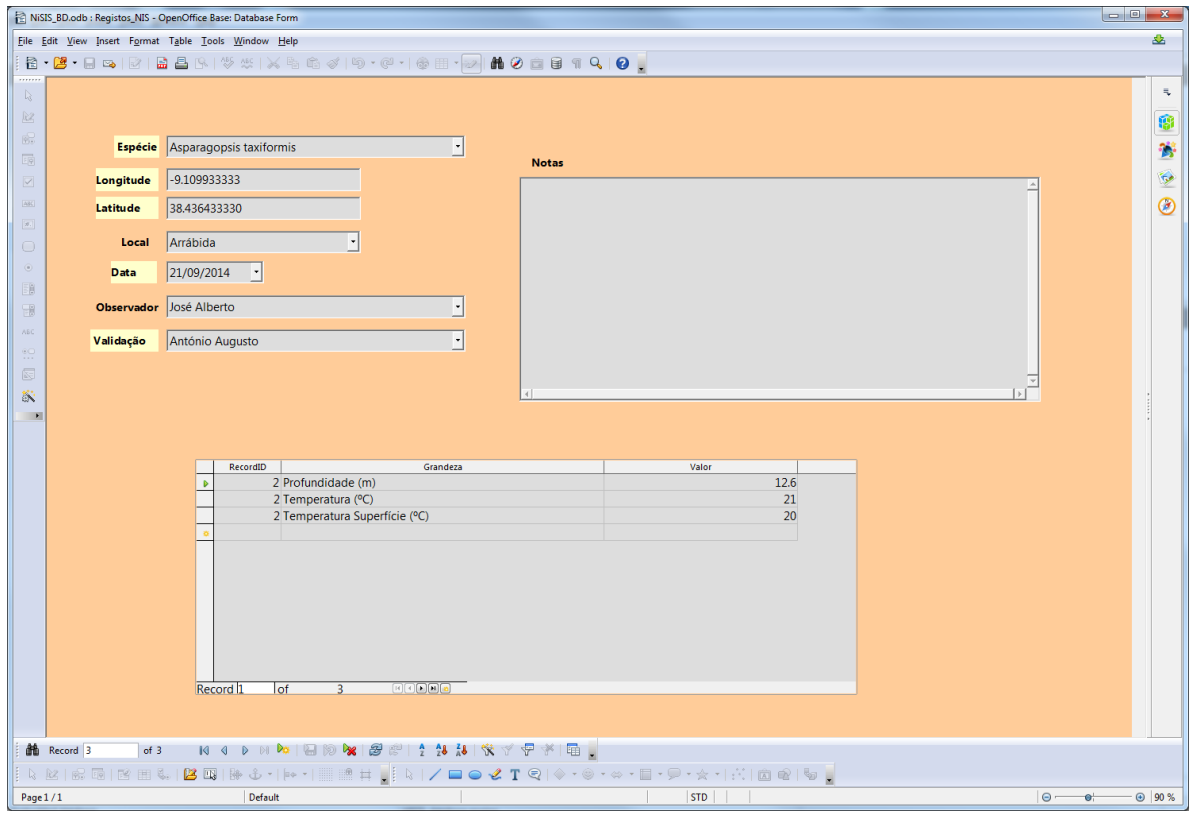

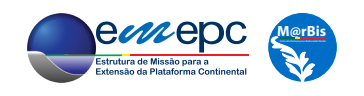

## 7. INTRODUÇÃO AOS SISTEMAS DE INFORMAÇÃO GEOGRÁFICA

Quando se consegue associar um determinado conjunto de dados a uma posição sobre a superfície do planeta Terra, diz-se que esses dados estão *georreferenciados*.

A Terra tem uma forma irregular e que varia ao longo do tempo, como consequência de vários fenómenos geológicos e geofísicos, bem como astronómicos, como é o caso das marés. Contudo, a sua superfície é muito semelhante a um elipsóide de revolução, em torno do eixo menor, que define os pólos. Existem, no entanto, várias possibilidades para determinar qual o elipsóide (ou parte deste) que mais bem aproxima a superfície da Terra. A escolha do elipsóide a utilizar e do par de variáveis usado para identificar univocamente qualquer ponto sobre a sua superfície define o *sistema de coordenadas*.

No que se segue<sup>1</sup>, será utilizado como sistema de coordenadas o WGS84, que define um elipsóide com centro geométrico coincidente com o centro de massa da Terra e que constitui uma aproximação global à superfície da Terra. Utilizam-se a latitude e a longitude medidas em relação ao Equador e ao Meridiano de Greenwich, respetivamente.

Um Sistema de Informação Geográfica (SIG<sup>2</sup>) permite visualizar, analisar e manipular informação

<sup>2</sup> GIS - *Geographic Information System*, em inglês.

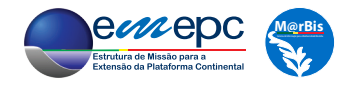

<sup>1</sup> Sendo já o caso do exemplo apresentado na figura 3.5.

georreferenciada, com especial ênfase na produção de mapas. O conceito fundamental a compreender num SIG é que a apresentação dos dados se realiza em camadas. Tipicamente, a camadas diferentes corresponderão conjuntos de dados distintos. As camadas superiores ocultam as camadas que se encontram abaixo nas zonas onde aquelas têm informação, a não ser que se defina um determinado grau de transparência. Para além de a ordem das camadas poder ser alterada, a visualização de cada uma pode também ser ativada ou desativada pelo utilizador.

Tal como no caso das bases de dados (capítulo 6), existe atualmente uma grande panóplia de escolha no que respeita a SIGs, havendo desde sistemas de distribuição comercial até outros que são *freeware* ou *open source*. No que se segue, será utilizado o sistema *Quantum GIS*, que é *freeware*, em particular a sua versão 2.1.2.1. O *Quantum GIS*, ou, abreviadamente, QGIS, pode ser descarregado da *internet* no *site* http://www.qgis.org/en/site/, onde está também disponível uma vasta documentação de suporte.

Iniciando o *QGIS Desktop,* surge a janela de trabalho do sistema. Se o QGIS já tiver sido utilizado, surgirá a lista dos projetos mais recentes. No presente caso, pretende-se iniciar um novo projeto, pelo que se deve *clicar* no respetivo ícone, ou, em alternativa, executar a operação através do menú *Projecto*.

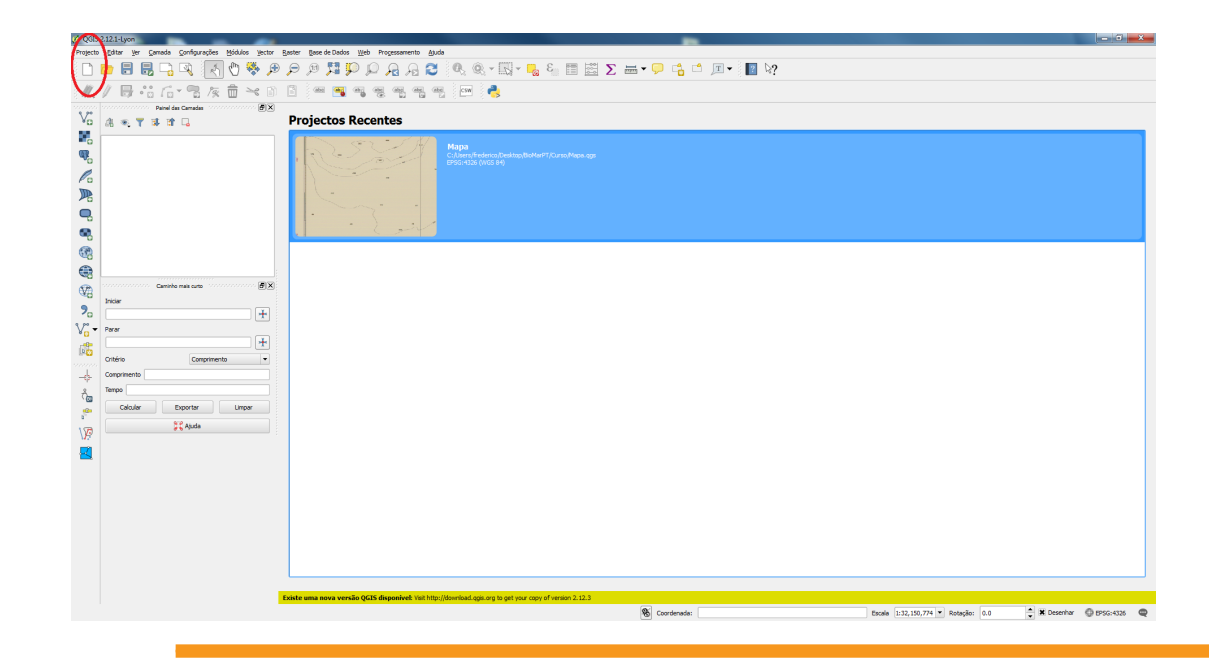

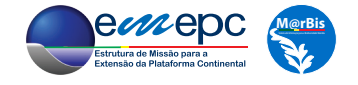

 $\mathrm{Bio}(\mathbf{Ma})$ 

Dependendo das suas características, a informação geográfica pode ser armazenada em dois tipos genéricos: *vectorial* ou *raster*. No caso do tipo *vectorial* os dados encontram-se associados a um conjunto discreto de pontos (georreferenciados), sendo também conhecida a forma como estes pontos se relacionam entre si. Assim, um conjunto de dados *vectorial* pode corresponder a pontos, linhas ou polígonos, visto que uma linha é um conjunto de pontos (os vértices da linha) ligados entre si por uma determinada ordem, e a área de um polígono é definida através de uma linha fechada. Por outro lado, o tipo *raster* corresponde a ter uma imagem digital cujos *pixels* estão georreferenciados, e correspondem a uma determinada área, estando associada informação a cada um deles.

Naturalmente, existem vários formatos possíveis para armazenar dados do tipo *vectorial* ou *raster*. No caso do tipo *vectorial*, um dos formatos mais amplamente divulgado, e utilizado, é o de *shapefile*, originalmente desenvolvido pela ESRI, mas de utilização livre e reconhecido pela maioria dos sistemas de informação geográfica. Uma *shapefile* é, na verdade, constituida por vários ficheiros, como se pode constatar ao analisar, por exemplo, a pasta correspondente ao território emerso de Portugal na informação de contexto<sup>3</sup>. Nestes ficheiros distribui-se a informação que permite reconhecer o sistema de coordenadas utilizado, as coordenadas dos pontos considerados e como estes estão relacionados e ligados entre si, ou seja, se os pontos na verdade definem linhas ou polígonos, bem como eventual informação adicional associada aos polígonos (neste caso concreto), linhas ou pontos em questão.

<sup>3</sup> A informação de contexto utilizada neste capítulo pode ser obtida em http://www.emepc.pt/images/biomar/curso15/InfoContexto.rar

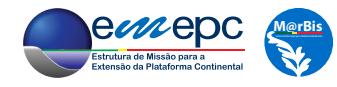

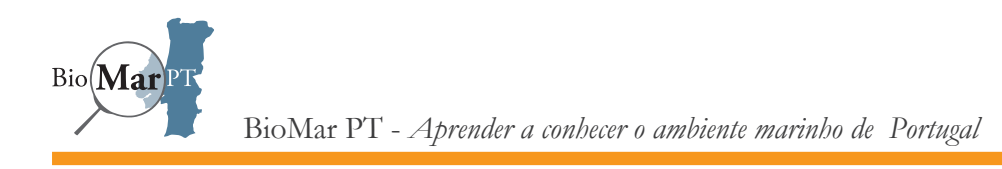

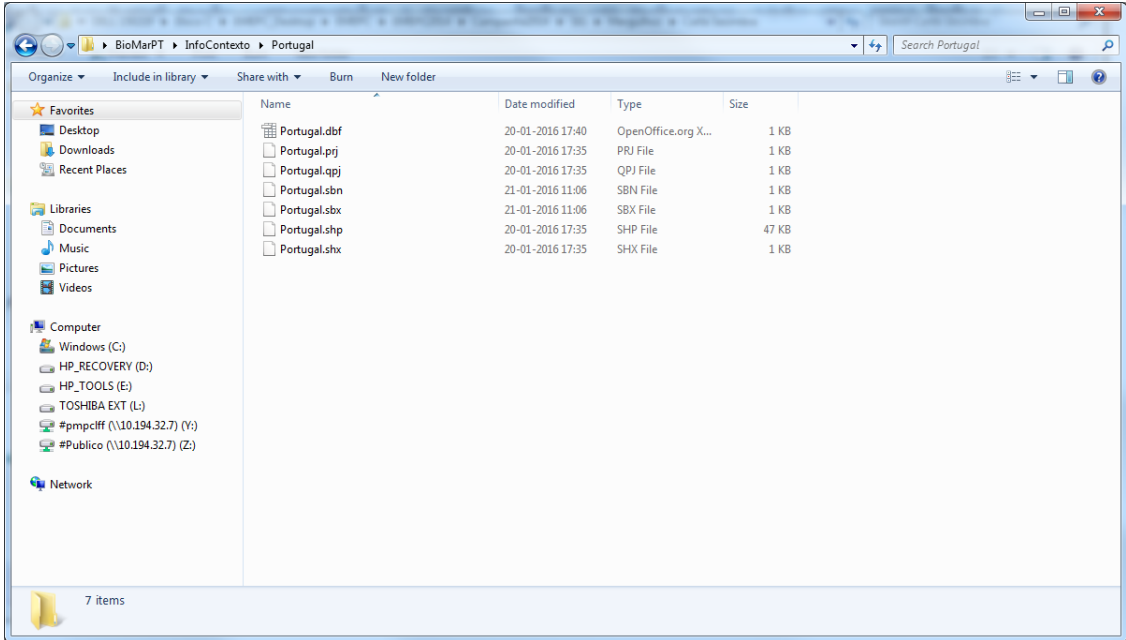

Através do menú Camada -> Adicionar Camada e escolhendo a opção Adicionar Camada Vetorial pode-se navegar até à pasta onde se encontra a *shapefile* «Portugal», por forma a adicioná-la ao projeto. Por forma a facilitar-se a tarefa, no tipo de ficheiro deverá escolher-se o filtro ESRI Shapefiles (\*.shp \*.SHP).

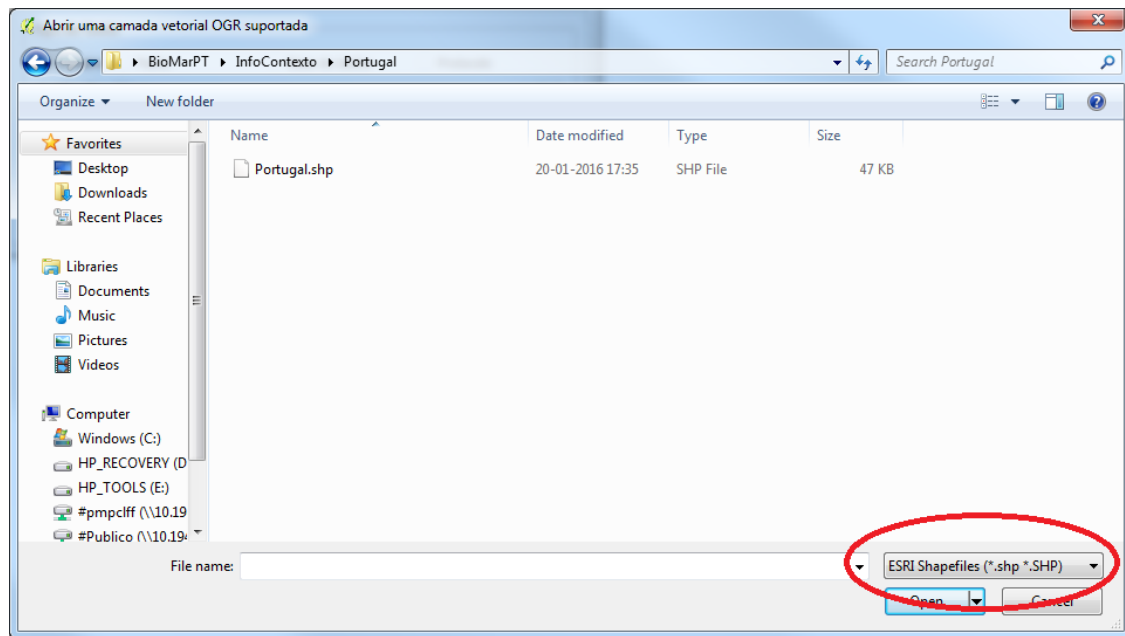

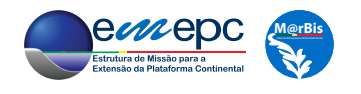

A *shapefile* «Portugal» é constituida por polígonos correspondentes ao território emerso nacional, continente e ilhas. Quando a *shapefile* é importada para o projecto do QGIS, as cores são atribuidas de forma aleatória. Fazendo duplo *clique* sobre o nome da camada (no Painel das Camadas), abre-se a janela de propriedades da camada.

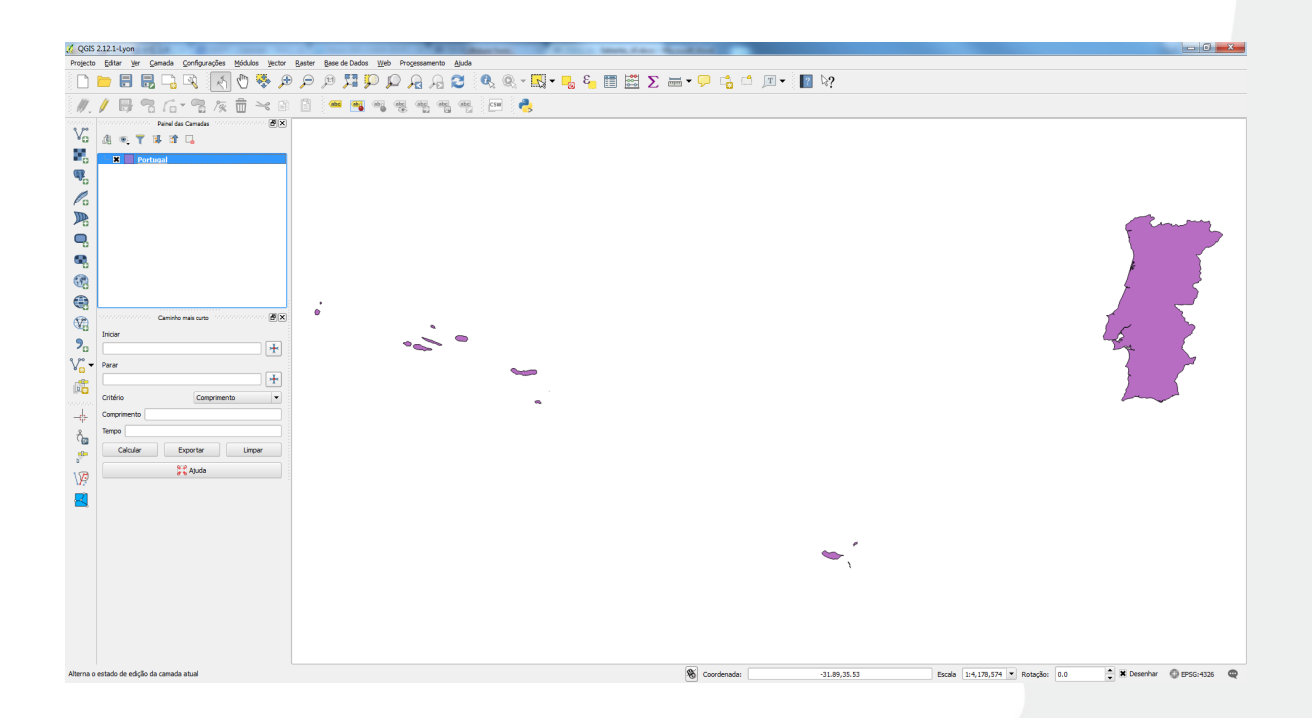

Na propriedade Estilo pode-se alterar a cor de preenchimento dos polígonos.

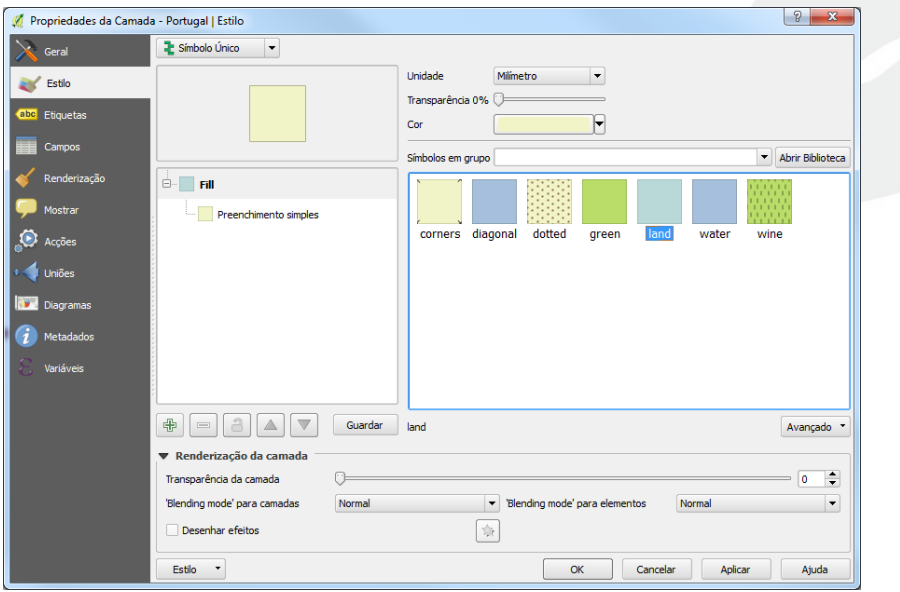

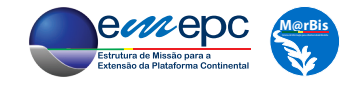

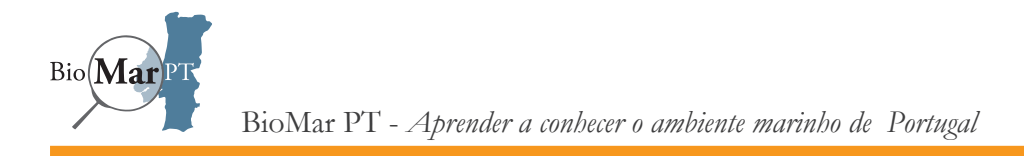

De forma análoga, pode-se adicionar ao projeto a restante informação de contexto disponível em formato *vectorial*, as *shapefiles* «Berlengas» (polígonos correspondentes às Ilhas Berlengas), «Berlengas\_Bat\_10\_50» (batimetria em torno das Ilhas Berlengas) e «Algarve\_bat» (batimetria da costa algarvia).

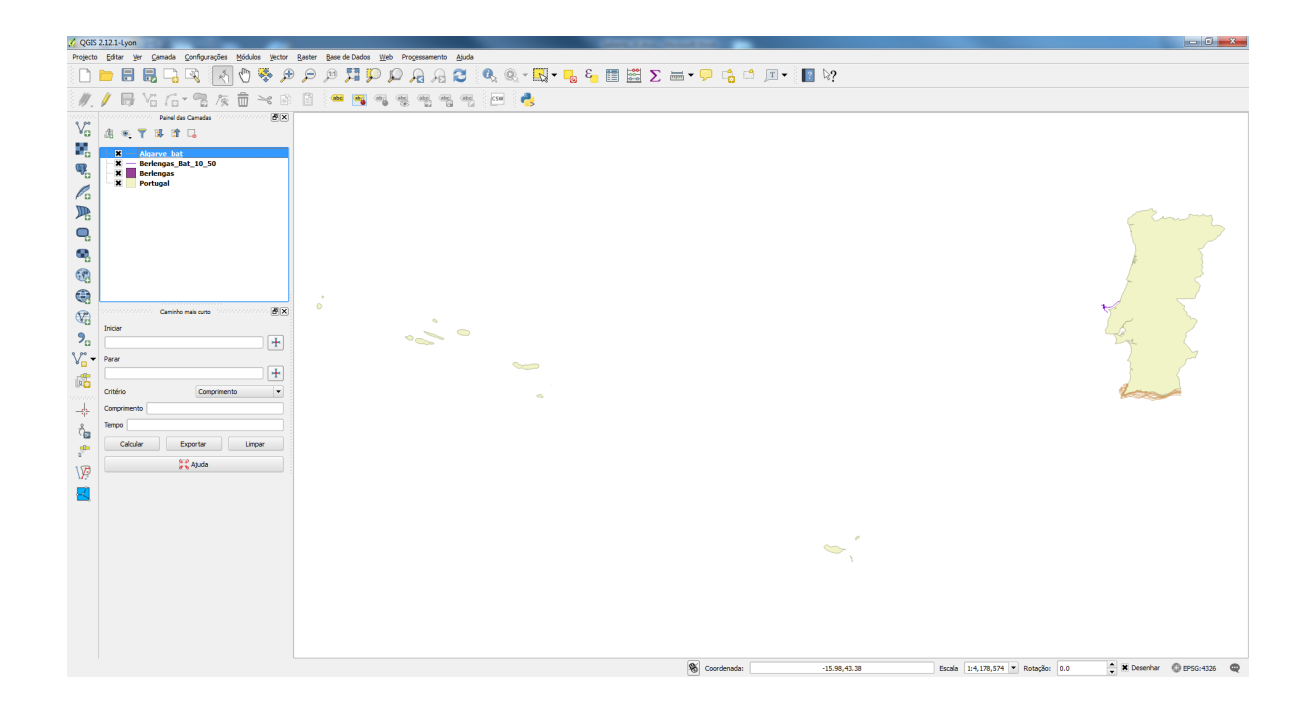

De notar que a importação de novas camadas não altera a extensão da visualização apresentada. Para isso deverá recorrer-se aos habituais botões de *zoom* (Aproximar e Afastar) na barra de ferramentas do QGIS ou, em alternativa, deverá selecionar-se a camada de interesse no Painel das Camadas e, *clicando* com o botão direito do rato, escolher a opção Aproximar à Camada, para fazer *zoom* diretamente sobre a camada escolhida. Esta última operação pode também ser realizada carregando-se no botão correspondente na barra de ferramentas do QGIS, com a camada pretendida já selecionada no *Painel das Camadas*. Assim, considerem-se as camdas correspondentes às Ilhas Berlengas.

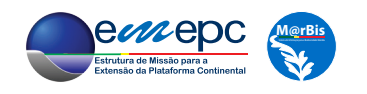

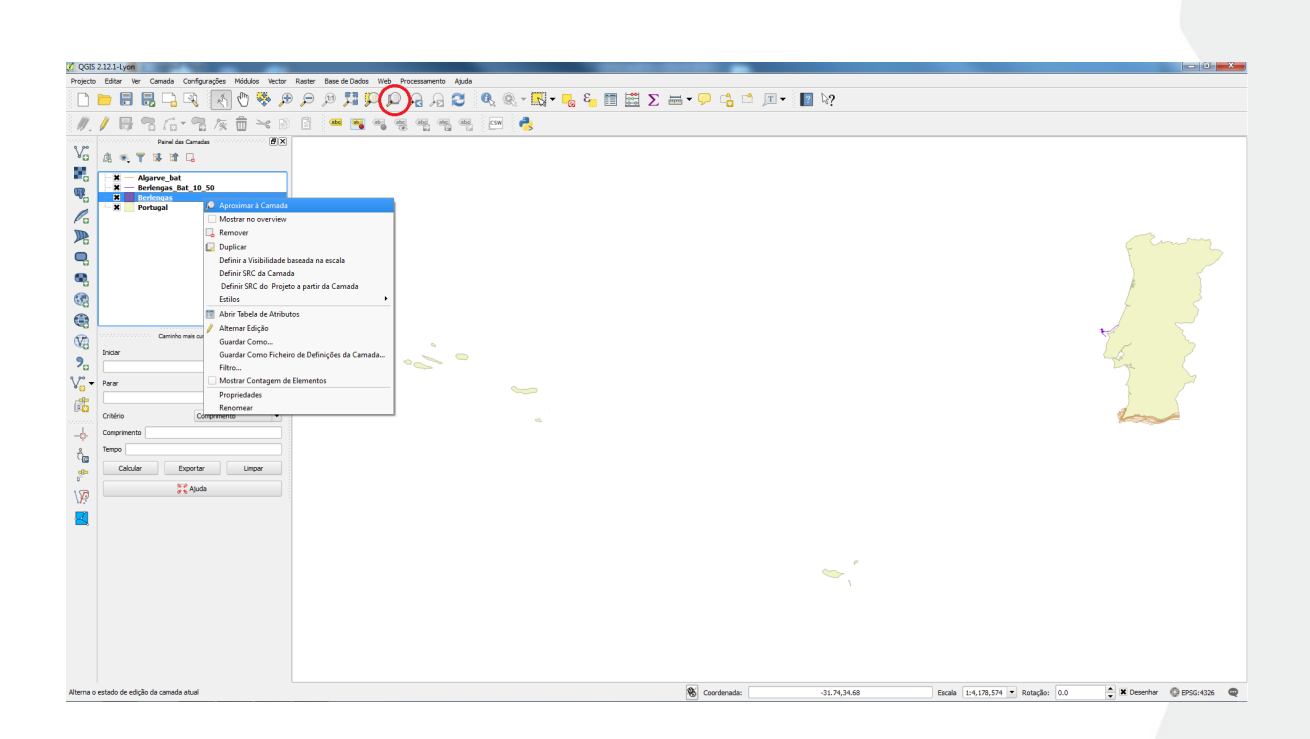

Após se atribuir uma cor conveniente aos polígonos das Berlengas, pode-se, do mesmo modo, colocar as linhas de batimetria circundantes a azul, como é a norma em cartografia náutica. Neste ponto, talvez seja um bom momento para gravar o projeto, a que se dará o nome de NiSIS\_SIG.

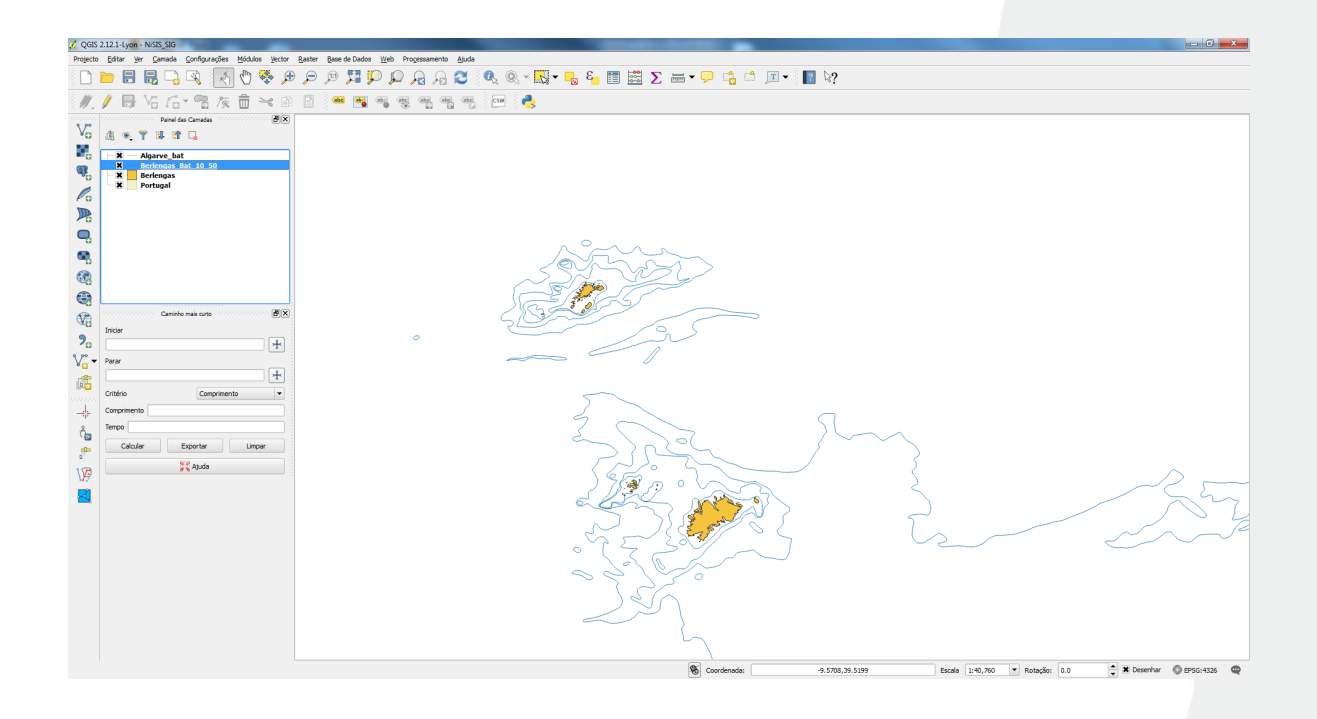

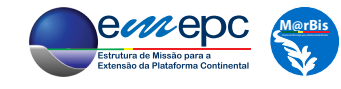

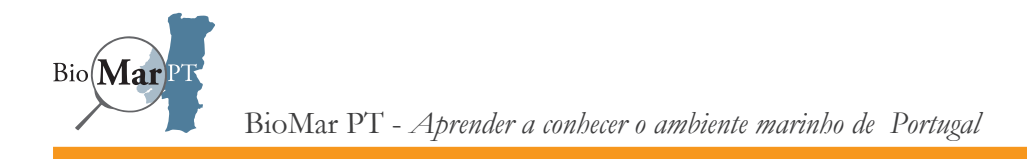

Selecionando a camada «Berlengas\_Bat\_10\_50» e abrindo, *clicando* com o botão direito do rato, o respetivo menu de opções, e, neste último, escolhendo Abrir Tabela de Atributos é possível analisar a tabela de dados associados às entidades geográficas da *shapefile*.

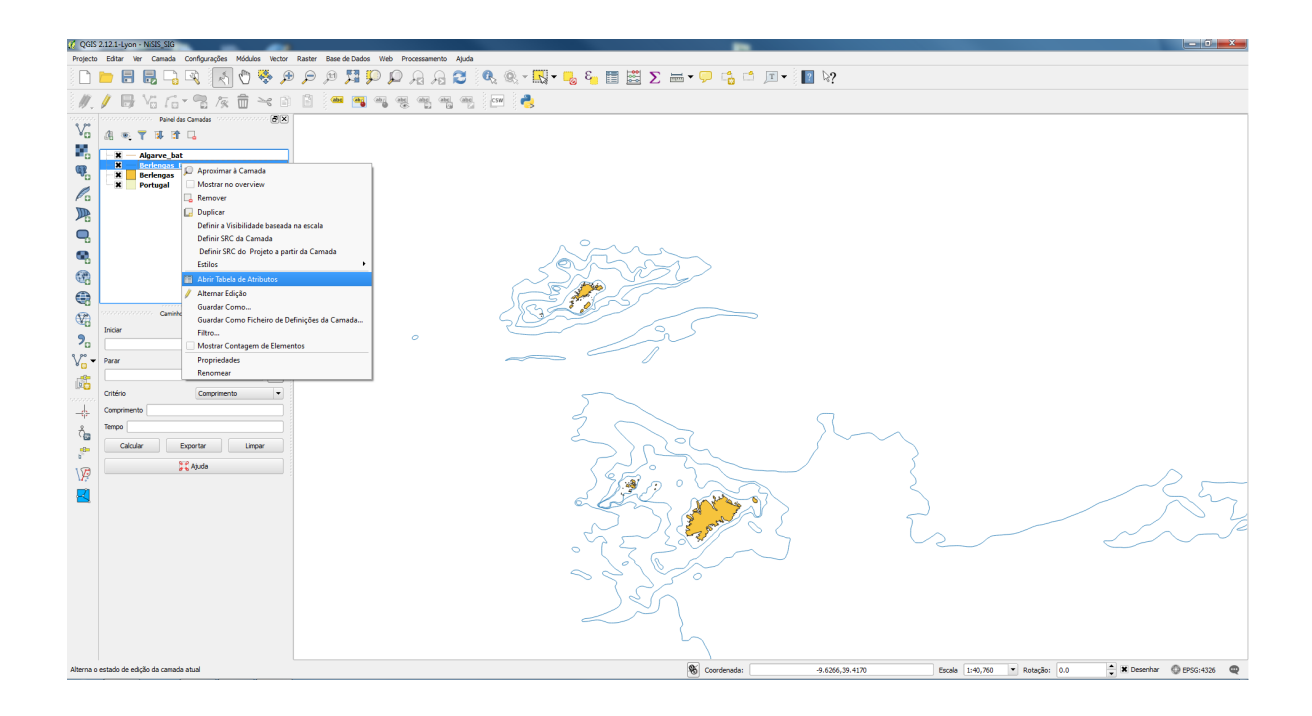

Neste caso a tabela tem dois campos (ou atributos). A primeira coluna (que não tem nome) é a chave primária, que identifica cada linha batimétrica da *shapefile*. A segunda coluna, «h\_meters», tem o valor da profundidade, em metros, que a batimétrica define.

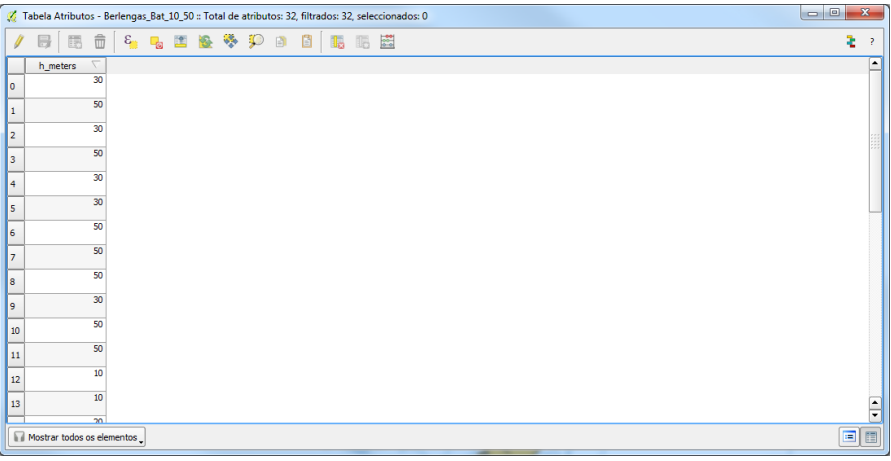

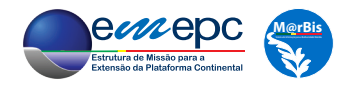

Fechando a tabela de atributos e abrindo a janela de propriedades da *shapefile*, através da propriedade Etiquetas pode-se fazer com que o valor da respetiva profundidade apareça sobre cada linha batimétrica, permitindo assim a fácil leitura desta informação.

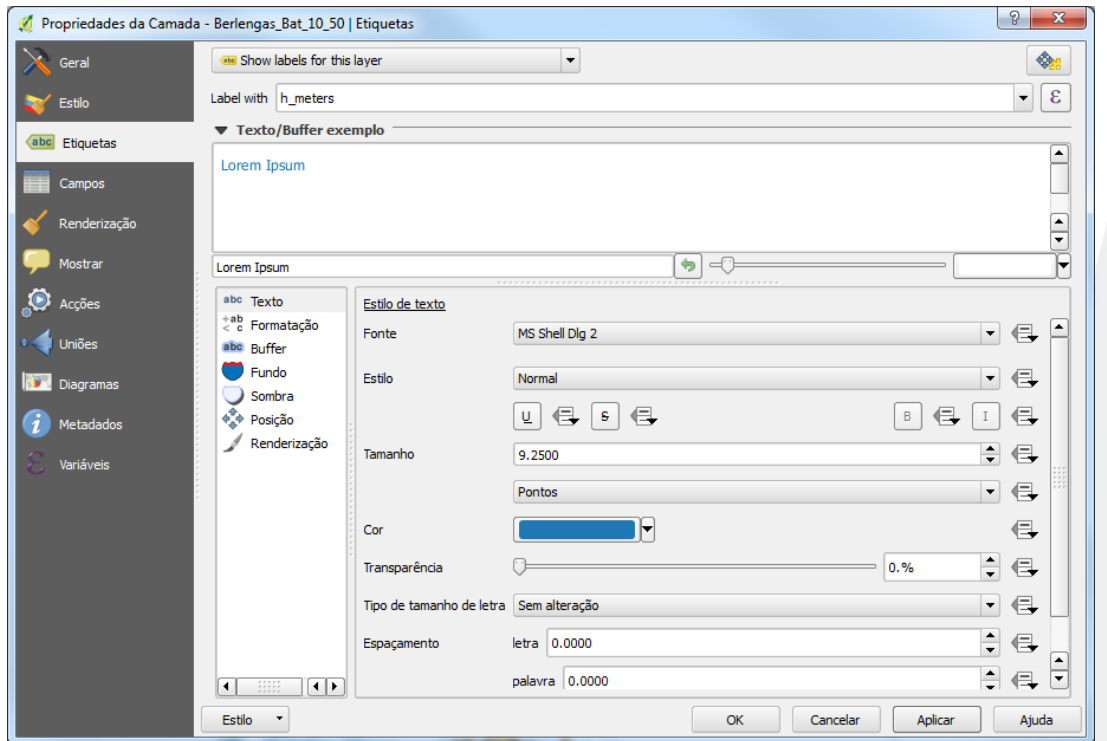

Para tal, no primeiro menú deve-se escolher a opção *Show labels for this layer*. De notar que o menú *Label with* fica preenchido com o nome do campo que regista a profundidade, «h\_meters». No caso em que, para além da chave primária, a tabela de atributos da *shapefile* contenha mais campos, estes podem ser escolhidos neste menú para "etiquetarem" as correspondentes instanciações da *shapefile*. Na região Estilo de texto, pode-se agora formatar o aspeto gráfico das "etiquetas", como, *e.g.*, o Tamanho dos caractéres ou a sua Cor4.

<sup>4</sup> No caso da batimetria é habitual utilizar-se a mesma cor que foi utilizada para a visualização das linhas.

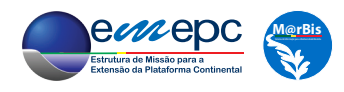

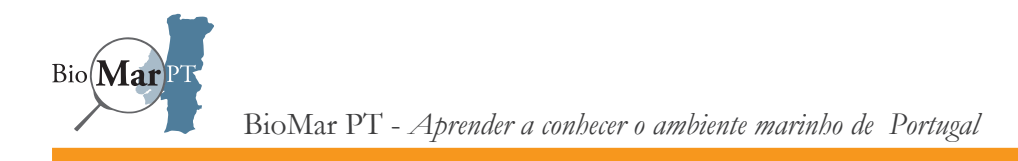

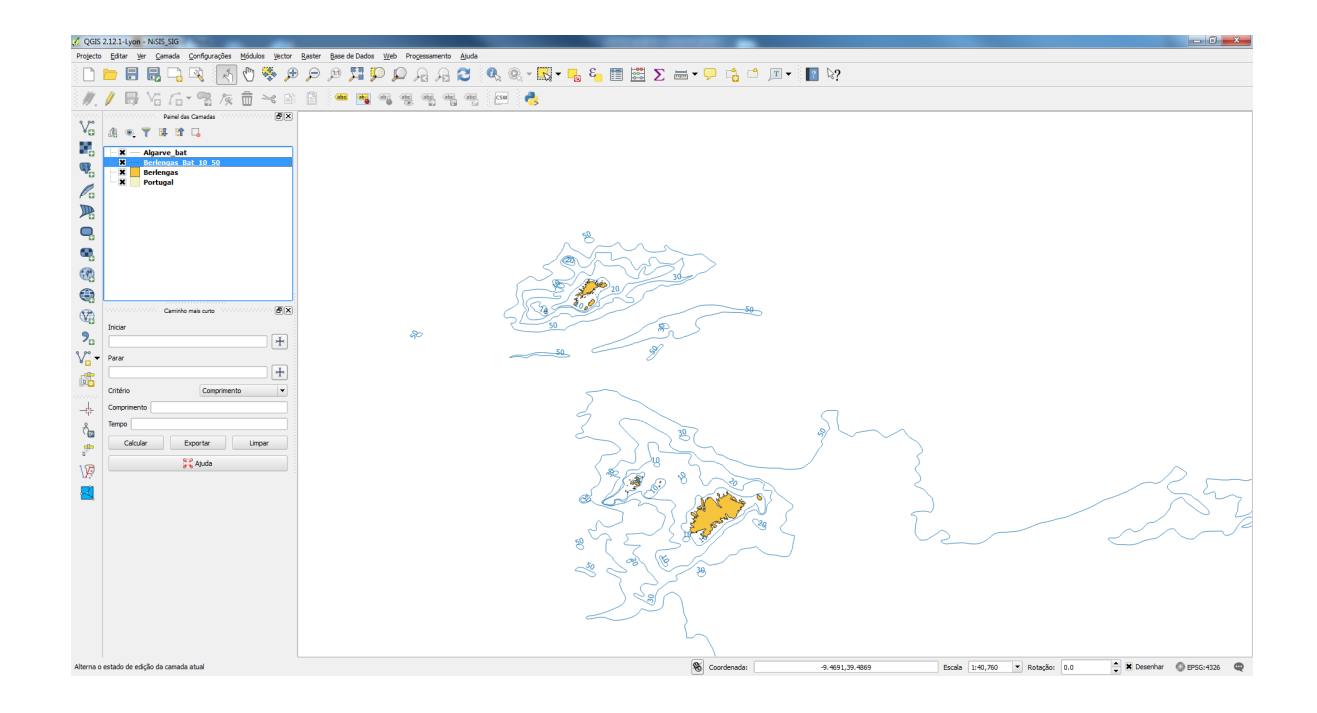

O mesmo tipo de operações pode ser efetuado para a batimetria do Algarve (*shapefile* «Algarve\_ bat»), em que agora o campo que contém o valor das profundidades se denomina «profund\_m».

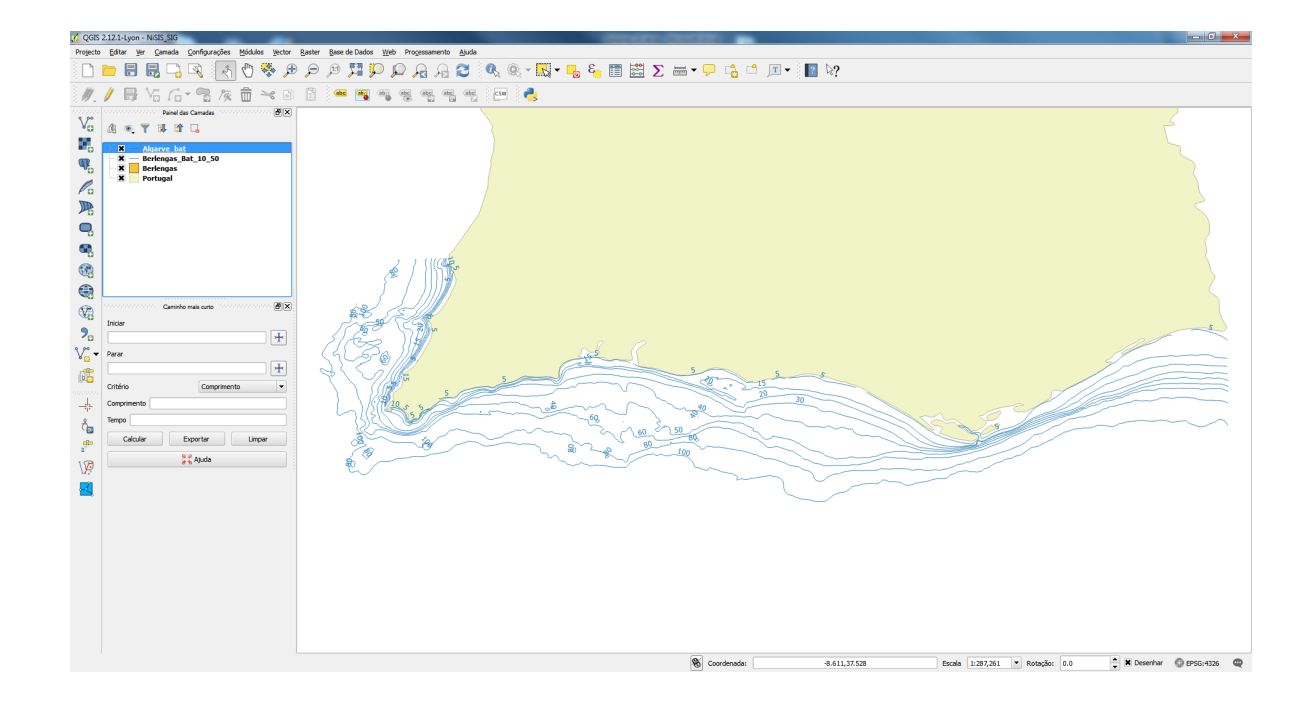

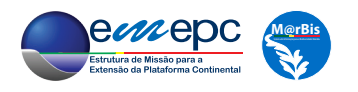

Será agora importada para o projeto uma camada do tipo *raster* que contem a morfologia da bacia oceânica na zona do Algarve, o *raster* «Algarve»5 . O processo é análogo ao utilizado para importar as *shapefiles*, com a diferença de que no menú Camada -> Adicionar Camada se deve escolher a opção Adicionar Camada Raster.

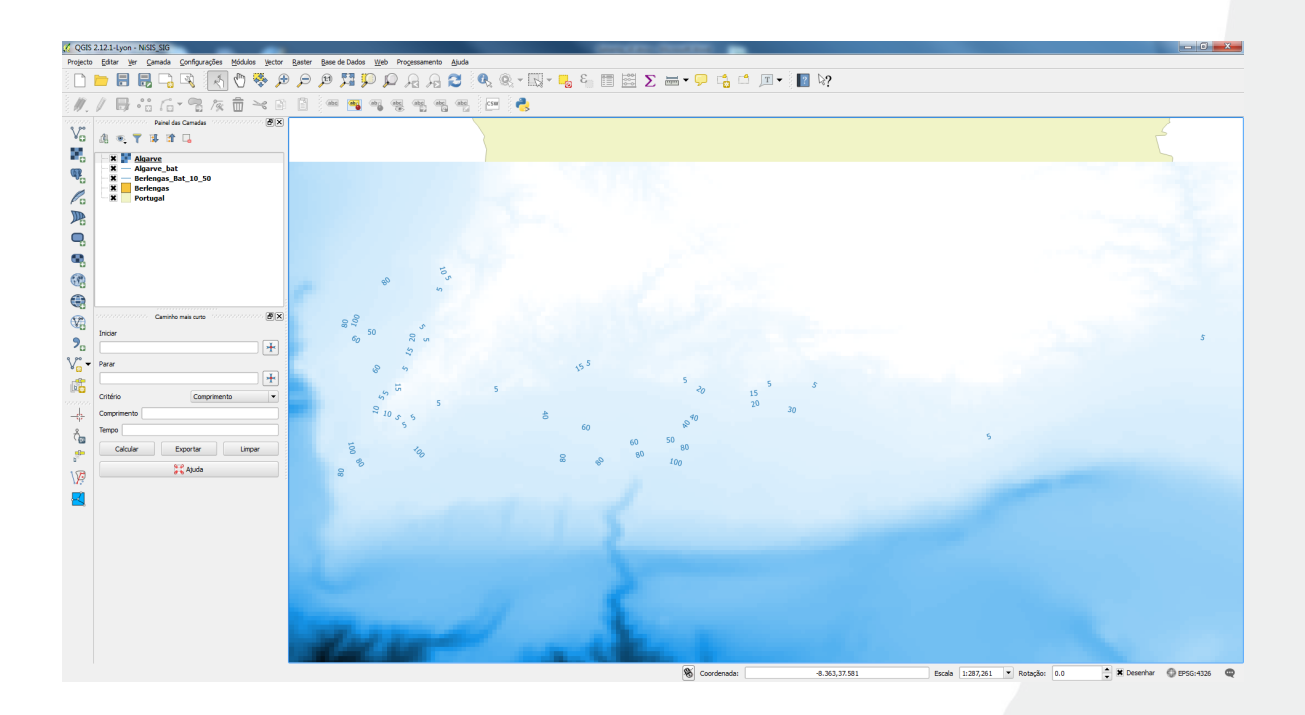

Uma vez que foi a última camada a ser adicionada, o *raster* oculta, na sua extensão, as camadas que se encontram abaixo<sup>6</sup>. Para obviar a este problema, pode-se atribuir alguma transparência a esta camada, alterando o valor do parâmetro Transparência global na janela de propriedades da camada.

<sup>6</sup> Com a exceção das etiquetas correspondentes às linhas batimétricas da *shapefile* «Algarve\_bat».

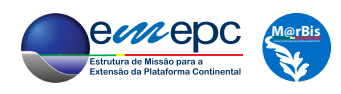

<sup>5</sup> Este raster, que constitui uma grid de 30 segundos de arco da batimetria foi obtido no *site* GEBCO (*General Bathymetric Chart of the Oceans*), http://www.gebco.net/.

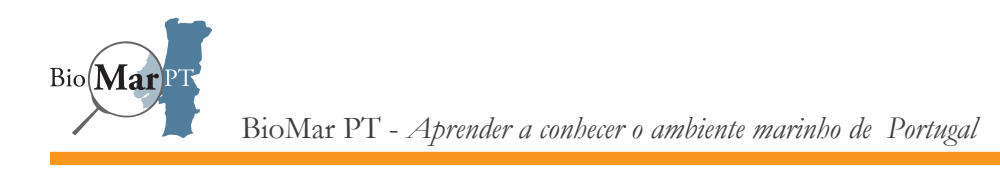

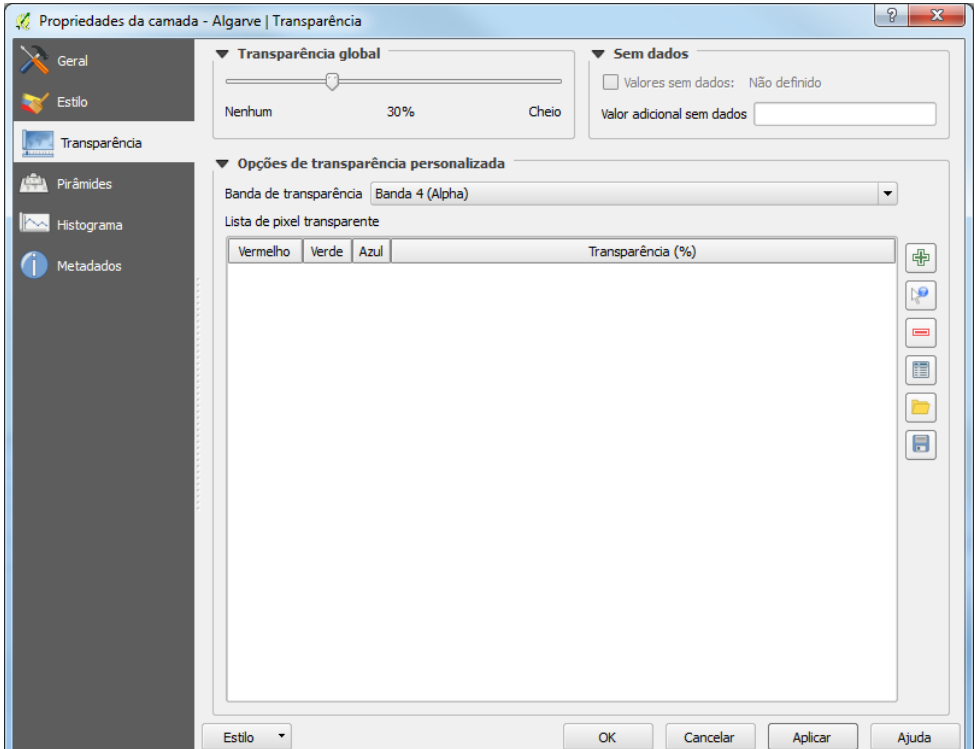

Em alternativa, pode-se alterar a ordem da camada, arrastando com o rato o seu nome, no Painel das Camadas, até à posição desejada. As camadas que agora se encontram acima do *raster* passam a estar visíveis (note-se que se entre estas camadas existissem *rasters*, estes oculatariam a respetiva extensão do *raster* «Algarve», a não ser que se realizassem ajustes nas correspondentes transparências).

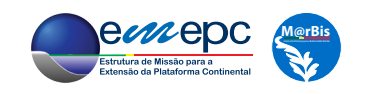

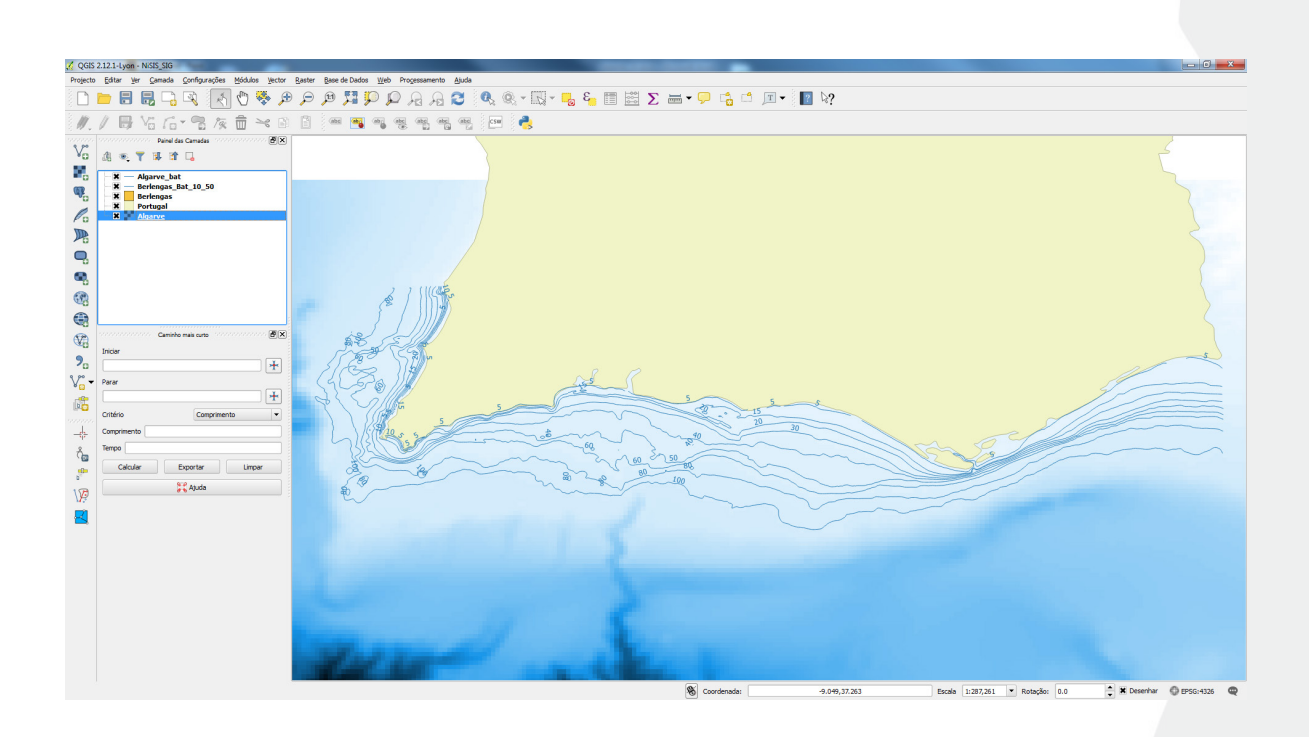

É possível agora para adicionar ao projeto a informação relativa às observações de espécies NIS introduzidas na base de dados criada no capítulo anterior. Infelizmente, o QGIS não tem a funcionalidade de ler diretamente uma tabela num ficheiro do *OpenOffice Base*, pelo que se irá recorrer à criação de um ficheiro intermédio.

Assim, deve-se abrir a folha de cálculo do *OpenOffice*, o *OpenOffice Calc*. Carregando no botão *Data Sources* surge a lista com as bases de dados registadas.

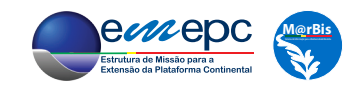

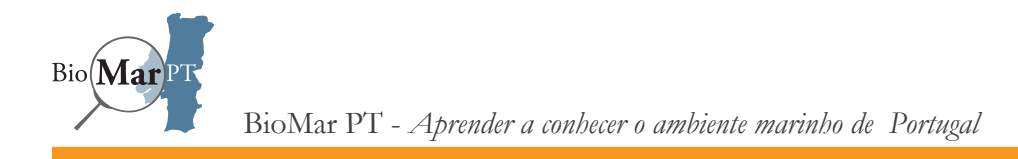

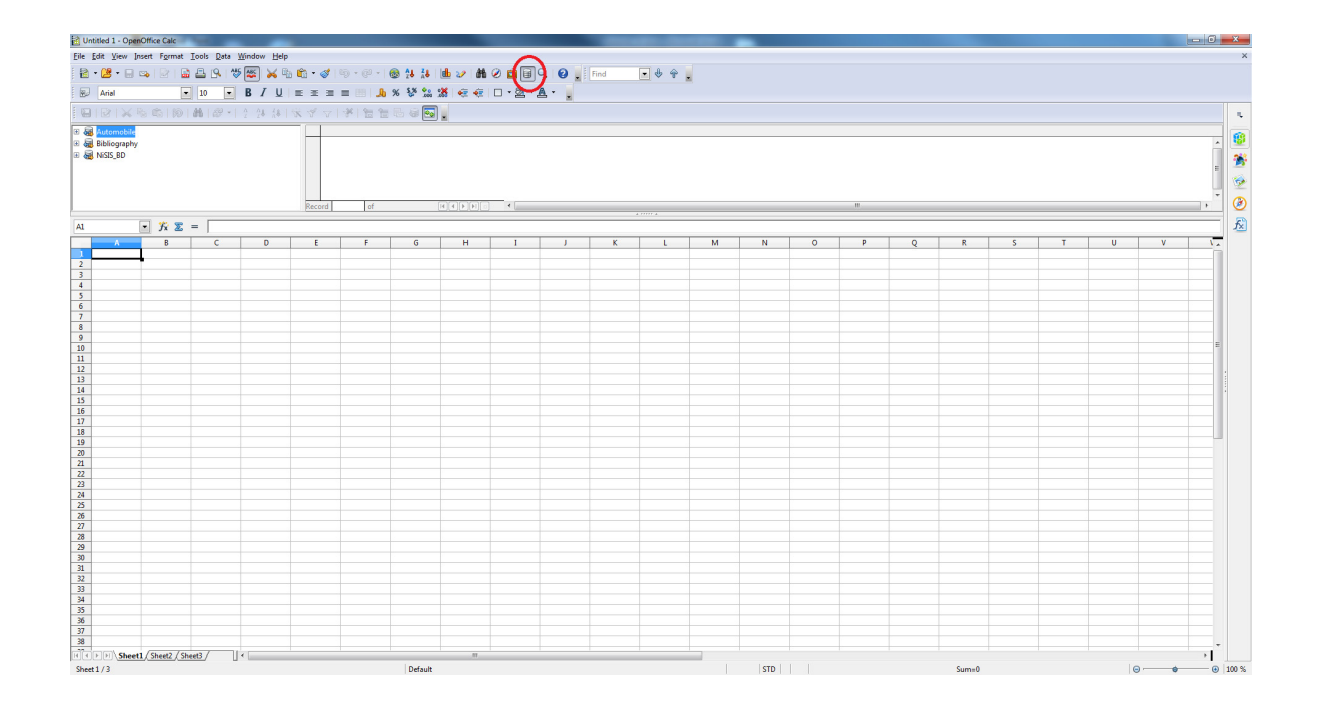

Escolhendo a base de dados NiSIS\_BD, e abrindo a respetiva árvore (carregando no "sinal" + à esquerda do nome) pode-se selecionar a tabela «Registos\_NIS», cujo conteúdo surgirá na janela à direita.

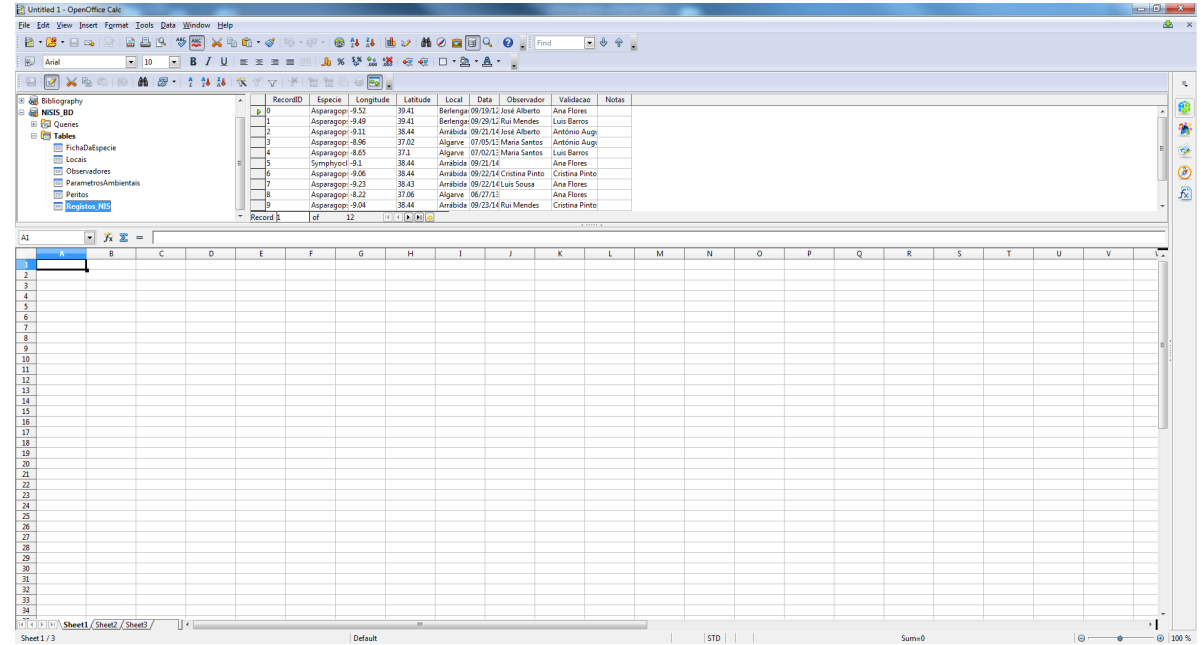

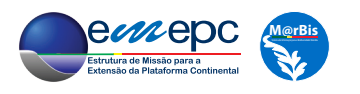

Selecionando todo o conteúdo da tabela (para tal basta carregar no "quadrado" à esquerda do cabeçalho «RecordID») e arrastando com o rato para a célula A1 da folha de cálculo, o conteúdo da tabela é copiado. Em alternativa, se a base de dados não tiver sido registada aquando da sua implementação, ou, tendo sido registada, a sua localização no computador se tenha alterado, um procedimento análogo pode ser efetuado, sendo apenas necessário abrir a tabela «Registos\_NIS» diretamente no *OpenOffice Base* (*i.e.*, acedendo diretamente à base de dados NiSIS\_BD).

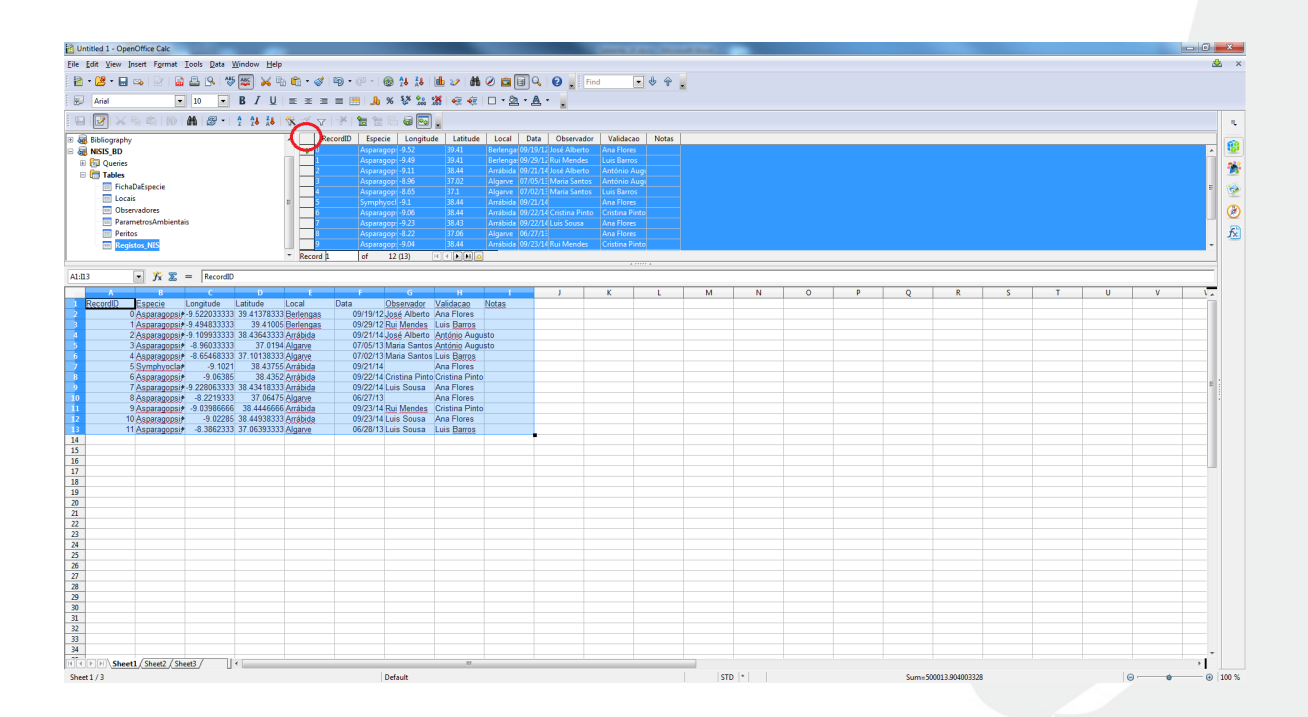

Deve-se agora gravar (*save as*) o ficheiro *Calc* com o formato Text CSV, atribuindo-lhe o nome "Registos\_NIS.csv". É conveniente garantir que o delimitador (*field delimiter*) utilizado é a vírgula ou o ponto-e-vírgula. De seguida, fechar o *Calc* (e, eventualmente, o ficheiro *Base*).

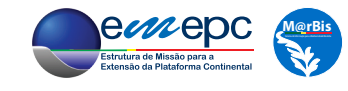

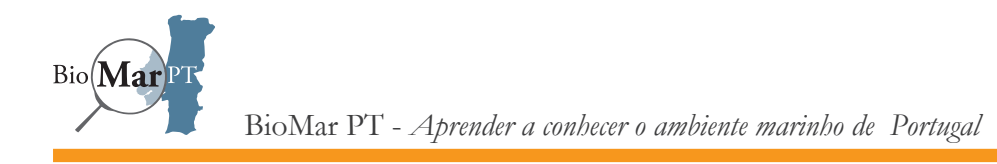

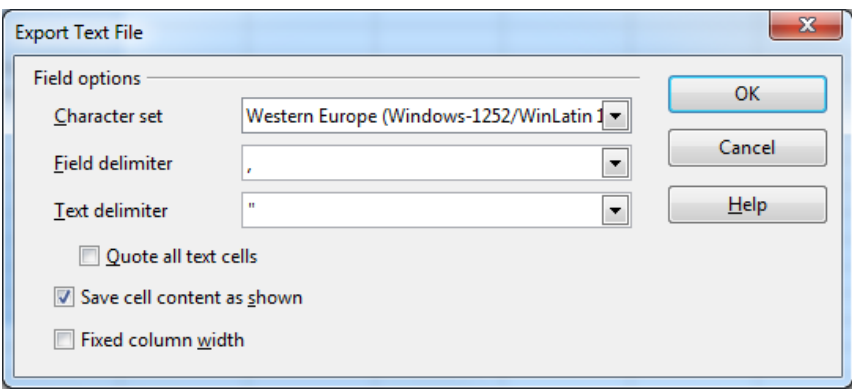

Voltando ao QGIS, no menú Camada -> Adicionar Camada deve-se agora escolher a opção Adicionar Camada de Texto Delimitado. Se o separador escolhido para o ficheiro csv não tiver sido a vírgula, deve-se escolher a opção Delimitadores personalizados e indicar o Ponto e vírgula. Em princípio, com a escolha correta do delimitador utilizado, os vários campos da tabela original são reconhecidos e corretamente apresentados em separado na parte inferior da janela. Os campos de longitude e latitude também deverão ter sido reconhecidos como contendo coordenadas "horizontais" (Campo X) e "verticais" (Campo Y) 7 , respetivamente.

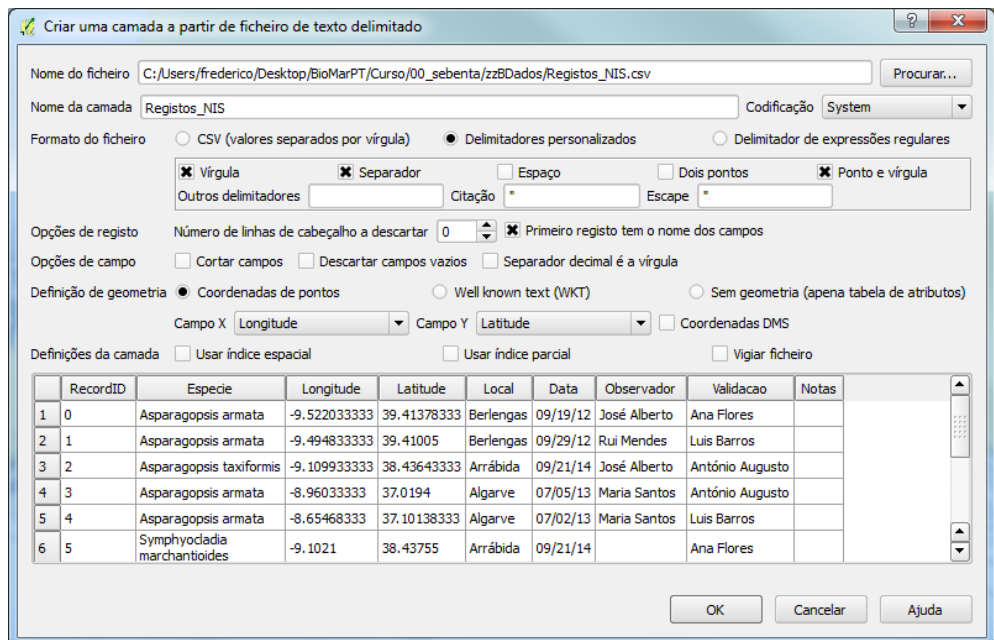

<sup>7</sup> Na verdade, o programa apenas reconheceu os correspondentes nomes «Longitude» e «Latitude» dos campos.

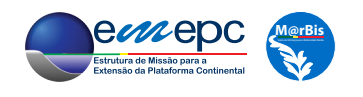

Após se carregar no botão OK, é necessário escolher o sistema de referência, pois tanto o ficheiro csv como a própria tabela «Registos\_NIS» da base de dados não contêm essa informação. Neste caso, como já referido em capítulos anteriores, o sistema de coordenadas utilizado é o WGS84.

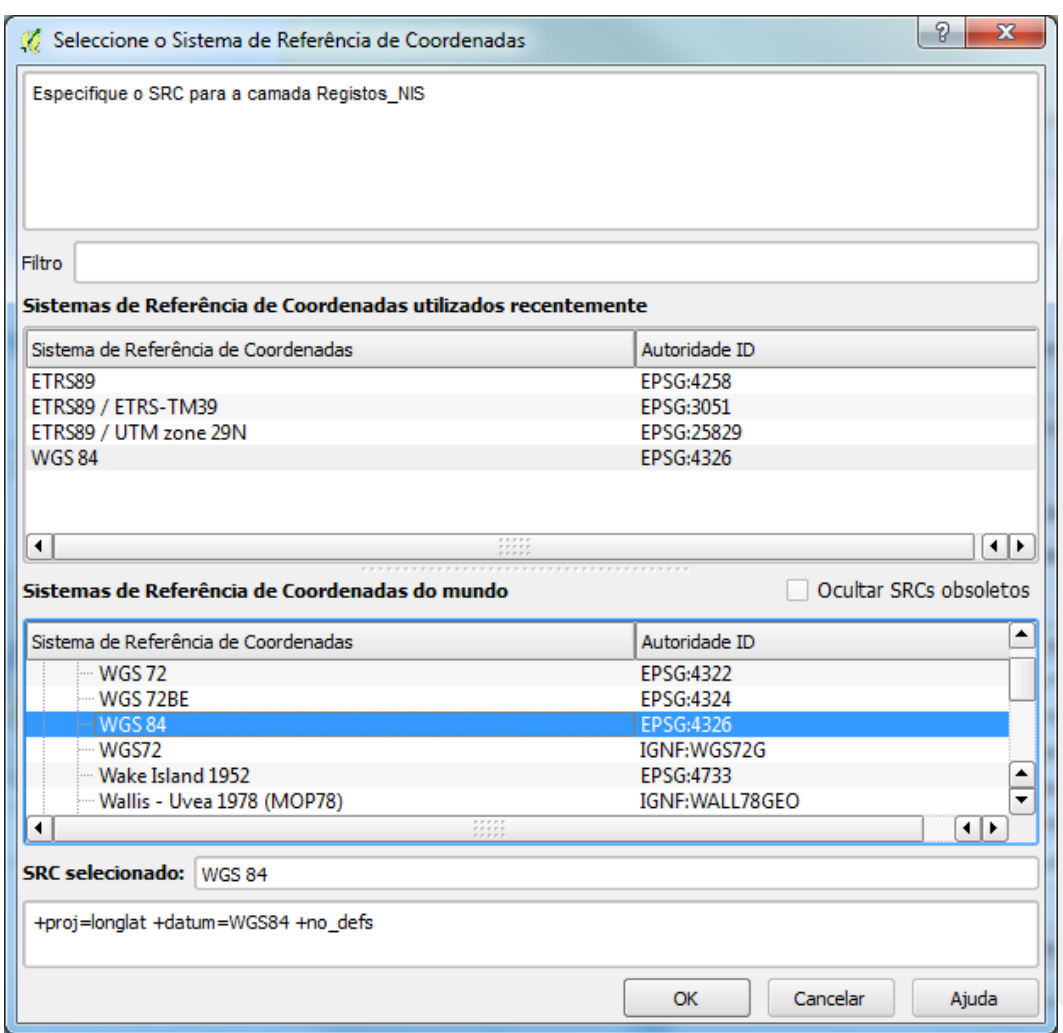

Surge então a camada com os pontos associados aos registos de espécies NIS. No entanto, esta camada consiste ainda no ficheiro (de texto) csv, tendo-se dado a indicação ao QGIS de interpretar os campos «Longitude» e «Latitude» como as coordenadas homónimas do sistema WGS84. É mais conveniente que esta informação esteja no(s) ficheiro(s) que define(m) a

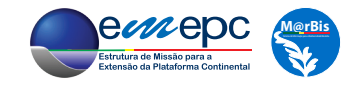

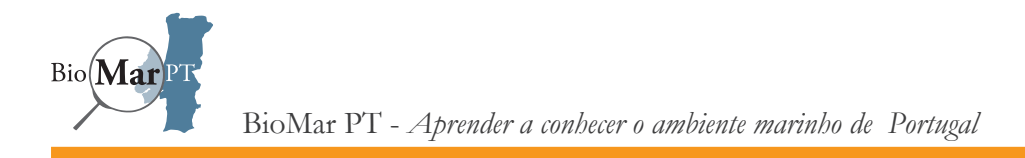

camada, *i.e.*, que seja parte integrante da mesma. Assim, deve-se gravar a camada em formato *shapefile*, o que também garante a sua portabilidade para outros projetos, ou mesmo outros sistemas de informação geográfica para além do QGIS. Para tal, basta selecionar a camada, abrir o menú com o botão direito do rato e escolher a opção Guardar como.

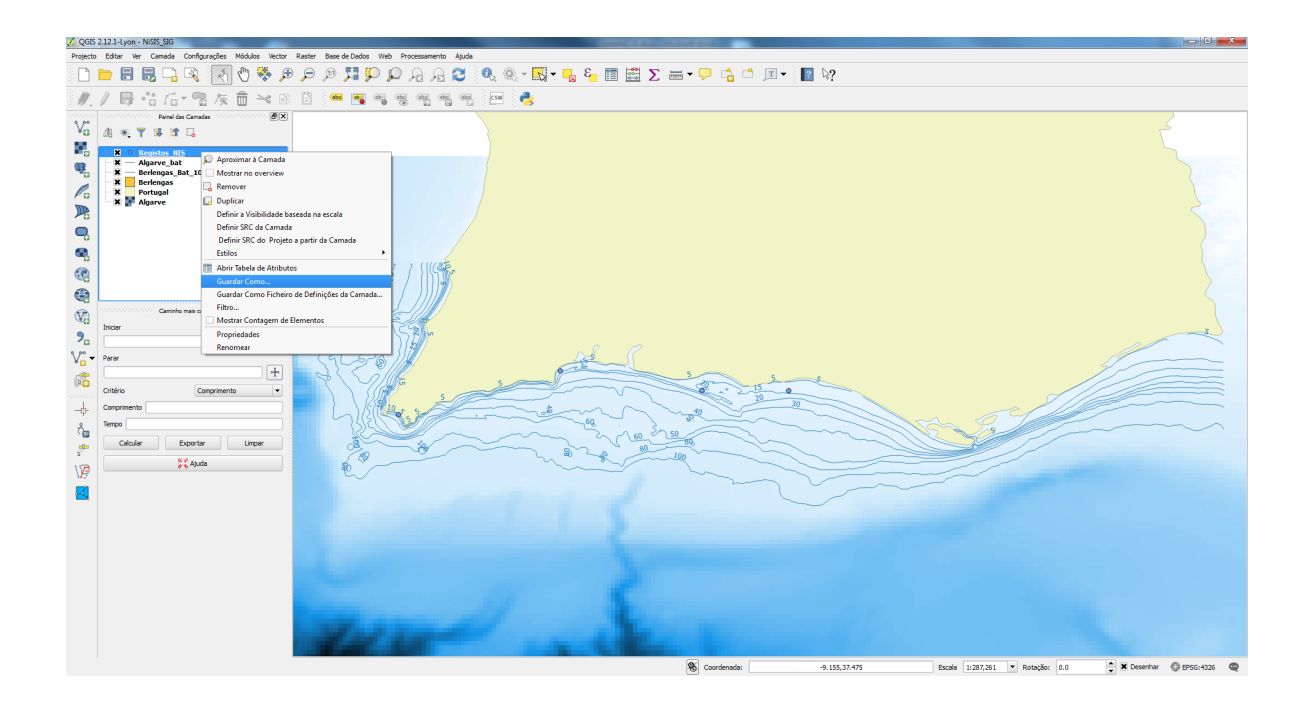

Garantindo que o formato escolhido é ESRI Shapefile, vamos designar a nova *shapefile* como ObservacoesNIS.shp, com recurso ao botão Pesquisar do campo Salvar como. Deve-se também garantir que está selecionada a opção Adicionar ficheiro gravado ao mapa.

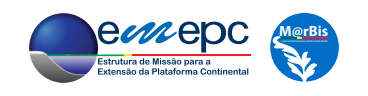

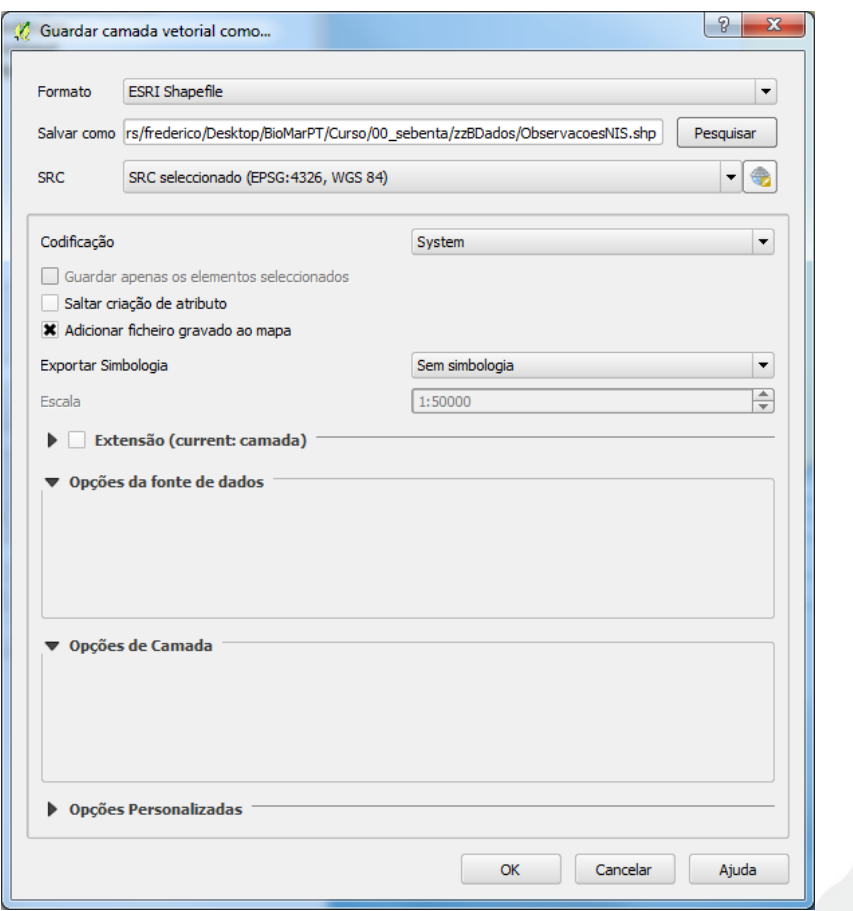

Pode-se agora remover a camada «Registos\_NIS» (opção Remover no menú que é aberto com o botão direito do rato) e formatar a nova camada «ObservacoesNIS». Em particular, na propriedade Etiquetas, pode-se definir o campo «Especie» para etiquetar os vários pontos da camada (de forma análoga ao efetuado para as camadas *vectoriais* de batimetria).

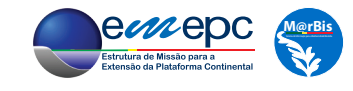

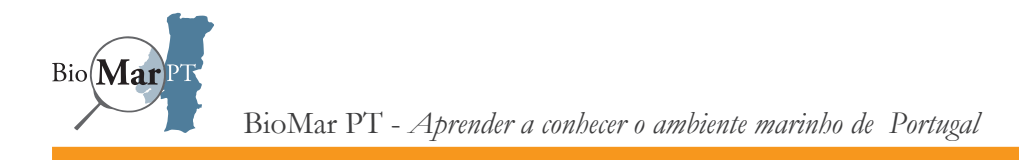

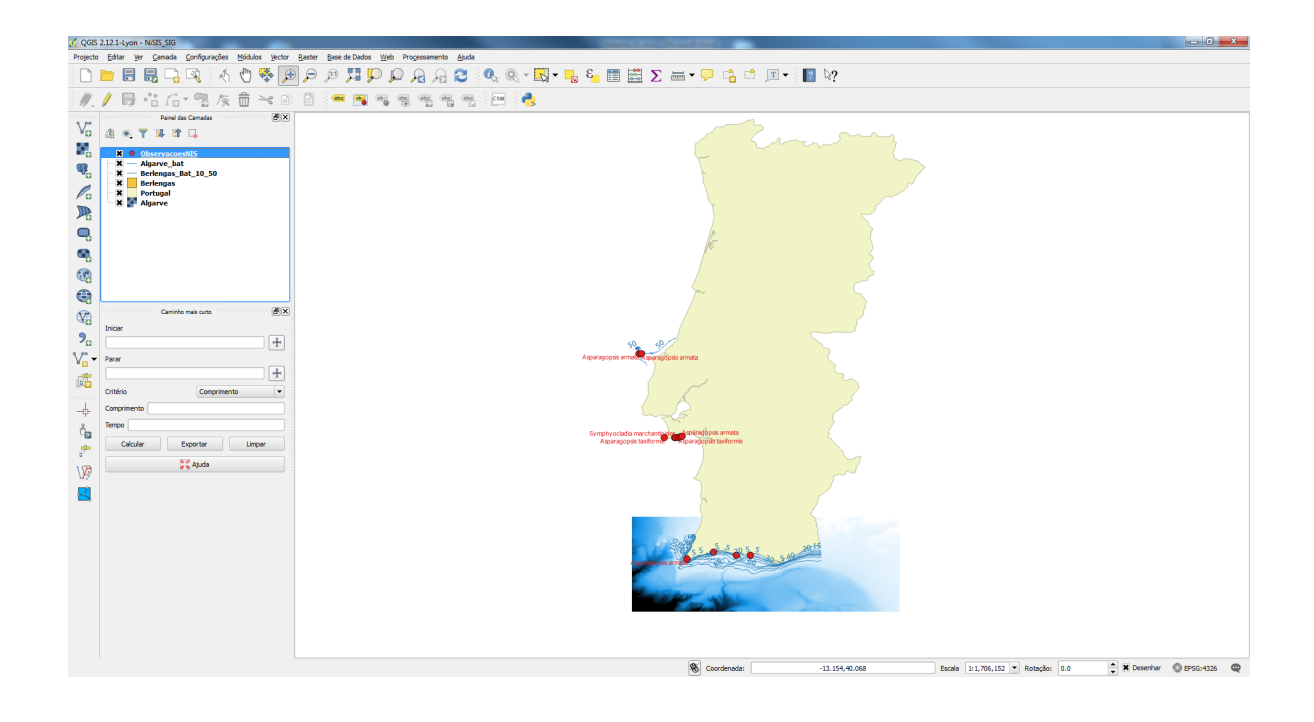

Pode-se agora gerar um mapa a partir do projeto. Para tal, no menú Projecto escolher Novo Compositor de Impressão. Ao nome solicitado para título do compositor pode-se, por exemplo, atribuir o valor Mapa, surgindo então o "compositor" de impressão, que permite definir as características do mapa a criar.

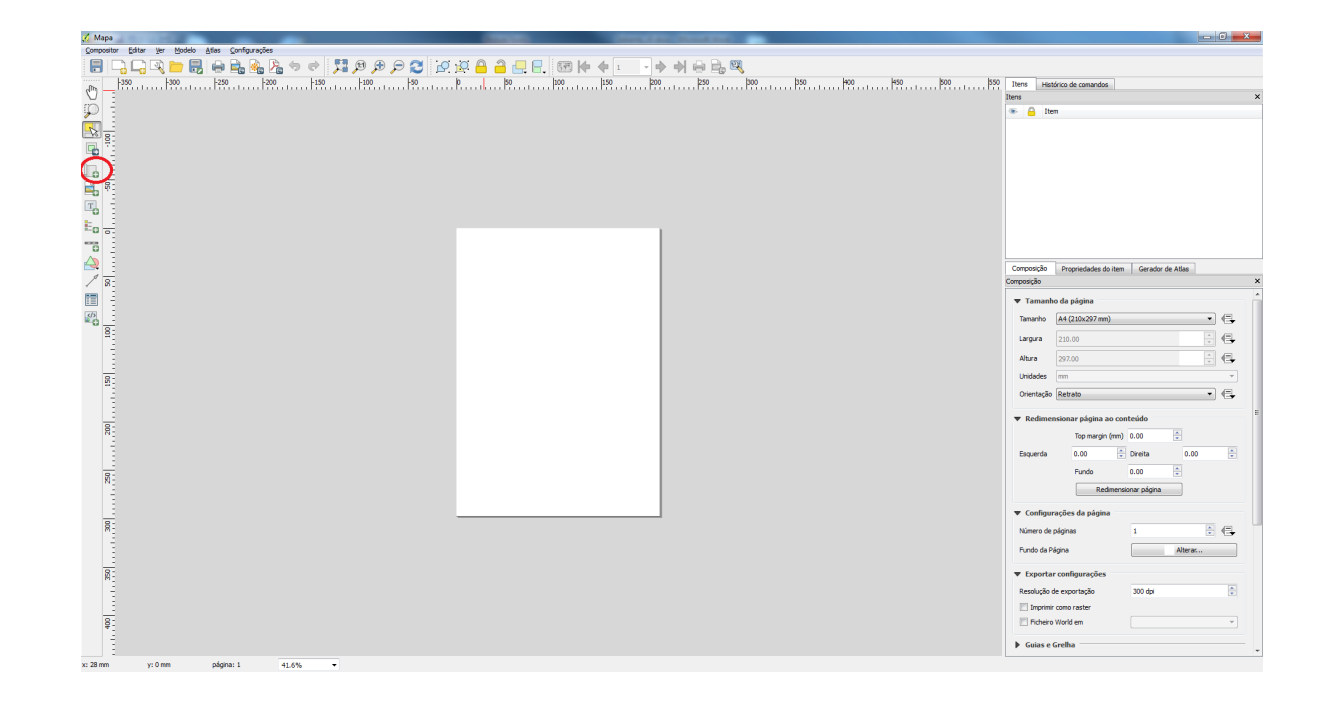

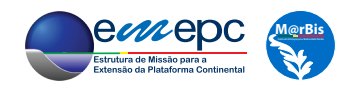

Do lado direito, na *tab* Composição, pode-se, por exemplo definir o tamanho da página e a orientação do mapa a criar. Na barra de comandos do lado esquerdo, carregando no botão Adicionar novo mapa e, de seguida, arrastando o rato (com o botão esquerdo pressionado) sobre a página define-se o retângulo no qual é inserido o mapa definido no projecto do QGIS. Na *tab* Propriedades do item pode-se ajustar a Extensão do mapa que é apresentada, entre outras propriedades.

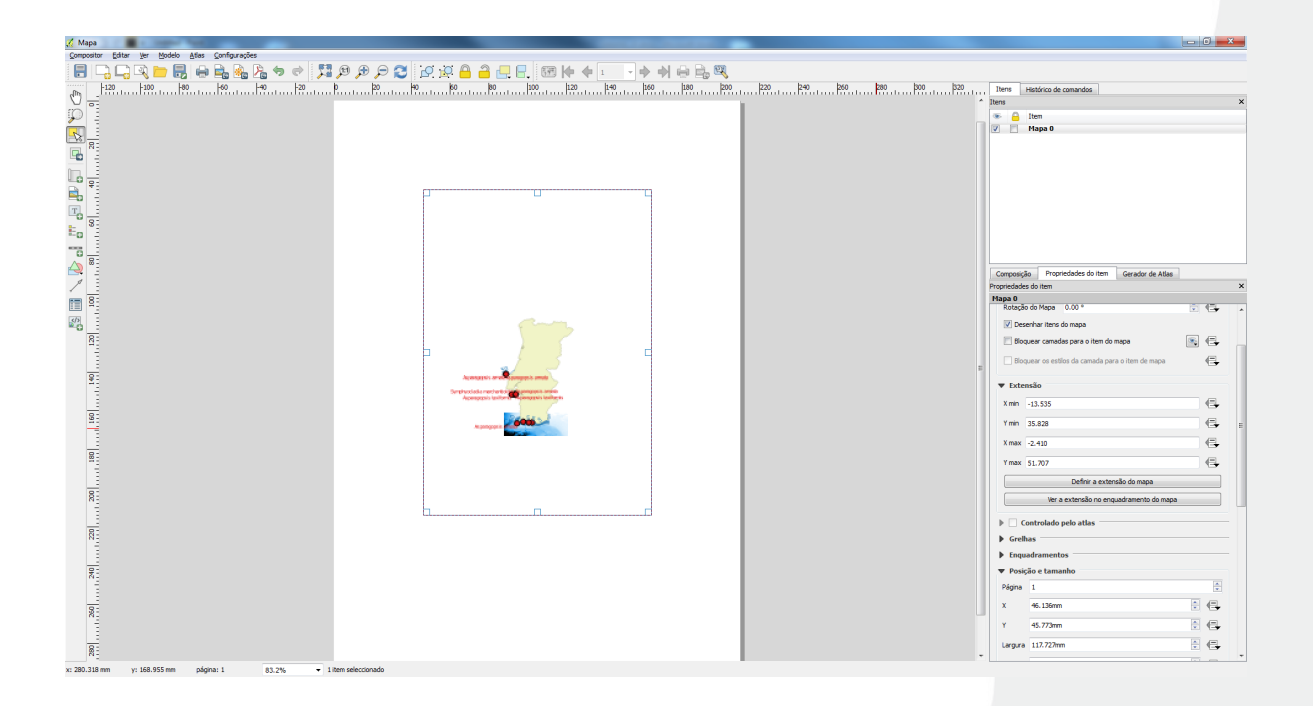

Carregando no botão Adicionar nova legenda ou no botão Adicionar nova escala gráfica adiciona-se a legenda correspondente às camadas do mapa e uma escala de distâncias, respetivamente. Tal como anteriormente, na correspondente *tab* Propriedades do item pode-se formatar este objetos.

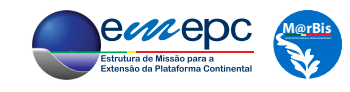

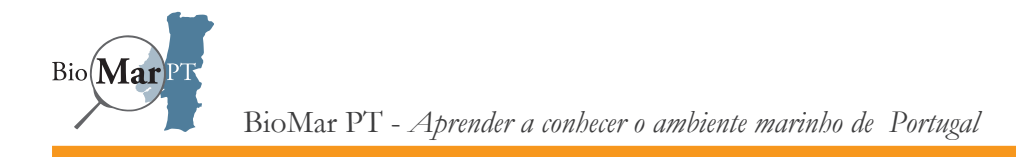

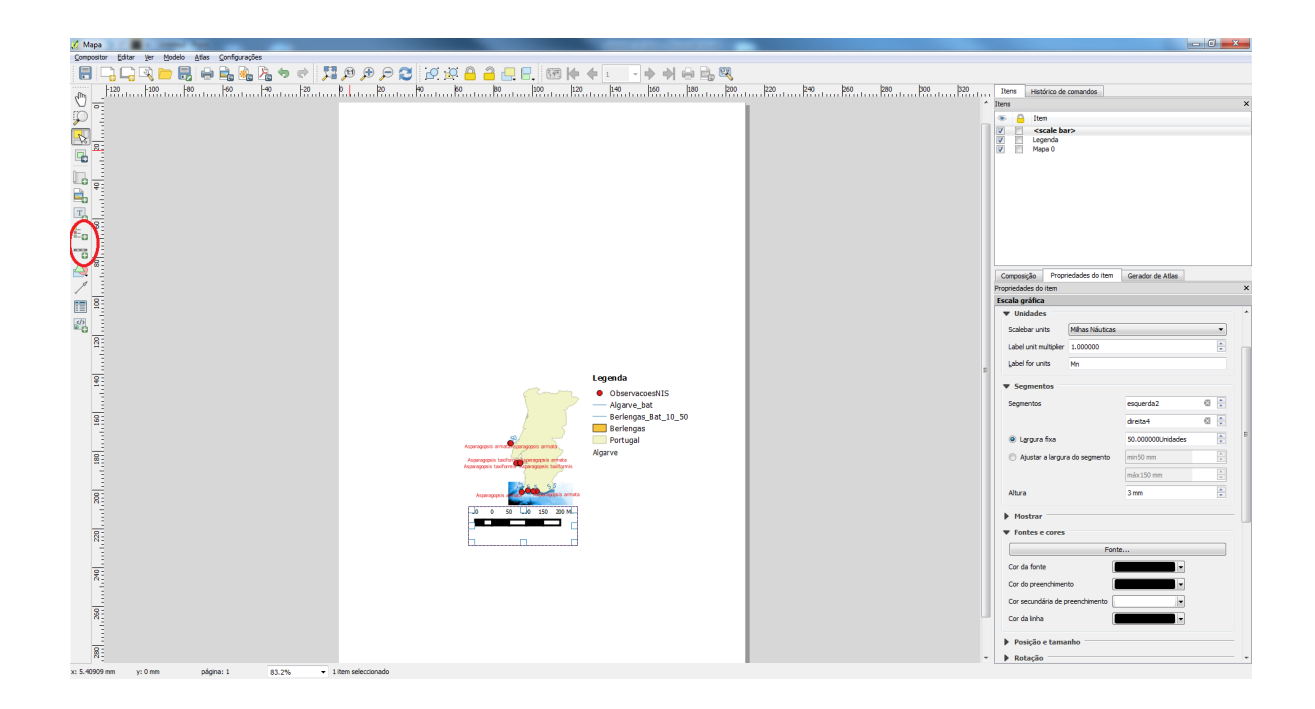

O botão Adicionar nova etiqueta permite colocar um título no mapa, podendo também ser utilizado para colocar, em posições adequadas, entradas de texto que sejam relevantes.

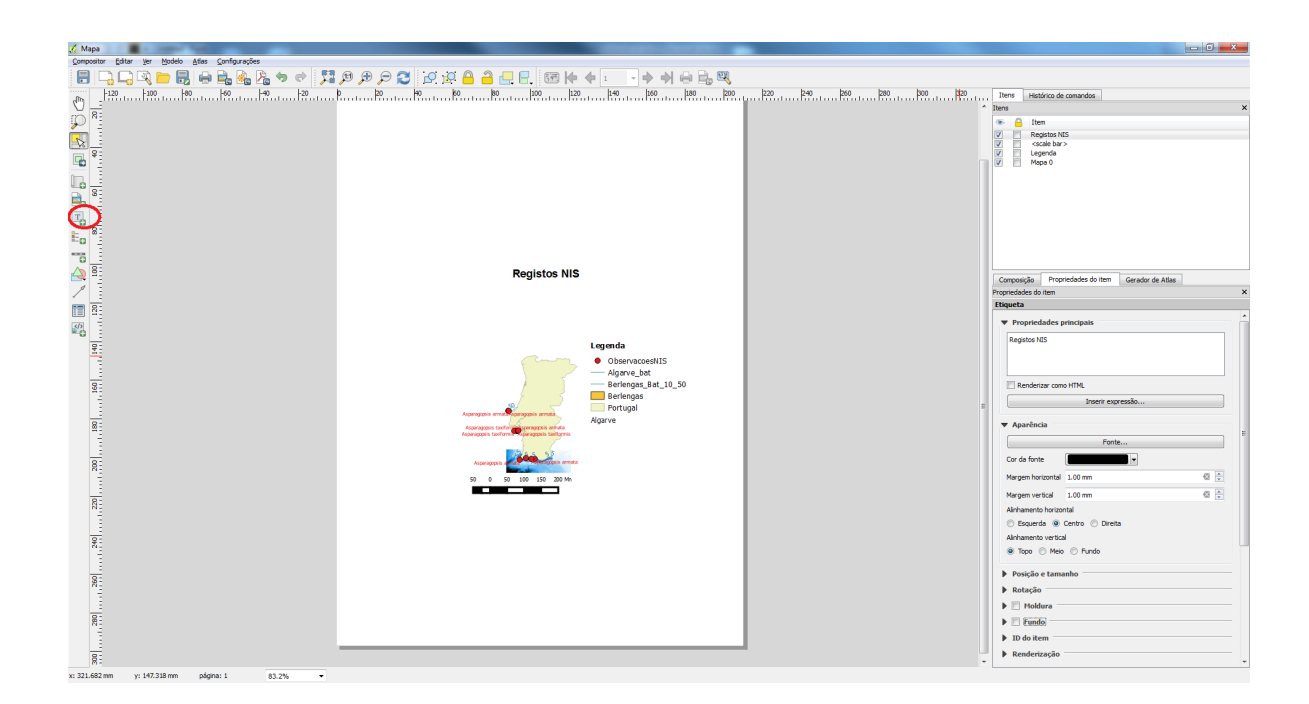

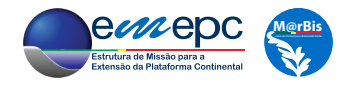

Finalmente, no menú Compositor -> Exportar como Imagem pode-se exportar o mapa para um ficheiro de imagem, pronto a ser utilizado por outros programas. De seguida, deve-se gravar o projeto do *Compositor* e pode-se fechar este último.

## **Registos NIS**

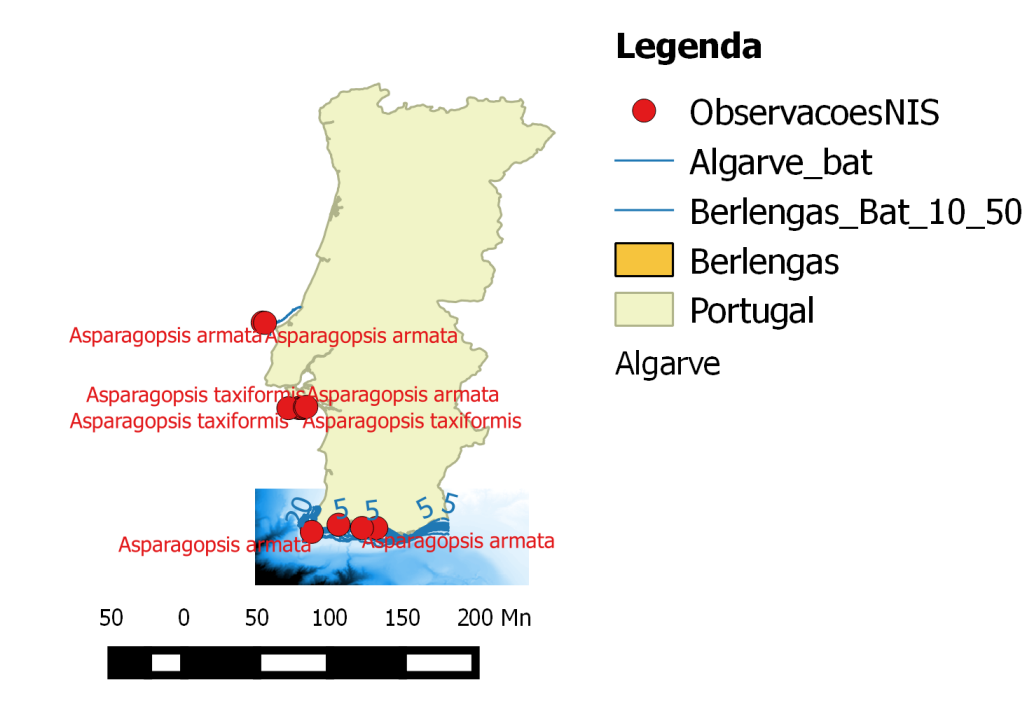

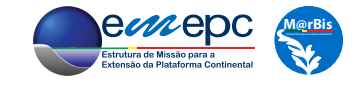

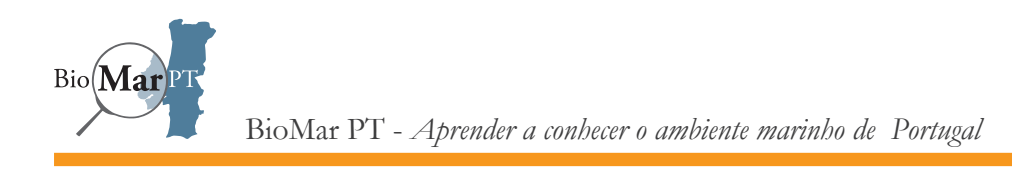

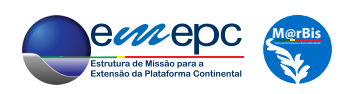

## 8. SISTEMAS DE INFORMAÇÃO DE BIODIVERSIDADE MARINHA

Nos capítulos anteriores abordaram-se as técnicas e valências que permitem conceber e implementar um sistema de informação georreferenciada. Todos os conceitos fundamentais foram considerados. No que se segue, serão brevemente discutidas as várias opções e características presentes em sistemas mais complexos dos que o que foi aqui abordado.

O primeiro fator a ter em conta é a (potencial) quantidade de dados e o número de utilizadores e escala de pesquisas a efetuar sobre a base de dados. Neste âmbito é muitas vezes relevante utilizar o que muitas vezes se designa por um sistema de gestão de bases de dados (SGBD). Ao contrário do que ocorre com o *OpenOffice Base*, num SGBD os registos da base de dados estão distribuidos por vários ficheiros, o que, em particular, permite que o seu crescimento apenas seja limitado pelos parâmetros do *hardware* (*e.g.*, espaço em disco). Tipicamente, um SGBD encontra-se instalado num servidor dedicado, o que é especialmente importante quando a base de dados é acedida por vários utilizadores, muitas vezes a partir de plataformas diversas. A utilização de um SGBD permite também separar fisicamente os ficheiros que contêm os dados das *forms* e outros *interfaces* de consulta, alteração e carregamento de registos.

Quer se utilize, ou não, um SGBD, uma funcionalidade importante que geralmente existe, incluindo no *OpenOffice*, é a capacidade de programar as *forms*, e deste modo assegurar que se

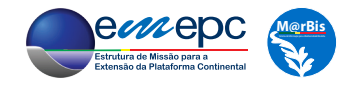

encontram corretamente ajustadas ao contexto dos dados considerados e das operações que sobre eles são realizadas. Por exemplo, na taxonomia de um determinado organismo, o nome da espécie é constituido pelo nome do género e pelo epíteto específico. Na *form* «FichaDaEspecie» criada no capítulo 6 esta regra não é verificada aquando da introdução de um novo registo. Com efeito, na *form* os campos «Nome Científico» (nome da espécie) e «Género»<sup>1</sup> são independentes um do outro, o que significa que o valor introduzido no campo «Género» pode não constar no campo «Nome Científico». Na verdade, nem sequer é verificado se o valor introduzido para o «Nome Científico» é constituido por duas palavras. Recorrendo à programação da *form* será fácil implementar-se a obrigatoriedade destas regras. Pode-se até garantir que o nome do género é preenchido automaticamente no campo «Nome Científico» após a sua introdução no campo «Género».

Um outro exemplo é o das coordenadas (longitude e latitude) introduzidas através da *form*  «Registos\_NIS» (ver capítulo 6). Com recurso à programação das respetivas *text boxes* é possível garantir que os valores introduzidos correspondem, dentro de uma determinada tolerância, a pontos da costa continental portuguesa.

O segundo fator a ter em conta, e que está também diretamente relacionado com a quantidade de dados, é o de a base de dados ser georreferenciada. Para a base de dados NiSIS\_BD criada no capítulo 6, os campos «Longitude» e «Latitude» da tabela «Registos\_NIS» são apenas campos numéricos, do tipo real, sendo que o facto de conterem coordenadas de pontos sobre a Terra depende apenas da interpretação, subjetiva, do utilizador. Com efeito, na base de dados que foi criada não está presente a informação adicional que caracteriza dados georeferenciados, como, por exemplo, o sistema de coordenadas utilizado, que se encontram distribuidos nos vários ficheiros que constituem o formato *shapefile*, no caso dos dados do tipo *vectorial*.

<sup>&</sup>lt;sup>1</sup> Correspondentes, respetivamente, aos campos «NomeCientifico» e «Genero» na tabela da base de dados.

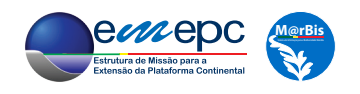

No caso de uma base de dados georreferenciada toda a informação geográfica relevante é também armazenada em tabelas. Esta opção tem a vantagem de os dados poderem ser lidos diretamente a partir da base de dados através de um SIG<sup>2</sup>, podendo também ser alterados, quando relevante, pelo mesmo sistema. Deste modo, a informação georreferenciada que se encontre incialmente no formato *shapefile* (ou outro equivalente), tal como a informação de contexto utilizada no capítulo 7, pode ser carregada numa base de dados georreferenciada, o que, entre outras vantagens, a torna mais fácil de gerir. O mesmo, naturalmente, se aplica a dados do tipo *raster*. Apesar de, tipicamente, cada SGBD ter o seu formato próprio para dados georreferenciados, existe alguma flexibilidade no sentido em que alguns SGBDs permitem a implementação de formatos de outros sistemas. Tipicamente, a maioria dos sistemas de informação geográfica reconhece os vários formatos para dados georreferenciados utilizados pelos principais SGBDs.

Um terceiro fator que convém referir é o de que a maioria dos SIGs é também programável. Esta característica permite então integrar as várias operações relacionadas com os dados utilizados, desde a sua introdução na base de dados até à sua visualização e eventual produção de mapas. Do ponto de vista do utilizador estará apenas a ser utilizado um sistema, que, dependendo do nível de complexidade da programação subjacente, permite realizar operações mais ou menos sofisticadas de forma simples e intuitiva, por exemplo, através de menús *user friendly*.

<sup>2</sup> Ao contrário do expediente utilizado no capítulo 6, em que foi criado um ficheiro csv intermédio (obviamente, sem a informação adicional relevante, sistema de coordenadas, geometria, etc.).

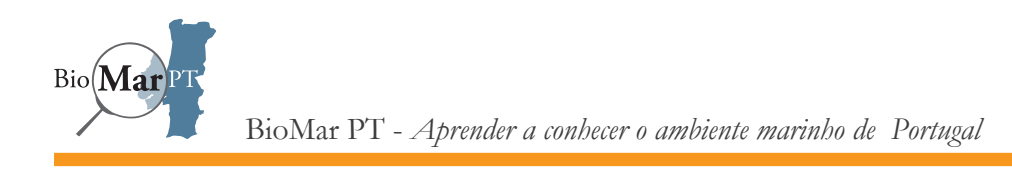

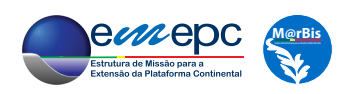
# REFERÊNCIAS BIBLIOGRÁFICAS

Claussen U, Connor D, de Vrees L, Leppänen JM, Percelay J, Kapari M, Mihail O, Ejdung G, Rendell J. (2011). Common Understanding of (Initial) Assessment, 639 Determination of Good Environmental Status (GES) and Establishment of Environmental Targets (Art. 8, 9 & 10 640 MSFD). WG GES EU MSFD.

DG Environment (2012). Concept paper (Approach to reporting for the MSFD) and approved reporting sheets. Document DIKE 5/2012/3. 5th meeting of the Working Group on Data, Information and Knowledge Exchange (WG DIKE), 12-13 March 2012, Brussels.

EEA (2012). Draft map of MSFD regions and subregions. Document Number DIKE - TG1/201204. WG-DIKE technical group, 3 July 2012, Copenhagen. Date prepared: 27 June, 2012. Prepared by: EEA.

MAMAOT (2012). Estratégia Marinha para a subdivisão do Continente. Diretiva Quadro Estratégia Marinha. Ministério da Agricultura, do Mar, do Ambiente e do Ordenamento do Território. Outubro de 2012.

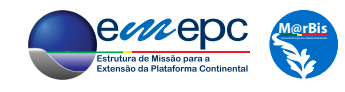

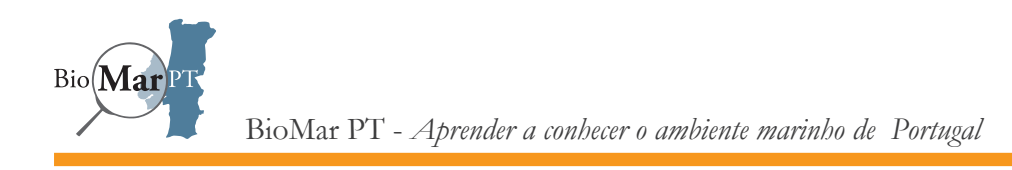

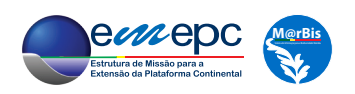

106

*Sistemas de Informação de Biodiversidade Marinha*

# ANEXO - Ficha da Espécie

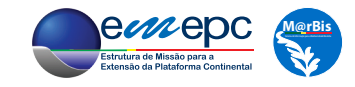

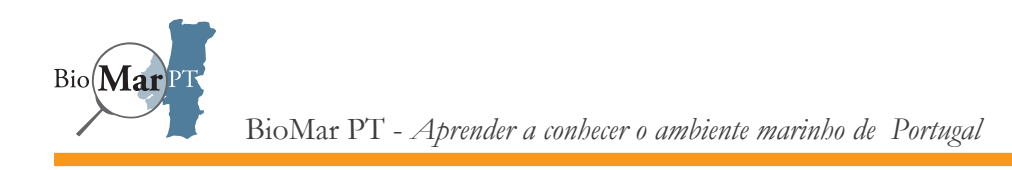

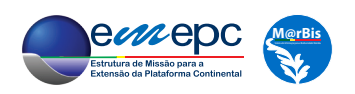

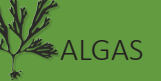

### *Sargassum muticum* (Yendo) Fensholt, 1955

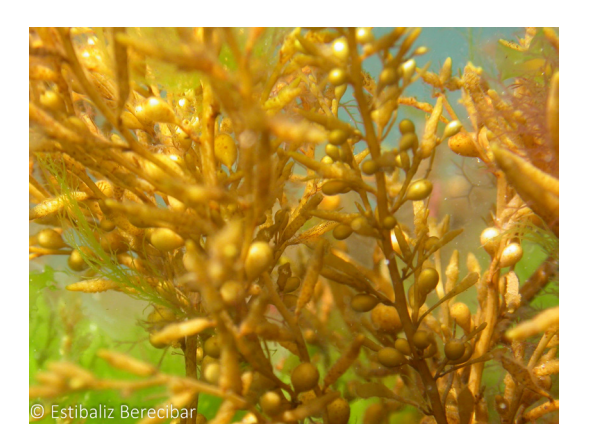

#### **Nome Comum:**  $(n/a)$

#### **Classificação Taxonómica:**

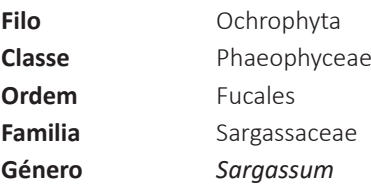

#### **Sinónimos:**

*Sargassum kjellmanianum f. muticum* Yendo, 1907

#### **Estado em Portugal:** Instalada

#### **Breve Descrição:**

Alga castanha de grande porte. Fixa-se por um pequeno disco que permanece perene ao longo dos anos. Em cada primavera, da base perene, cresce um ou vários estipes eretos finos formando os eixos principais da planta, a partir dos quais surgem muitos ramos abundantes de forma alternada. Estes ramos têm/apresentam pequenas lâminas lanceoladas com ou sem margens dentadas. Aerocistos (vesículas de gás) são pequenos, redondo-alongados e estão dispostos em minúsculos ramalhetes.

#### **Facilmente confundível:**

Não é facilmente confundível com nenhuma das espécies do género presente nas costas portuguesas.

#### **Características Distintivas:**

Estruturas reprodutoras não ramificadas. Aerocistos pequenos, ovais, dispostos em minúsculos ramalhetes. Folhas lanceoladas escassa ou sem dentes marginais.

#### **Diferença entre espécies do mesmo género ou espécies confundíveis:**

Das três espécies do género presentes nas costas do Continente português é a única com:

- os aerocistos de forma oval
- estruturas reprodutoras não ramificadas, simples, cilíndricas e lisas
- com lâminas sem dentes ou levemente denticuladas.

**Origem:** China, Japão e Coreia (Pacífico) **Ciclo de Vida:** Fronde anual Base perene

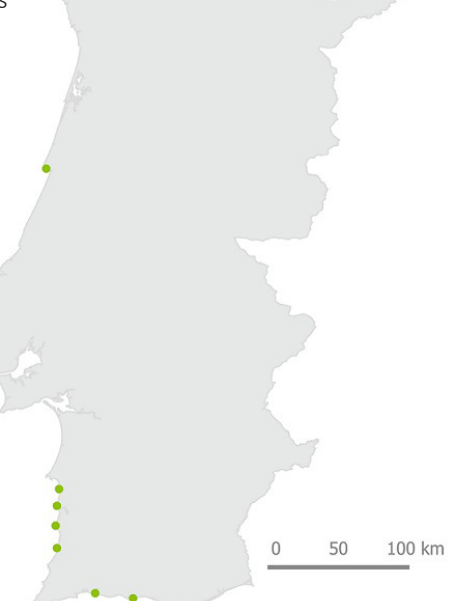

 $\mathbb{Q}$ 

### **Reprodução:**

*Sargassum muticum* é um alga monoica e só se reproduz de forma sexual. Os recetáculos reprodutivos são produzidos nas zonas apicais, nos ramos laterais dos eixos principais das plantas adultas. Nestes, situam-se os espermatocistes e os ovos (receptaculos femininos). Depois da fertilização do ovo, o embrião solta-se do recetáculo e fixa-se na superfície rija circundante disponível

#### **Habitat:**

Sobre substrato duro:

- Poças de maré
- Canais de maré
- Ostras nas lagoas costeiras
- Subtidal superior de baías abrigadas.

#### **Impacto:**

Como cresce rápido e alcança grandes dimensões pode rapidamente tornar-se um forte competidor pelo espaço e luz. Pode aumentar a sedimentação e reduzir as concentrações de nutrientes ambientais disponíveis para as espécies de algas nativas.

Pode causar danos em aquaculturas de ostras porque flutua com o substrato, entupir redes e/ou interferir com a navegação nos canais.

#### **Potencial Invasivo:**

Potencial reprodutor alto ou grande eficiência reprodutora, libertação de milhões de esporos.

Pode sobreviver mais de 3 meses a flutuar (Farnham *et al*. 1981).

Tolera grandes amplitudes térmicas e por isso consegue colonizar a zona do intertidal e subtidal.

Cresce bem em condições estuarinas ao contrário de muitas das espécies de algas nativas

#### **Via de Introdução:**

Provavelmente através do cultivo de ostras importadas desde a Colômbia Britânica ou Japão. Dispersão secundária através de transferência de ostras, transporte maritimo ou *drifting* (deriva).

**Uso Comercial:** Não tem uso comercial.

#### **Bibliografia:**

• Araújo, R., Bárbara, I., Santos, G., Rangel, M. & Sousa Pinto, I. (2003). Fragmenta Chorologica Occidentalia, Algae, 8572- 8640. In: . ( Eds) Vol.60, pp. 405-409.

• Araújo, R., I.Sousa-Pinto, I.Bárbara & V.Quintino (2006). Macroalgal communities of intertidal rock pools in the northwest coast of Portugal. Acta Oecologica 30: 192-202.

• Engelen, A.H., Espirito-Santo, C., Simões, T., Monteiro, C., Serrão E.A., Pearson, G.A. & Santos, R.O. P. (2008). Periodicity of propagule expulsion and settlement in the competing native and invasive brown seaweeds, Cystoseira humilis and Sargassum muticum (Phaeophyta). European Journal of Phycology 43(3): 275-282.

• Engelen, A.H., Henriques, N., Monteiro, C. & Santos, R. (2011). Mesograzers prefer mostly native seaweeds over the invasive brown seaweed Sargassum muticum. Hydrobiologia 669: 157-165.

• Farnham, W., Murfin, C., Critchley, A., & Morrell, S. 1981. Distribution and control of the brown alga Sargassum muticum. In: Proceedings of the Xth International Seaweed Symposium, 277-282.

• Josefsson, M. and Jansson, K. (2011): NOBANIS – Invasive Alien Species Fact Sheet – Sargassum muticum. – From: Online Database of the European Network on Invasive Alien Species – NOBANIS www.nobanis.org, Date of access 15/01/2016.

• Rull Lluch, J., Gómez Garreta, A., Barceló, M.C. & Ribera, M.A. (1994). Mapas de distribución de algas marinas de la Península Ibérica e Islas Baleares. VII. Cystoseira C. Agardh (Grupo C. baccata) y Sargassum C. Agardh (S. muticum y S. vulgare). Botanica Complutensis 19: 131-138

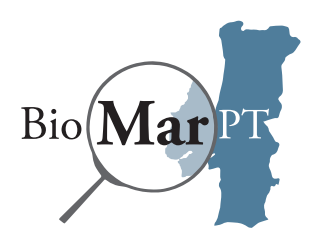

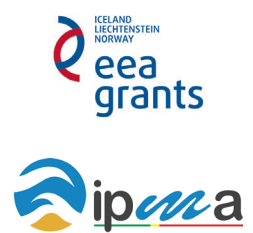

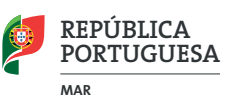

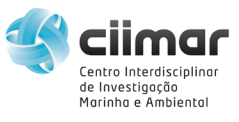

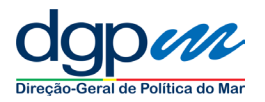

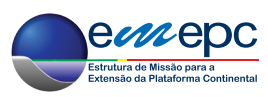

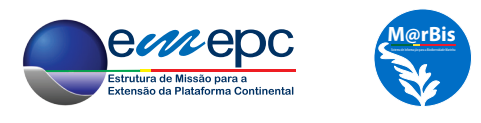

Rua Costa Pinto n.º 165 | 2770-047 Paço de Arcos, PORTUGAL GPS 38º41'40.12''N - 009º17'41.46''W | www.emepc.pt + 351 21 300 41 65 + 351 21 441 49 03